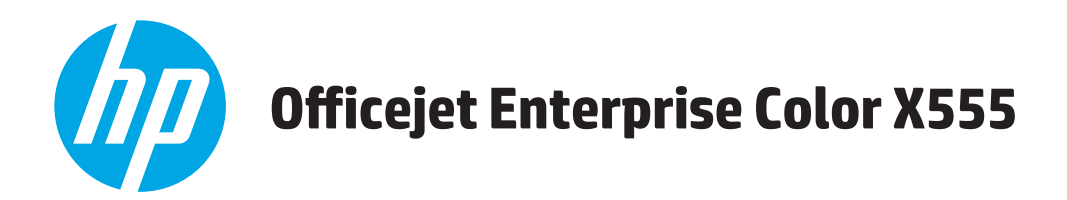

## **Посібник користувача**

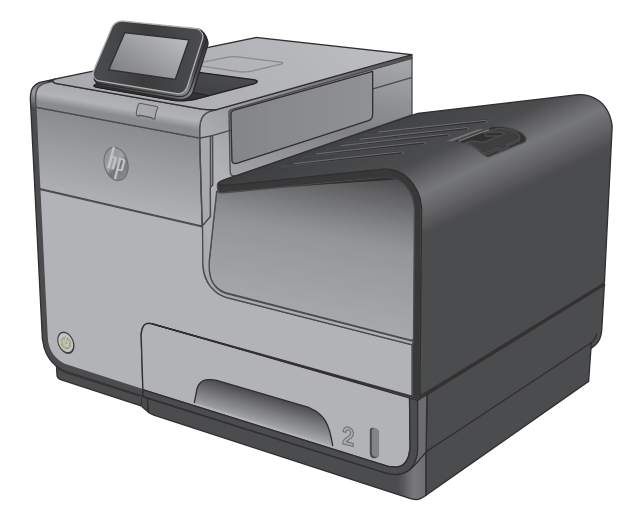

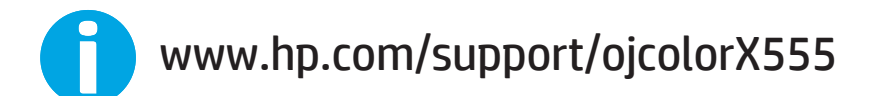

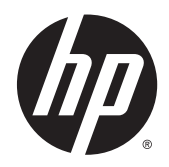

# HP Officejet Enterprise Color X555

Посібник користувача

#### **Авторські права і ліцензія**

© 2014 Copyright Hewlett-Packard Development Company, L.P.

Заборонено відтворення, адаптація чи переклад без попереднього письмового дозволу, окрім випадків, дозволених згідно законів про авторські права.

Подана у цьому посібнику інформація може бути змінена без додаткових повідомлень.

Усі гарантійні зобов'язання щодо товарів та послуг НР викладено в положеннях прямої гарантії, яка додається до цих товарів та послуг. Жодна інформація, що міститься у цьому документі, не може бути витлумачена як така, що містить додаткові гарантійні зобов'язання. Компанія HP не несе відповідальності за технічні помилки, пропуски або помилки редагування, що можуть міститися у цьому документі.

Номер виробу: C2S11-90969

Edition 1, 4/2014

#### **Товарні знаки**

Adobe® , Adobe Photoshop® , Acrobat® та PostScript® є товарними знаками Adobe Systems Incorporated.

Apple і емблема Apple є товарними знаками компанії Apple Computer, Inc., зареєстрованими в США та інших країнах/регіонах. iPod є товарним знаком компанії Apple Computer, Inc. Товарний знак iPod можна копіювати лише на законних підставах або з дозволу правовласників. Крадіжка музики заборонена.

Microsoft®, Windows®, Windows® XP та Windows Vista® є зареєстрованими у США товарними знаками корпорації Майкрософт.

UNIX® є зареєстрованим товарним знаком The Open Group.

# **Зміст**

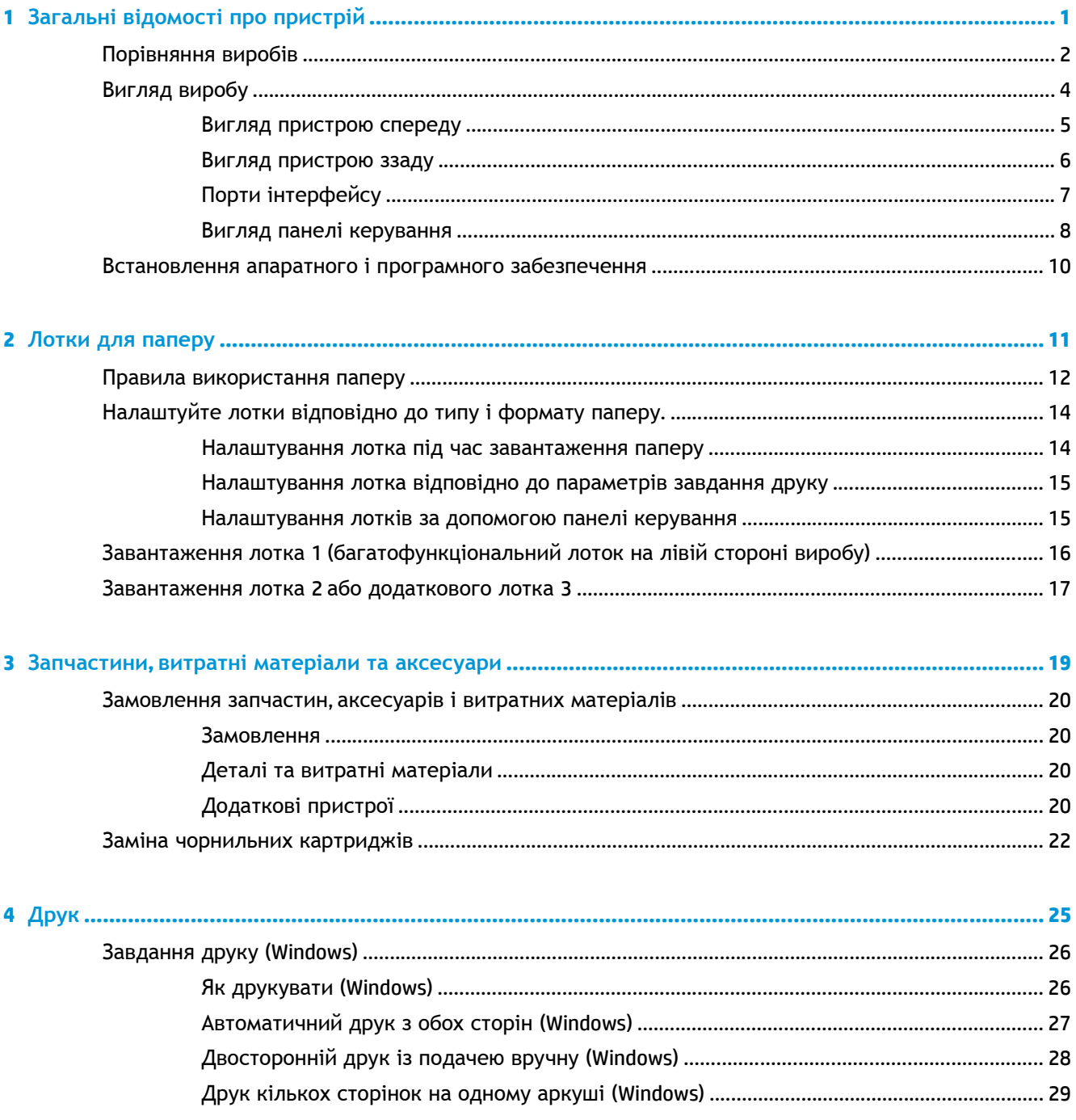

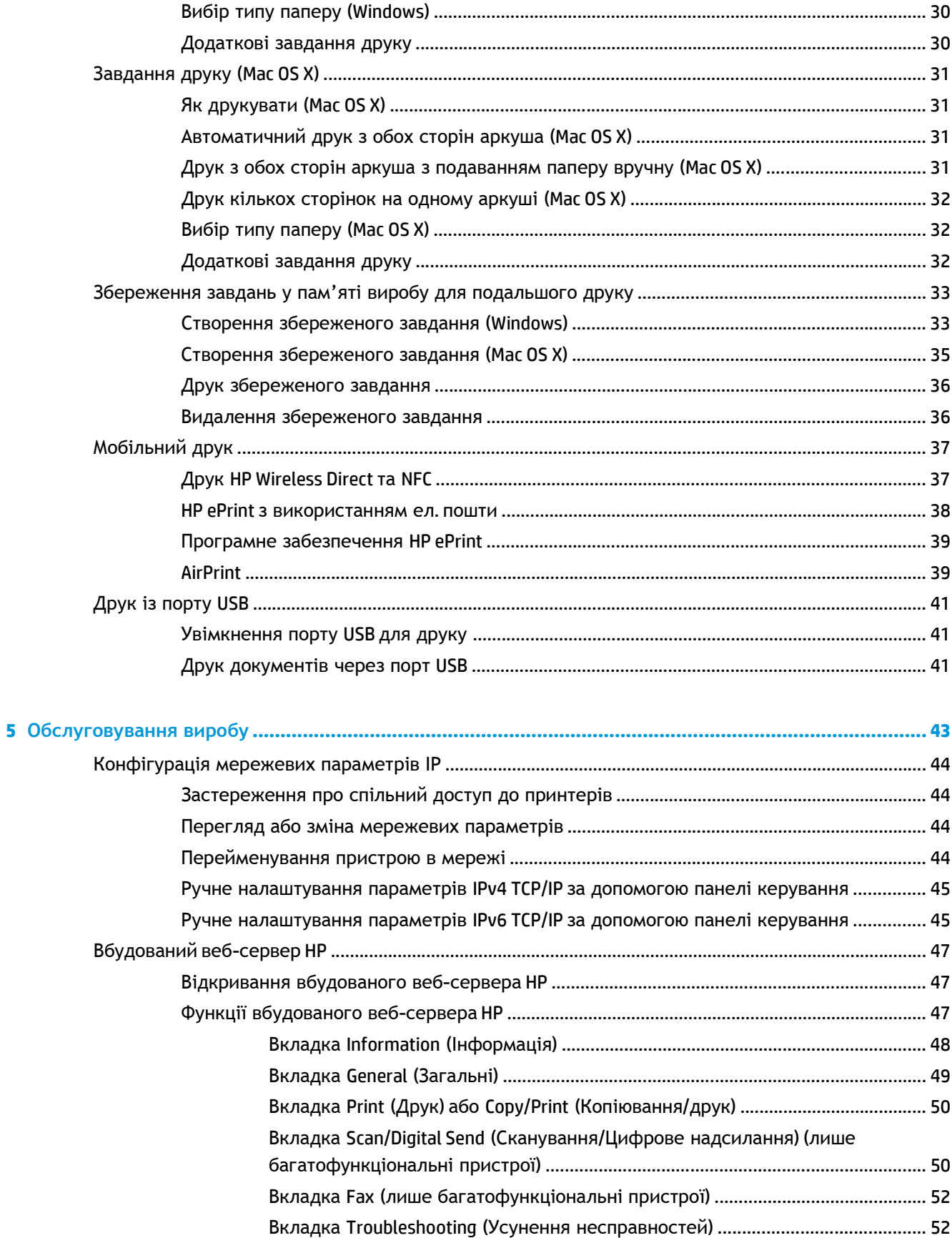

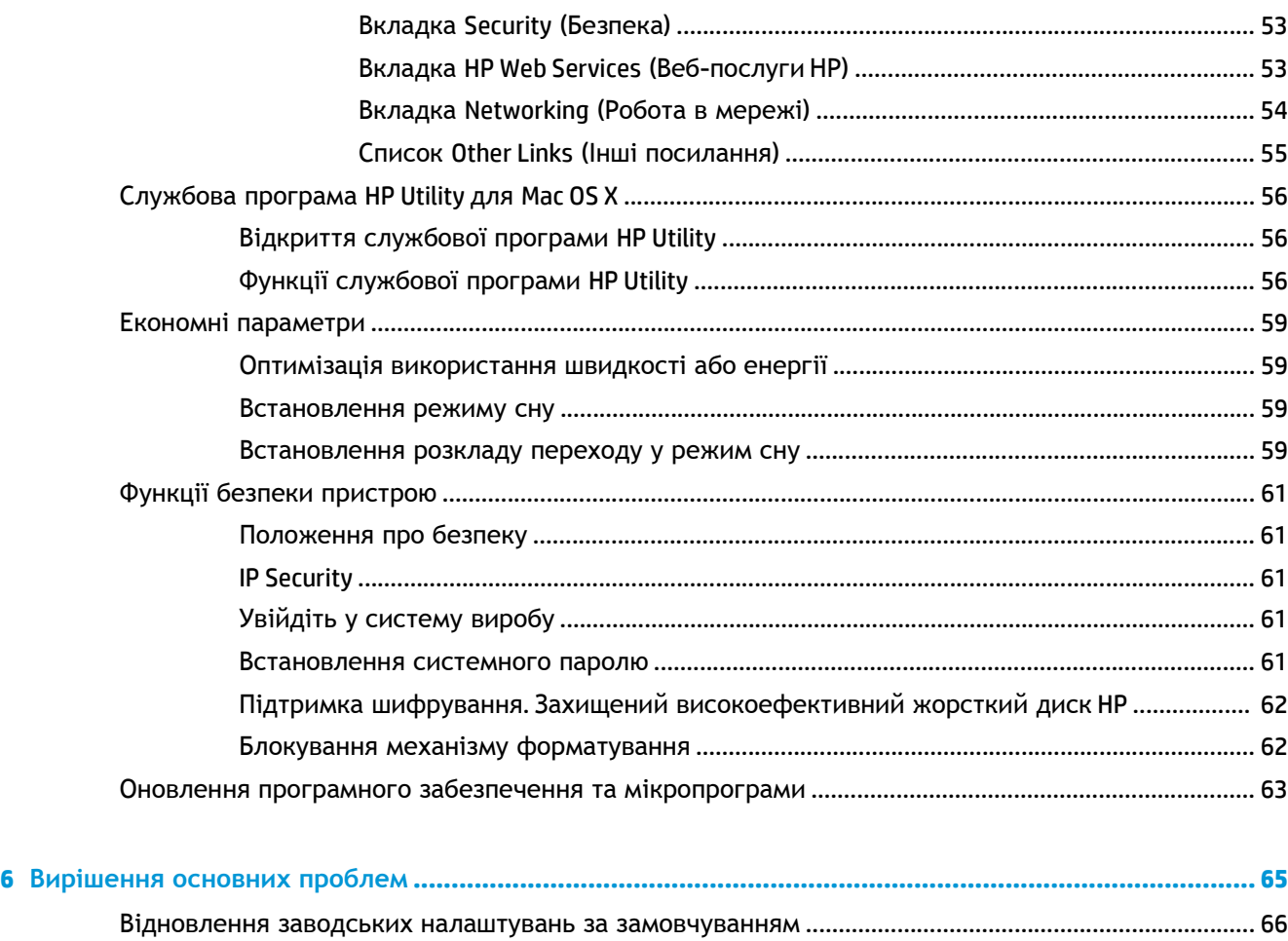

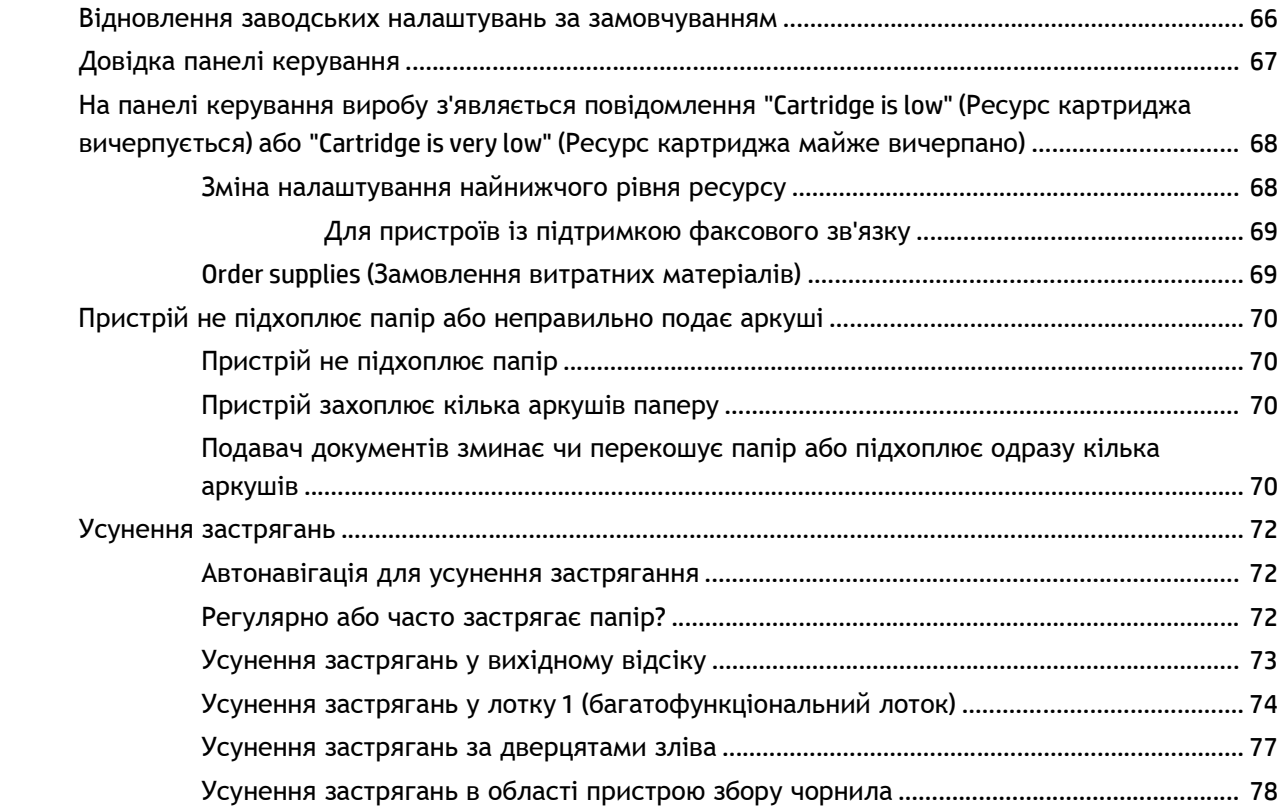

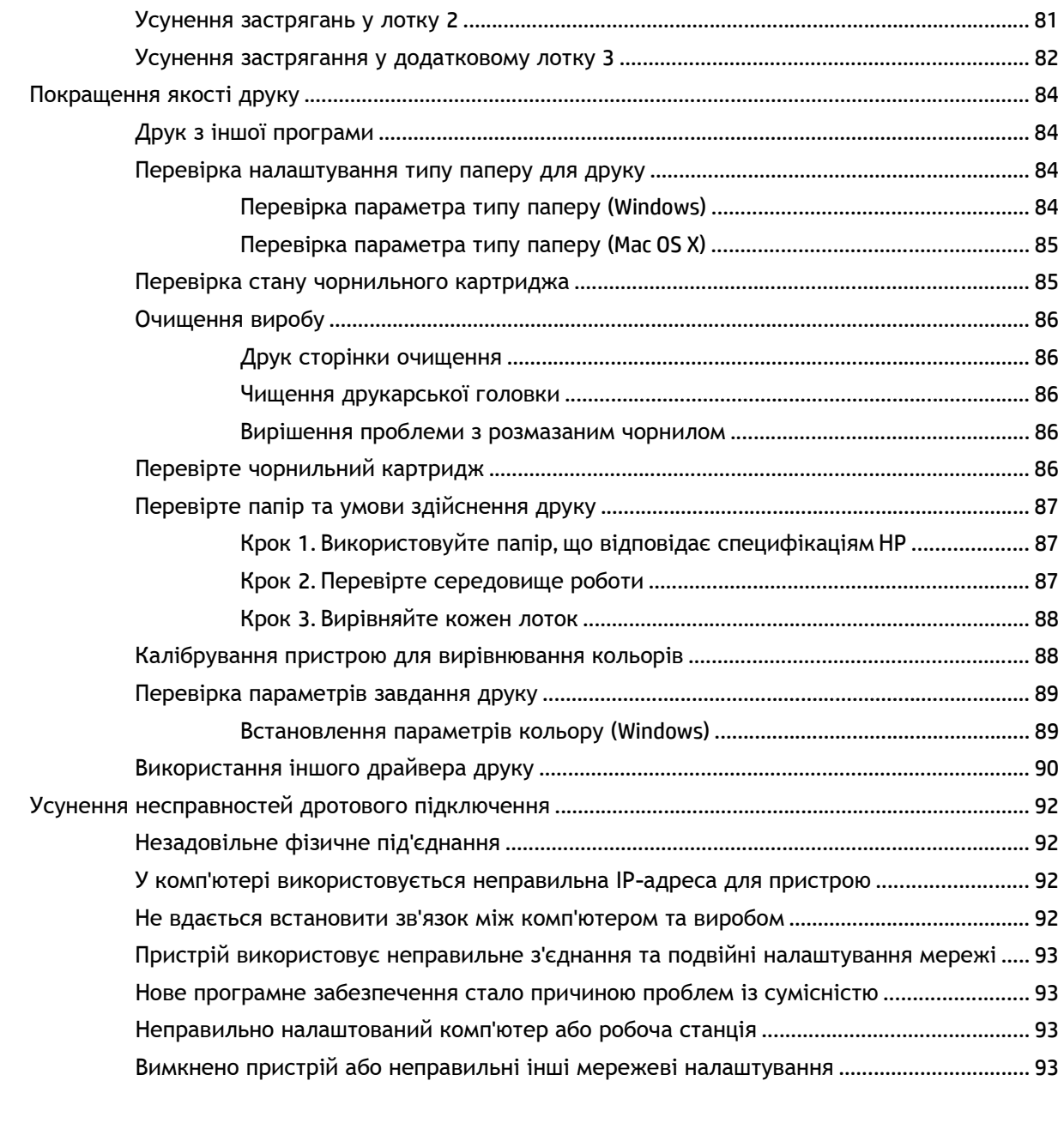

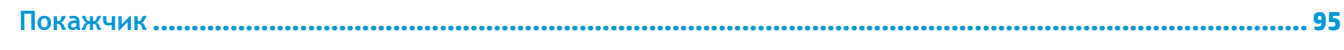

# <span id="page-8-0"></span>**1 Загальні відомості про пристрій**

- [Порівняння](#page--1-0) виробів
- [Вигляд](#page--1-0) виробу
- [Встановлення](#page-17-0) апаратного і програмного забезпечення

#### **Додаткові відомості:**

У США скористайтеся веб-сайтом [www.hp.com/support/ojcolorX555](http://www.hp.com/support/ojcolorX555).

В інших країнах відвідайте сторінку [www.hp.com/support.](http://www.hp.com/support) Виберіть країну/регіон. Натисніть **Troubleshooting** (Усунення несправностей). Введіть назву пристрою і виберіть **Search** (Пошук).

Сторінка HP з універсальною довідкою для пристроїв містить такі розділи:

- Встановлення і налаштування
- Знайомство і використання
- Вирішення проблем
- Перевірте наявність оновлення програмного забезпечення
- Форуми технічної підтримки
- Гарантійна та нормативна інформація

## **Порівняння виробів**

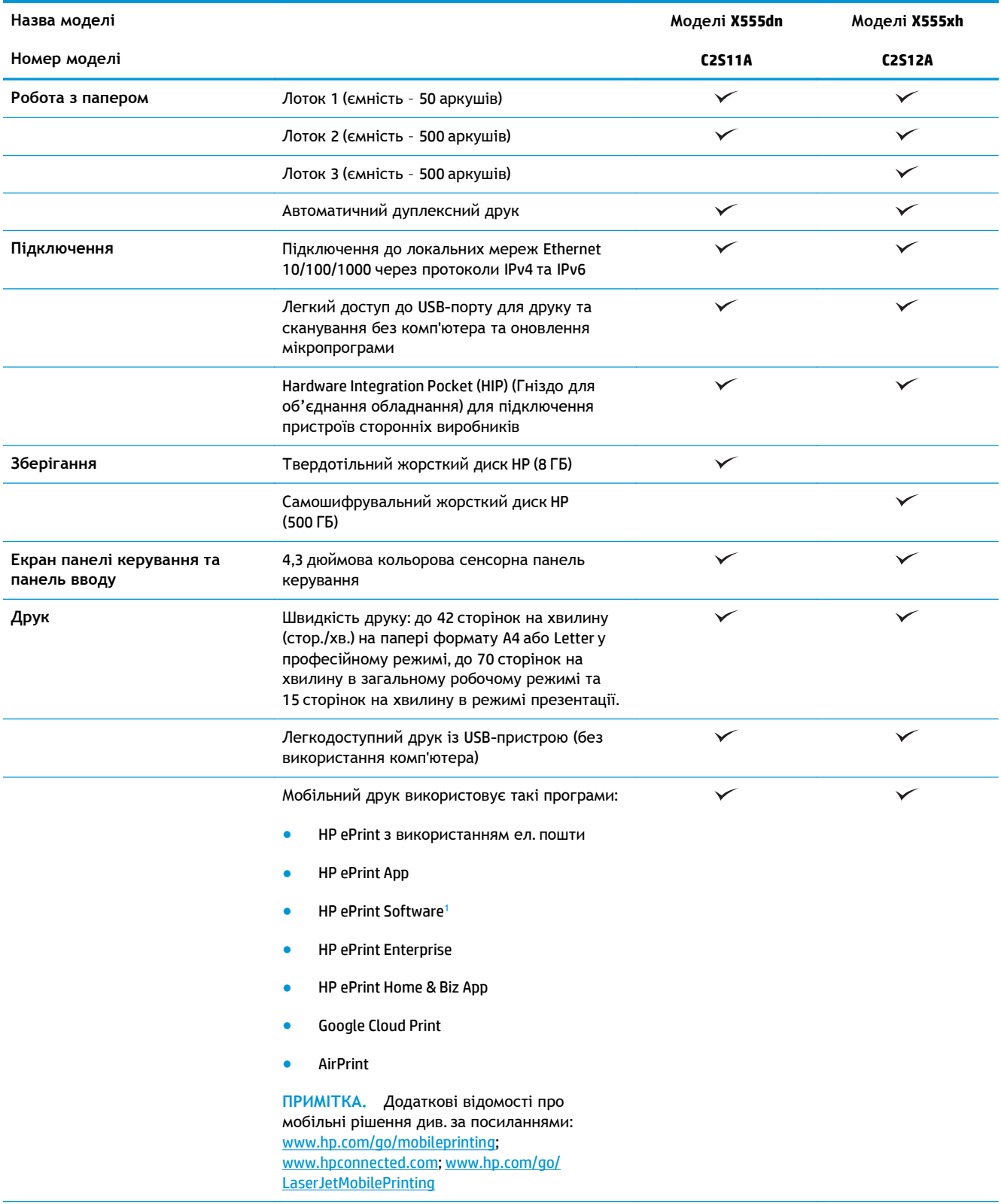

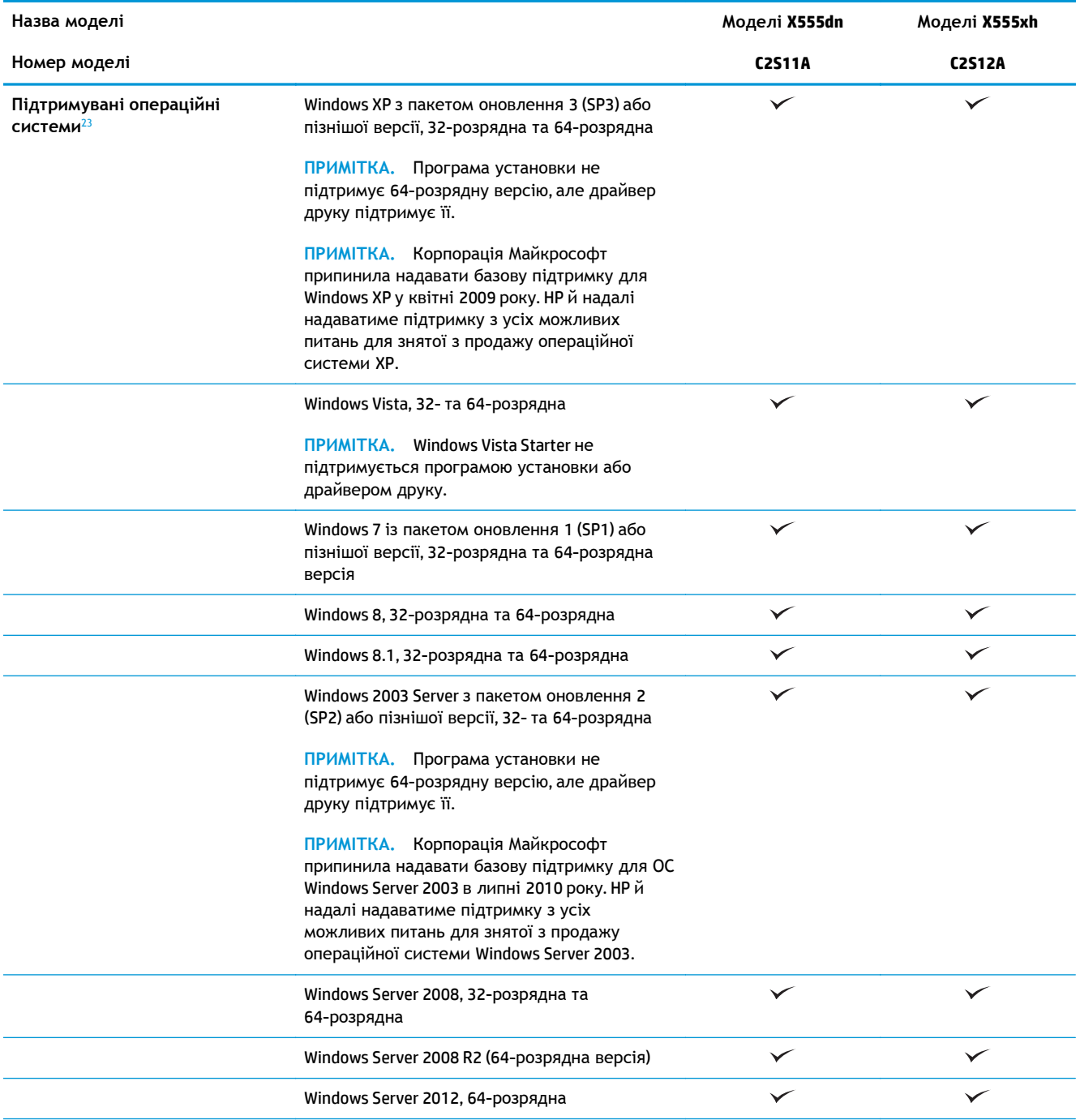

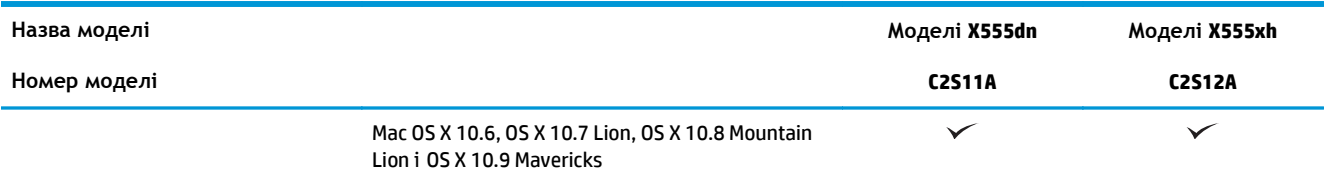

<sup>1</sup> Програмне забезпечення HP ePrint Software підтримує такі операційні системи: Windows Vista® (32-розрядна та 64-розрядна); Windows 7 (32-розрядна та 64-розрядна); Windows 8 (32-розрядна та 64-розрядна); Mac OS X 10.6, OS X 10.7 Lion, OS X 10.8 Mountain Lion, OS X 10.9 Mavericks.

- <sup>2</sup> Список підтримуваних операційних систем застосовується до драйверів для друку Windows PCL 6, UPD PCL 6, UPD PCL 5, UPD PS і драйверів друку Mac, а також установчого компакт-диску, який постачається разом із принтером. Поточний список підтримуваних операційних систем див. за адресою [www.hp.com/support/ojcolorX555](http://www.hp.com/support/ojcolorX555) у повній довідці НР для вашого пристрою Якщо ви перебуваєте за межами США, перейдіть на сторінку [www.hp.com/support,](http://www.hp.com/support) виберіть країну або регіон і натисніть **Drivers & Software** (Підтримка продукту та виправлення неполадок), введіть ім'я або номер пристрою. У розділі **Download Options** (Параметри завантаження) виберіть **Drivers, Software & Firmware** (Драйвери, програмне забезпечення та мікропрограми).
- $3$  Установчий компакт-диск HP Software встановлює драйвер HP PCL 6 для операційних систем Windows, а також додаткове програмне забезпечення. Установче програмне забезпечення для комп'ютерів Mac не входить до компакт-диску. Компакт-диск містить інструкції із завантаження установчого програмного забезпечення Mac із сайту [www.hp.com](http://www.hp.com). Перейдіть на сторінку [www.hp.com/support](http://www.hp.com/support), виберіть країну або регіон, а потім виберіть **Drivers & Software** (Драйвери та програмне забезпечення). Введіть ім'я та номер продукту. У розділі **Download Options** (Параметри завантаження) виберіть **Drivers, Software & Firmware** (Драйвери, програмне забезпечення та мікропрограми). Виберіть версію операційної системи та натисніть кнопку **Download** (Завантажити) в таблиці драйверів.

**ПРИМІТКА.** Відомості про підтримку для найновіших операційних систем можна знайти в Інтернеті за адресою: [www.hp.com/support/ojcolorX555.](http://www.hp.com/support/ojcolorX555)

**ПРИМІТКА.** Для завантаження драйверів HP UPD Postscript, PCL 5 та PCL 6 і отримання докладнішої інформації про них див. [www.hp.com/go/upd.](http://www.hp.com/go/upd)

Драйвер UPD PCL 5 не підтримується в операційних системах Windows. Щоб отримати докладнішу інформацію про клієнтські та серверні операційні системи для драйвера HP UPD, перейдіть на сторінку [www.hp.com/go/upd](http://www.hp.com/go/upd) і відкрийте вкладку **Specifications** (Характеристики).

**ПРИМІТКА.** Додаткові відомості про рішення для мобільного друку див. за посиланнями [www.hp.com/go/mobileprinting,](http://www.hp.com/go/mobileprinting) [www.hpconnected.com](http://www.hpconnected.com) a60 [www.hp.com/go/LaserJetMobilePrinting.](http://www.hp.com/go/LaserJetMobilePrinting)

## **Вигляд виробу**

- Вигляд [пристрою](#page-12-0) спереду
- Вигляд [пристрою](#page-13-0) ззаду
- Порти [інтерфейсу](#page-14-0)
- Вигляд панелі [керування](#page-15-0)

## <span id="page-12-0"></span>**Вигляд пристрою спереду**

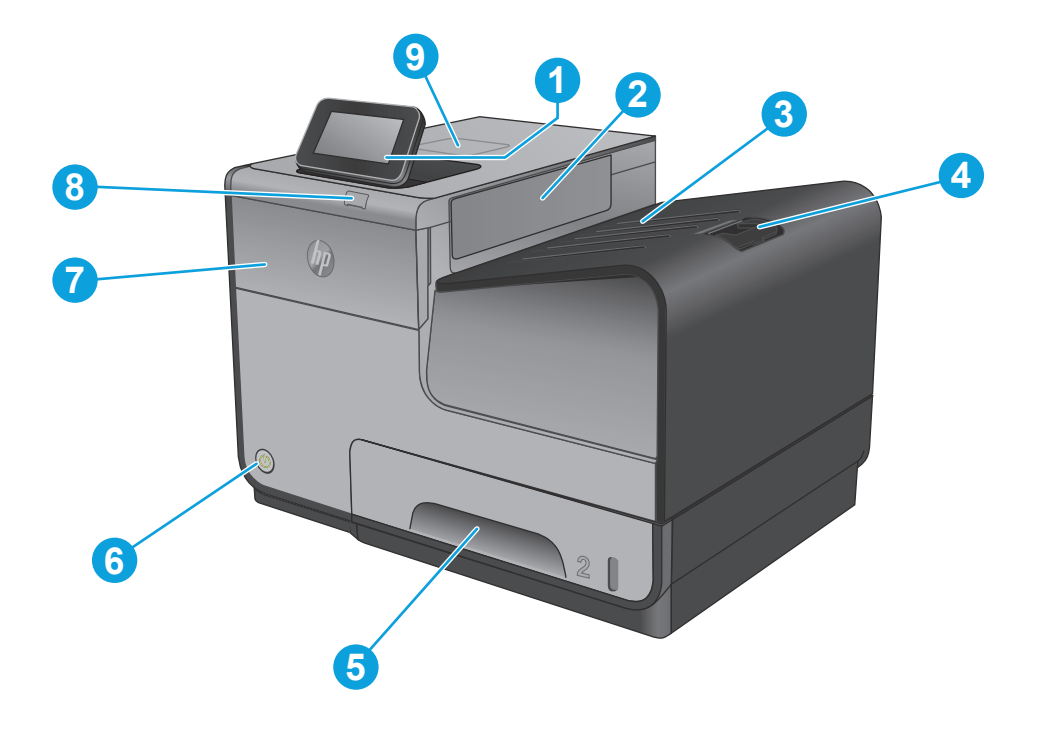

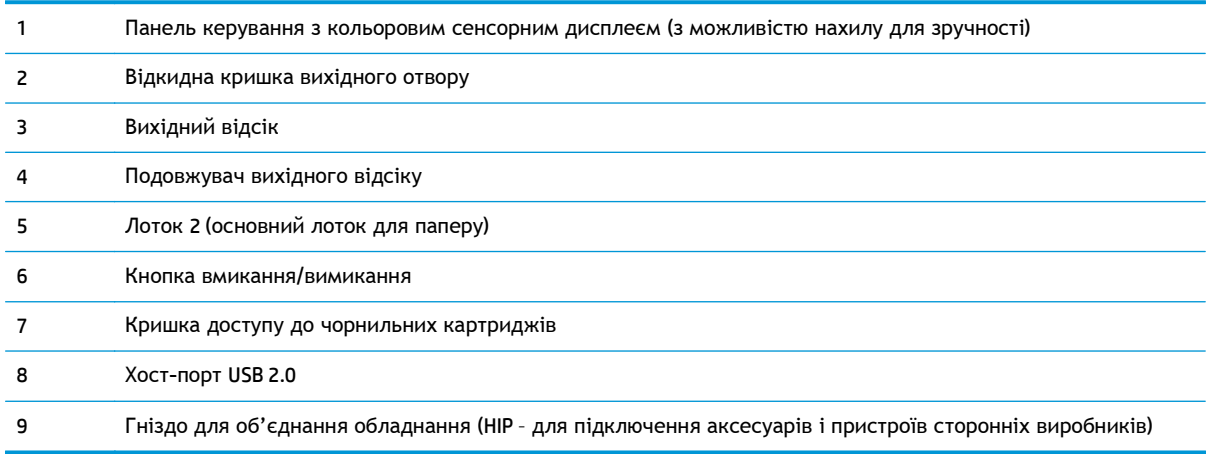

## <span id="page-13-0"></span>**Вигляд пристрою ззаду**

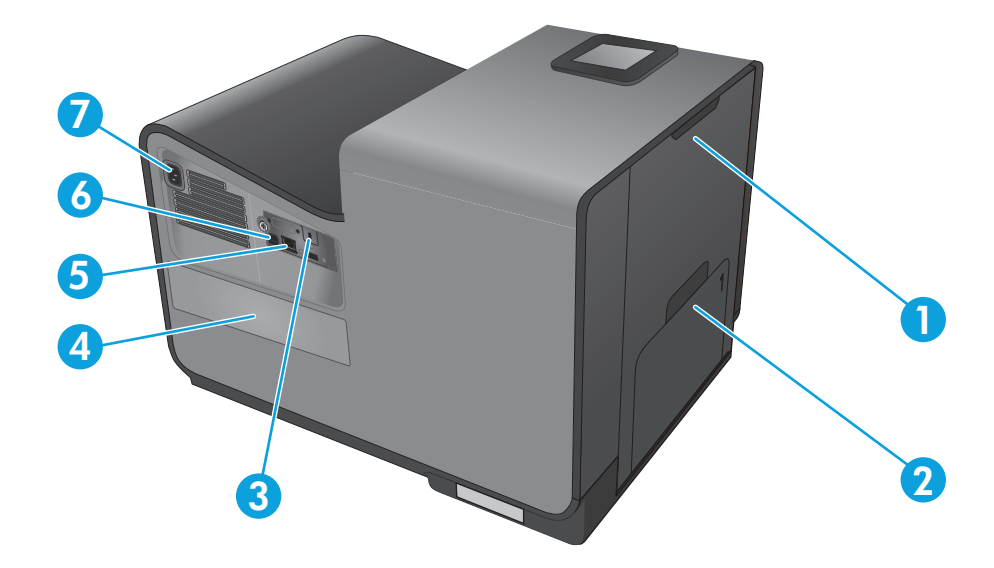

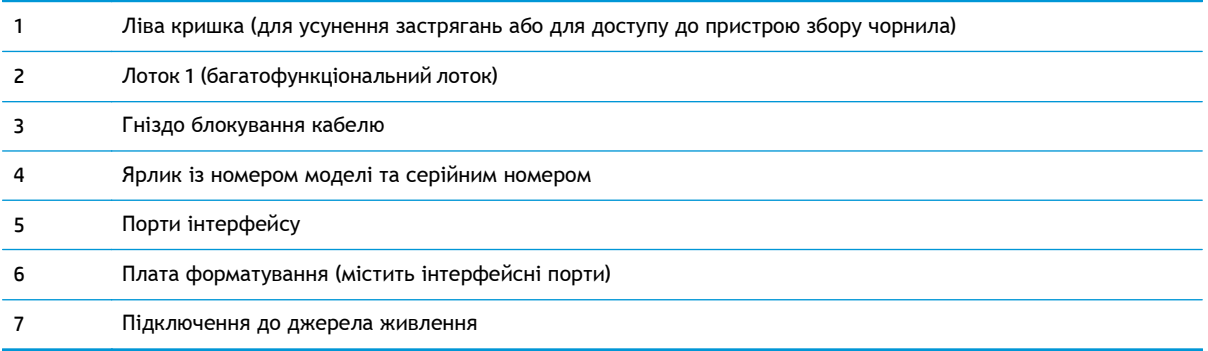

## <span id="page-14-0"></span>**Порти інтерфейсу**

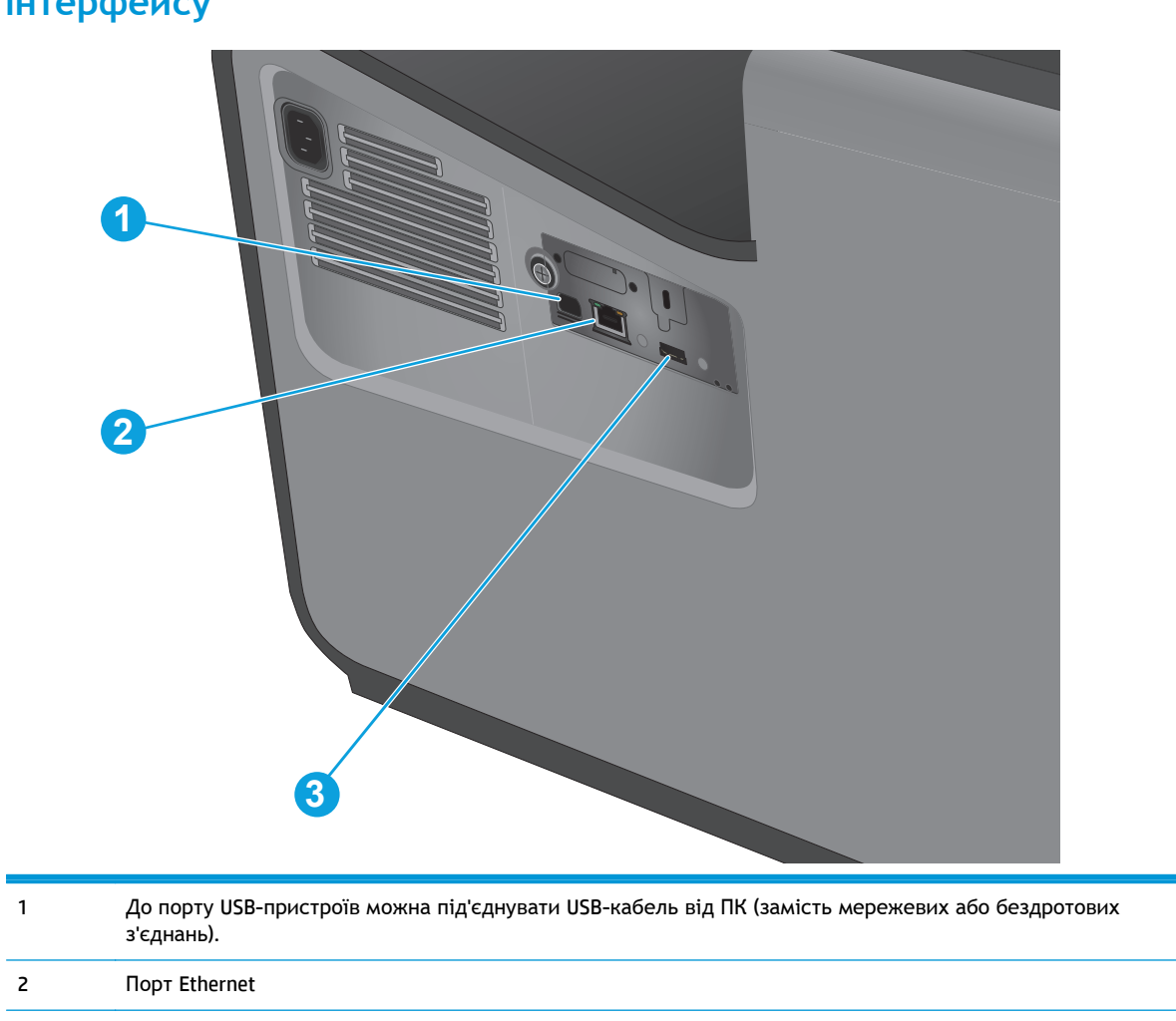

Хост-порт USB, до якого можна під'єднувати USB-пристрої збереження даних для друку Plug and Print.

#### <span id="page-15-0"></span>**Вигляд панелі керування**

Кнопка головного екрана надає доступ до функцій пристрою та відображає його поточний стан.

Ви можете повернутися до головний екрана в будь-який момент, натиснувши на кнопку Home (Головний екран) на лівому боці панелі керування пристроєм. Також можна натиснути кнопку Home (Головний екран) у верхньому лівому куті більшості екранів.

ревани від примітка. На головному екрані відображаються різні функції залежно від конфігурації пристрою.

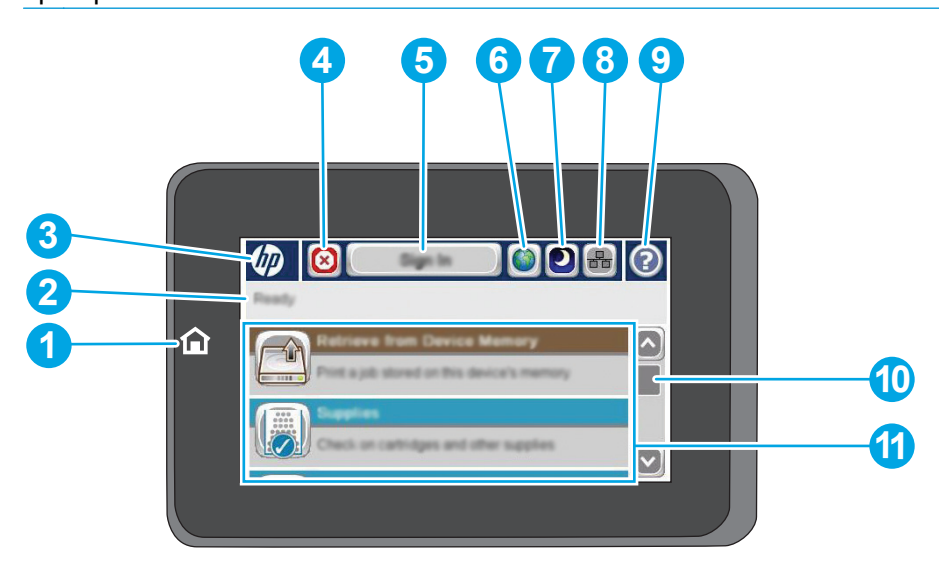

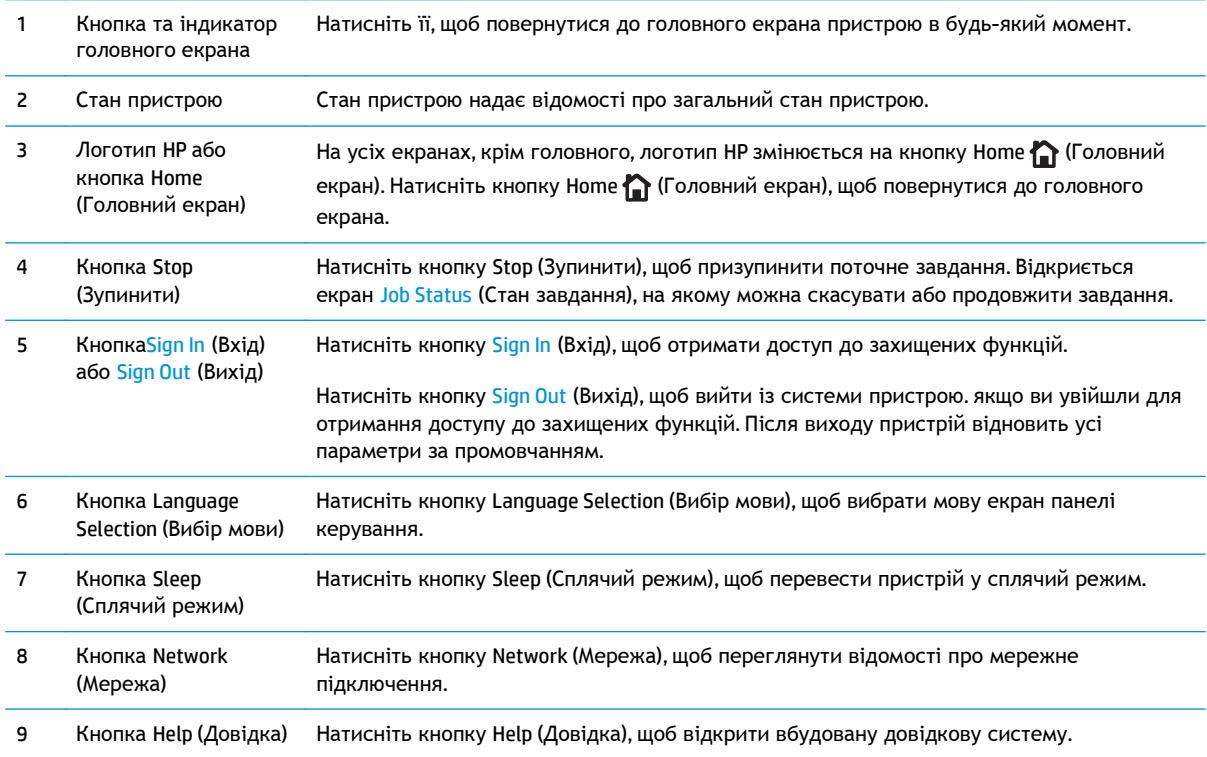

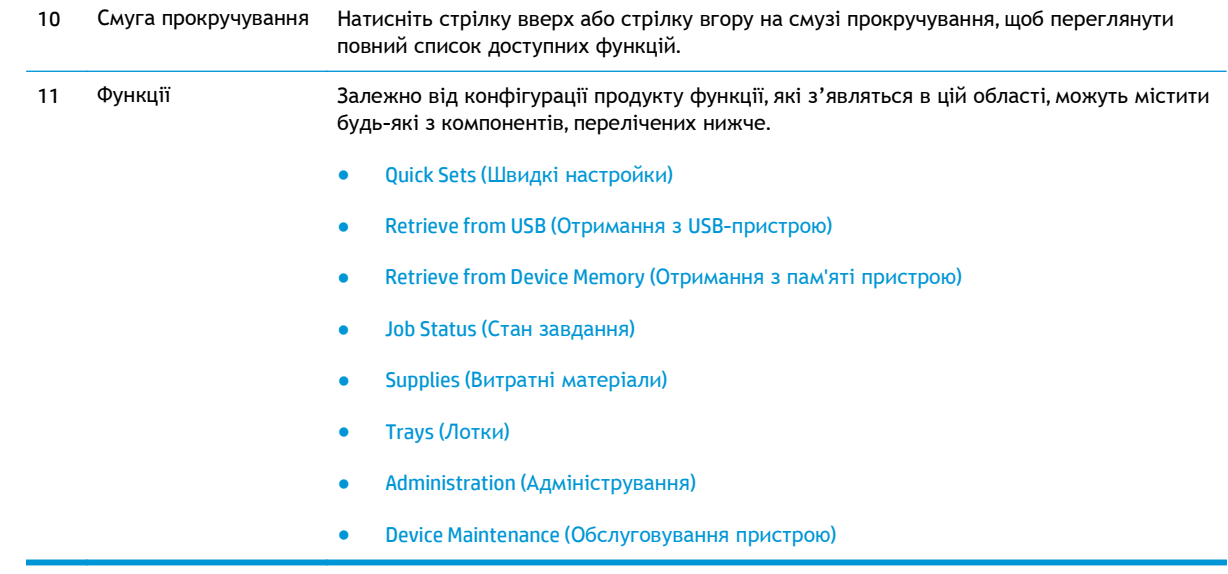

## <span id="page-17-0"></span>**Встановлення апаратного і програмного забезпечення**

Базові вказівки щодо встановлення читайте в Посібнику зі встановлення апаратного забезпечення, що додається до виробу. Додаткові вказівки читайте на веб-сайті технічної підтримки HP.

У США скористайтеся адресою [www.hp.com/support/ojcolorX555](http://www.hp.com/support/ojcolorX555), щоб отримати повну довідку для свого пристрою HP:

В інших країнах виконайте такі кроки:

- **1.** Відвідайте сторінку [www.hp.com/support](http://www.hp.com/support).
- **2.** Виберіть країну/регіон.
- **3.** Натисніть **Troubleshooting** (Усунення несправностей).
- **4.** Введіть назву пристрою (HP OfficeJet Enterprise Color X555) і виберіть **Search** (Пошук).

Розділи технічної підтримки:

- Встановлення і налаштування
- Знайомство і використання
- Вирішення проблем
- Перевірте наявність оновлення програмного забезпечення
- Форуми технічної підтримки
- Гарантійна та нормативна інформація

# <span id="page-18-0"></span>**2 Лотки для паперу**

- Правила [використання](#page-19-0) паперу
- [Налаштуйте](#page-21-0) лотки відповідно до типу і формату паперу.
- Завантаження лотка 1 ([багатофункціональний](#page-23-0) лоток на лівій стороні виробу)
- [Завантаження](#page-24-0) лотка 2 або додаткового лотка 3

#### **Додаткові відомості:**

У США скористайтеся веб-сайтом [www.hp.com/support/ojcolorX555](http://www.hp.com/support/ojcolorX555).

В інших країнах відвідайте сторінку [www.hp.com/support.](http://www.hp.com/support) Виберіть країну/регіон. Натисніть **Troubleshooting** (Усунення несправностей). Введіть назву пристрою і виберіть **Search** (Пошук).

Сторінка HP з універсальною довідкою для пристроїв містить такі розділи:

- Встановлення і налаштування
- Знайомство і використання
- Вирішення проблем
- Перевірте наявність оновлення програмного забезпечення
- Форуми технічної підтримки
- Гарантійна та нормативна інформація

## <span id="page-19-0"></span>**Правила використання паперу**

Чорнила HP Officejet для бізнесу розроблено спеціально для використання із друкарськими головками HP. Унікальна формула чорнил допомагає подовжити термін служби друкарських головок та підвищити їх надійність. Якщо ці чорнила використовувати з папером ColorLok®, вони забезпечують якість лазерного кольорового друку.

Цей виріб підтримує різні види паперу та інші носії, призначені для друку. Папір чи носії для друку, які не відповідають наведеним нижче рекомендаціям, можуть стати причиною незадовільної якості друку, збільшення кількості застрягань та передчасного зношування виробу.

Можлива ситуація, коли папір відповідає всім вимогам, проте якість друку є незадовільною. Це може бути результатом неправильного зберігання, неприйнятних рівнів температури та/або вологості, або інших змінних умов, що не залежать від компанії Hewlett-Packard.

**ПОПЕРЕДЖЕННЯ.** Використання паперу або носіїв, що не відповідають вимогам Hewlett-Packard, можуть призвести до несправностей цього виробу та необхідності ремонту. Такий ремонт не покривається гарантією або угодами з обслуговування Hewlett-Packard.

- Щоб отримати найкращі результати, використовуйте тільки універсальні або призначені для струменевого друку папір і матеріали HP.
- Використовуйте папір або носії друку, призначені для струменевих принтерів.
- Компанія Hewlett-Packard не може рекомендувати використання носіїв інших торгових марок, оскільки НР не може контролювати їх якість.

**ПРИМІТКА.** Спираючись на результати внутрішніх випробувань HP з використанням ряду простих видів паперу, HP наполегливо рекомендує використовувати з цим виробом папір з логотипом ColorLok®. Для отримання додаткової інформації відвідайте сайт [www.hp.com/go/](http://www.hp.com/go/printpermanence) [printpermanence](http://www.hp.com/go/printpermanence).

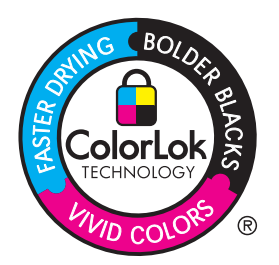

Дотримуйтеся викладених нижче рекомендацій для отримання задовільних результатів при використанні спеціальних видів паперу або носіїв для друку. Для отримання оптимальних результатів введіть тип і розмір паперу у драйвері принтера.

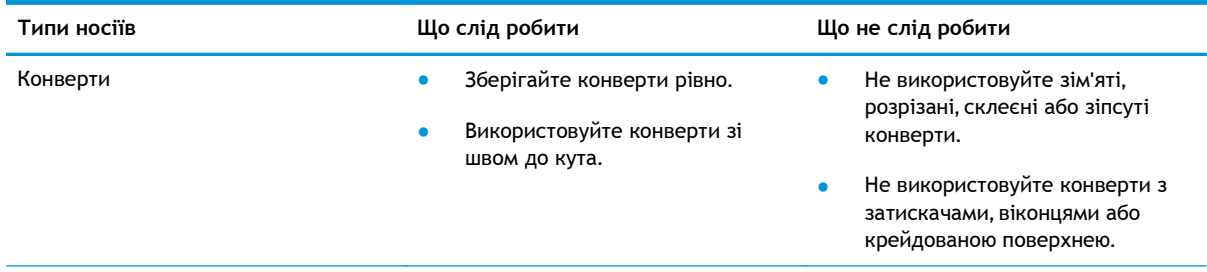

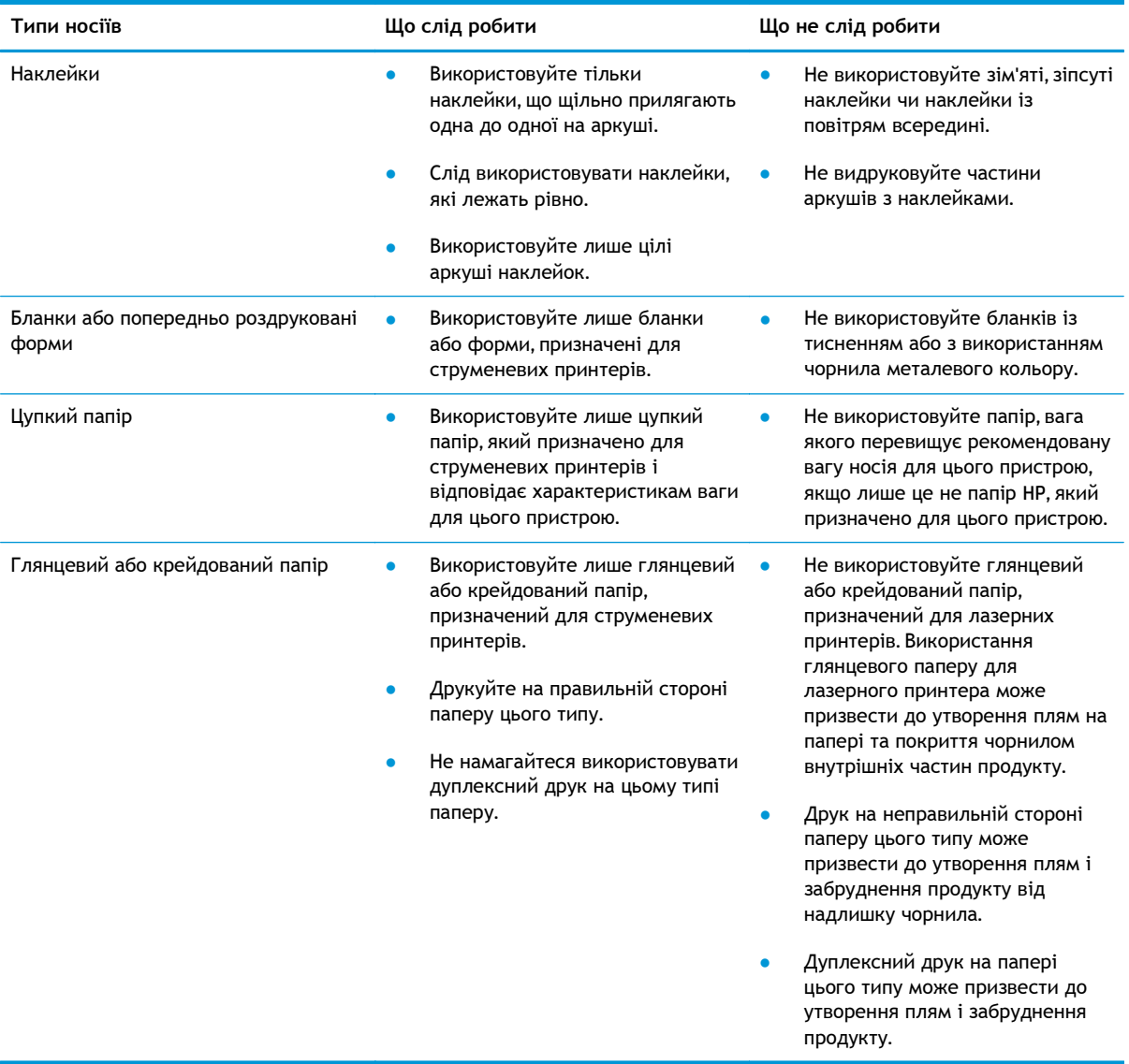

## <span id="page-21-0"></span>**Налаштуйте лотки відповідно до типу і формату паперу.**

За замовчуванням пристрій отримує папір з лотка 2. Якщо лоток 2 порожній, пристрій отримуватиме папір із лотка 1 або лотка 3, якщо він встановлений. Конфігурація лотка у цьому пристрої призводить до зміни налаштувань швидкості для отримання найвищої якості друку на використовуваному типі паперу. У разі використання нестандартного паперу для усіх чи більшості завдань друку на пристрої потрібно змінити це стандартне налаштування лотка.

У таблиці нижче наведено можливі способи використання налаштувань лотка відповідно до потреб друку.

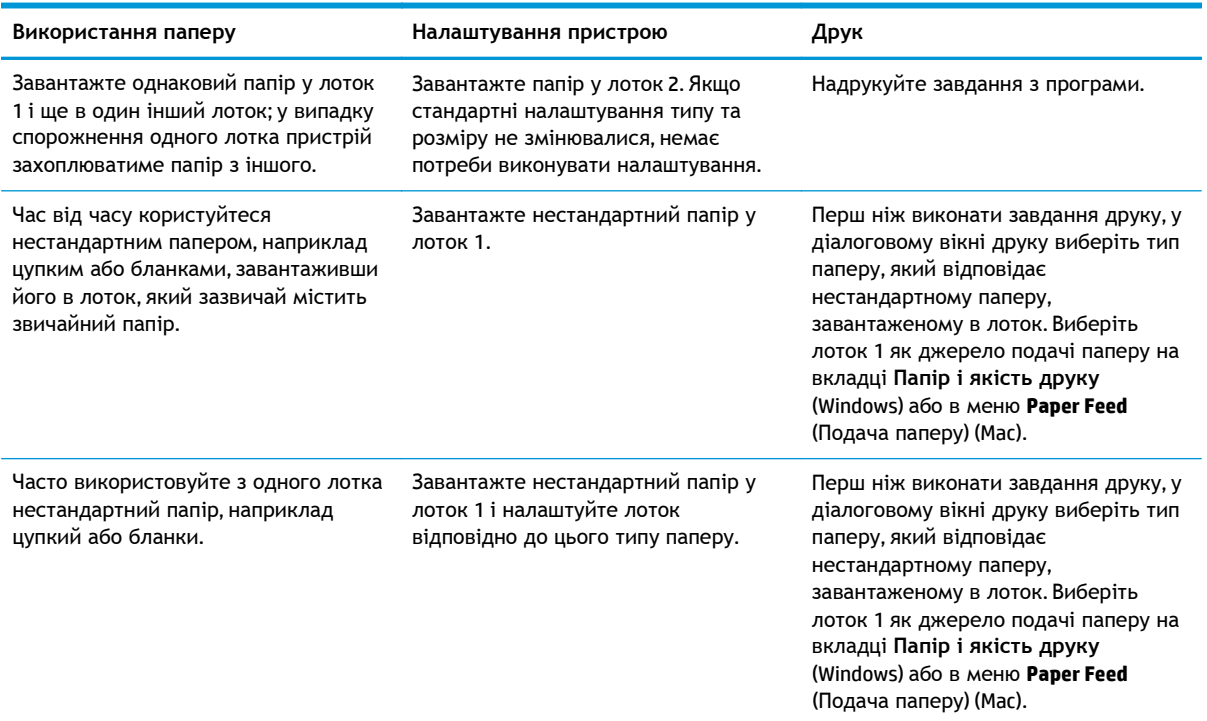

#### **Налаштування лотка під час завантаження паперу**

- **1.** Завантажте папір у лоток.
- **2.** На панелі керування пристрою з'явиться повідомлення про налаштування лотка.
- **3.** Торкніться кнопки OK, щоб прийняти визначений тип і розмір, або торкніться кнопки Modify (Змінити), щоб вибрати інший розмір і тип паперу.
- **4.** Виберіть правильний тип і розмір, тоді торкніться кнопки OK.

#### <span id="page-22-0"></span>**Налаштування лотка відповідно до параметрів завдання друку**

- **1.** Зазначте у програмному забезпеченні лоток подавання паперу, а також розмір і тип паперу.
- **2.** Надішліть завдання на виріб.

Якщо слід налаштувати лоток, на панелі керування пристрою з'явиться повідомлення про налаштування.

- **3.** Завантажте в лоток папір вказаного розміру та типу і закрийте лоток.
- **4.** Торкніться кнопки OK, щоб прийняти визначений тип і розмір, або торкніться кнопки Modify (Змінити), щоб вибрати інший розмір і тип паперу.
- **5.** Виберіть правильний тип і розмір, тоді торкніться кнопки OK.

#### **Налаштування лотків за допомогою панелі керування**

Встановити для лотків налаштування типу та розміру паперу можна і без запиту виробу.

- **1.** На головному екрані на панелі керування пристрою виберіть і торкніться кнопки Trays (Лотки).
- **2.** Торкніться рядка лотка, який слід налаштувати, тоді торкніться кнопки Modify (Змінити).
- **3.** У списку параметрів виберіть тип і розмір паперу.
- **4.** Щоб зберегти вибране значення, торкніться кнопки OK.

## <span id="page-23-0"></span>**Завантаження лотка 1 (багатофункціональний лоток на лівій стороні виробу)**

**1.** Відкрийте лоток 1.

**2.** Витягніть висувну планку лотка.

**3.** Повністю витягніть напрямні для паперу і завантажте стос паперу в лоток 1. Відрегулюйте розташування напрямних лотка відповідно до розміру паперу.

**ПРИМІТКА.** Покладіть папір у лоток 1 стороною для друку вниз та верхнім краєм сторінки на стороні лотка, найближчої до продукту.

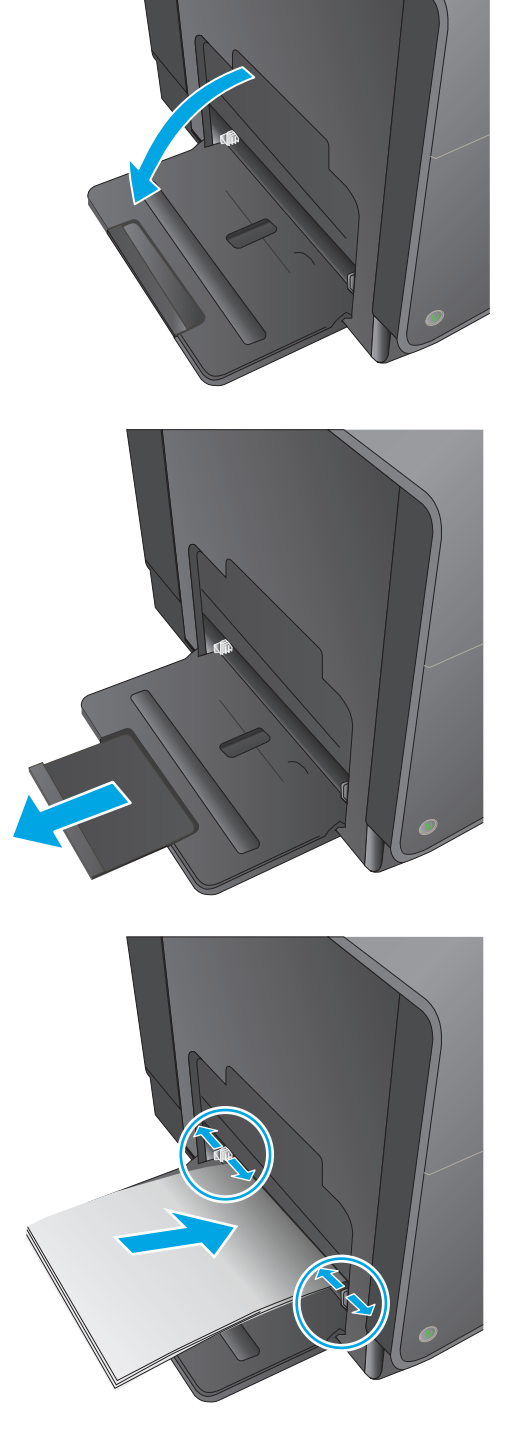

## <span id="page-24-0"></span>**Завантаження лотка 2 або додаткового лотка 3**

**1.** Повністю витягніть лоток із виробу.

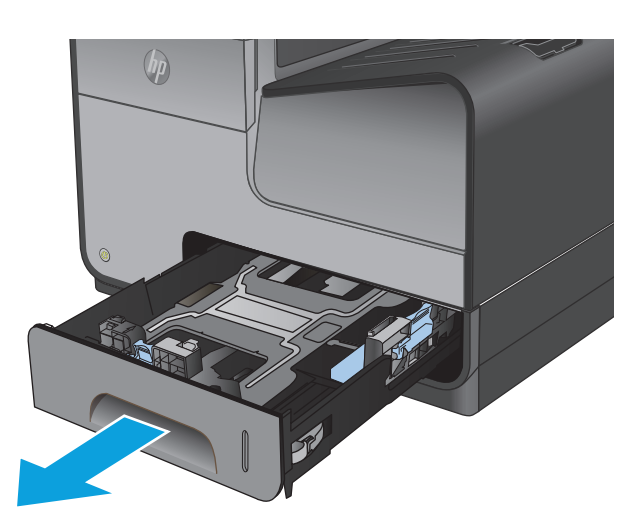

**2.** Відкрийте напрямні довжини паперу та ширини.

**3.** Встановіть папір у лоток і переконайтесь, що всі його чотири кути рівні. Пересуньте бокові напрямні лотка так, щоб вони вирівнялися з позначками розміру паперу на дні лотка. Пересуньте передню поздовжню напрямну лотка так, щоб вона притиснула стос паперу до задньої частини лотка.

**ПРИМІТКА.** Покладіть папір у лоток стороною для друку догори.

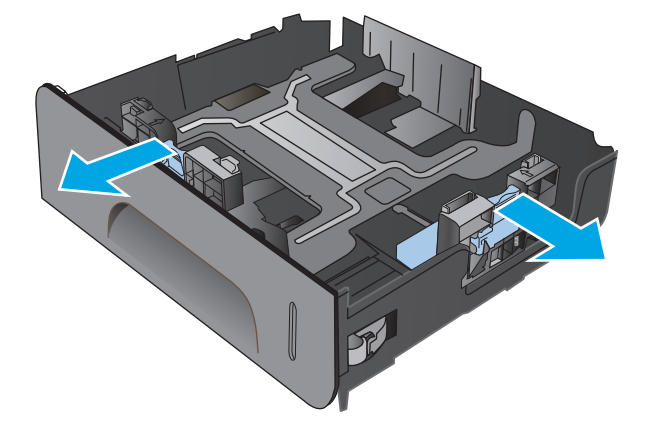

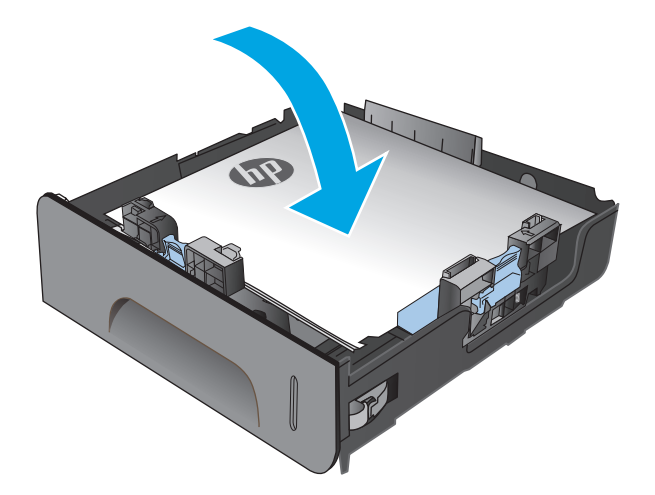

**4.** Притисніть папір донизу, щоб стос був нижчим від язичків обмеження збоку на лотку.

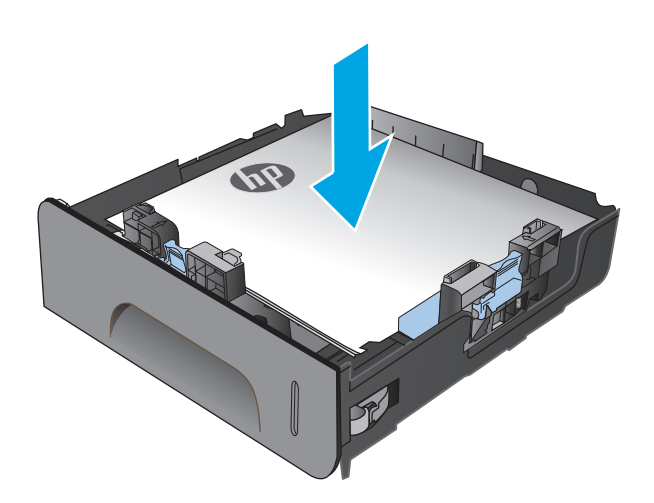

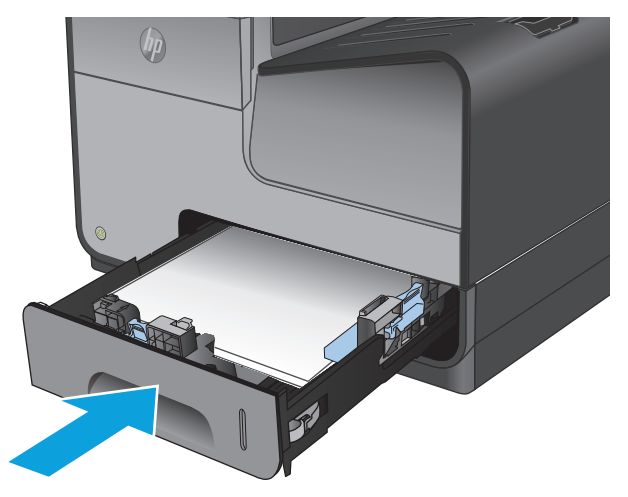

**5.** Вставте лоток у пристрій.

**ПРИМІТКА.** Щоб закрити лоток, натисніть на нього посередині або навіть із силою з обох сторін. Не натискайте лише на одну сторону.

# <span id="page-26-0"></span>**3 Запчастини, витратні матеріали та аксесуари**

- [Замовлення](#page-27-0) запчастин, аксесуарів і витратних матеріалів
- Заміна [чорнильних](#page-29-0) картриджів

#### **Додаткові відомості:**

У США скористайтеся веб-сайтом [www.hp.com/support/ojcolorX555](http://www.hp.com/support/ojcolorX555).

В інших країнах відвідайте сторінку [www.hp.com/support.](http://www.hp.com/support) Виберіть країну/регіон. Натисніть **Troubleshooting** (Усунення несправностей). Введіть назву пристрою і виберіть **Search** (Пошук).

Сторінка HP з універсальною довідкою для пристроїв містить такі розділи:

- Встановлення і налаштування
- Знайомство і використання
- Вирішення проблем
- Перевірте наявність оновлення програмного забезпечення
- Форуми технічної підтримки
- Гарантійна та нормативна інформація

## <span id="page-27-0"></span>**Замовлення запчастин, аксесуарів і витратних матеріалів**

### **Замовлення**

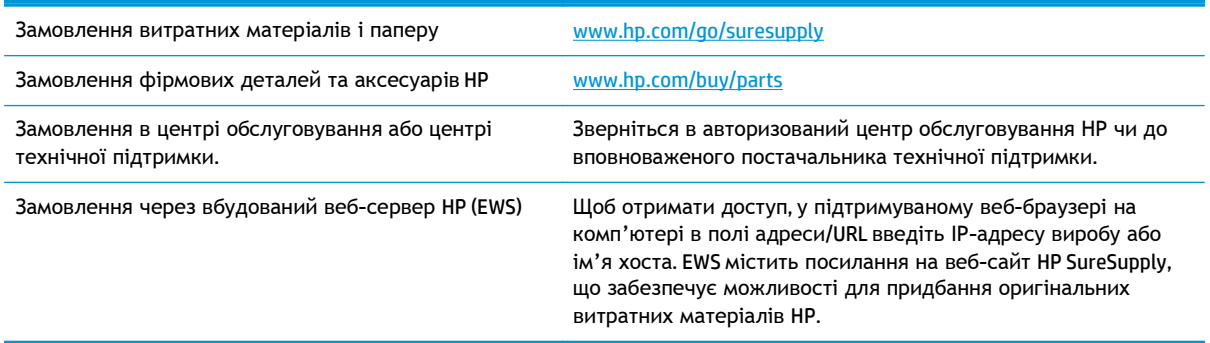

### **Деталі та витратні матеріали**

Для пристрою доступні деталі, перелічені нижче.

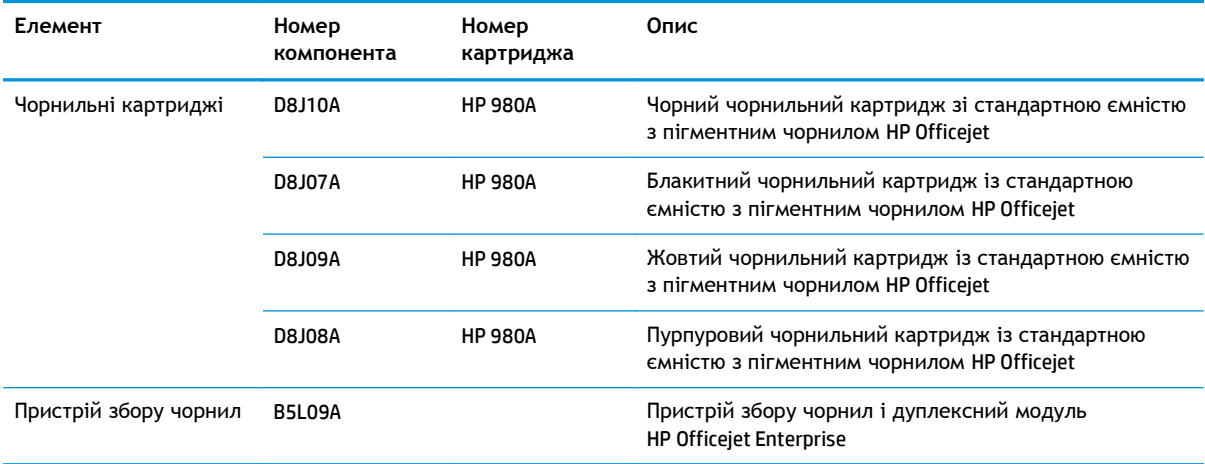

**ПРИМІТКА.** Для отримання інформації про ресурс картриджів див. [www.hp.com/go/pageyield.](http://www.hp.com/go/pageyield) Фактичний ресурс залежить від специфіки використання.

### **Додаткові пристрої**

Для пристрою доступні аксесуари, перелічені нижче.

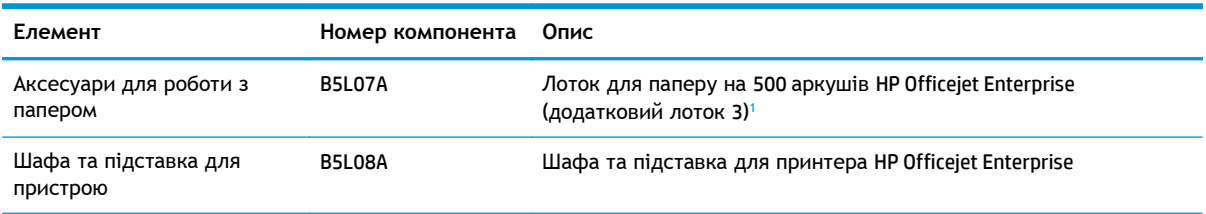

<span id="page-28-0"></span>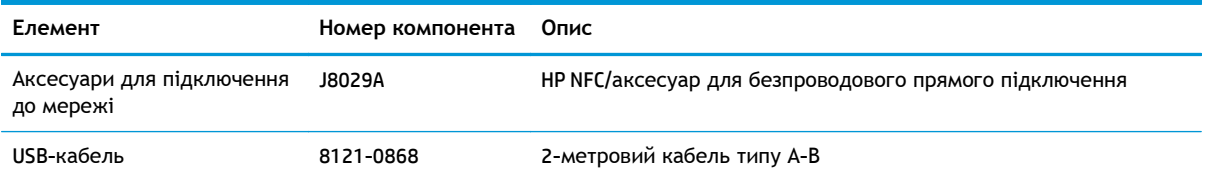

<sup>1</sup> Додатковий лоток 3 доступний тільки для моделі X555dn. До моделі X555xh не можна додати другий лоток на 500 аркушів.

## <span id="page-29-0"></span>**Заміна чорнильних картриджів**

Пристрій використовує чотири кольори, для кожного з яких є окремий чорнильний картридж: жовтий (Y), блакитний (C), пурпуровий (M) та чорний (K).

**1.** Відкрийте кришку доступу до чорнильних картриджів.

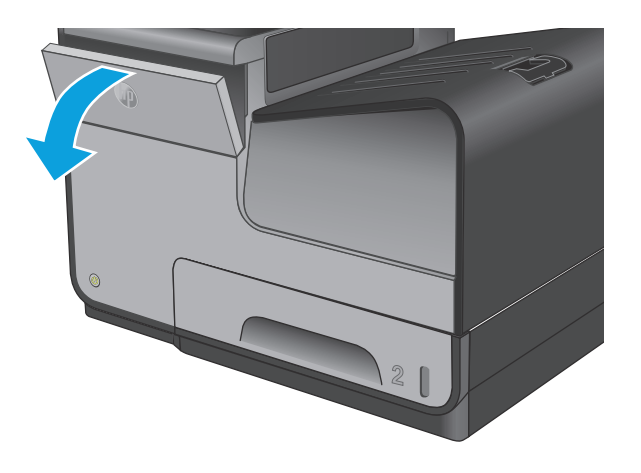

**2.** Штовхніть старий чорнильний картридж усередину, щоб розблокувати його.

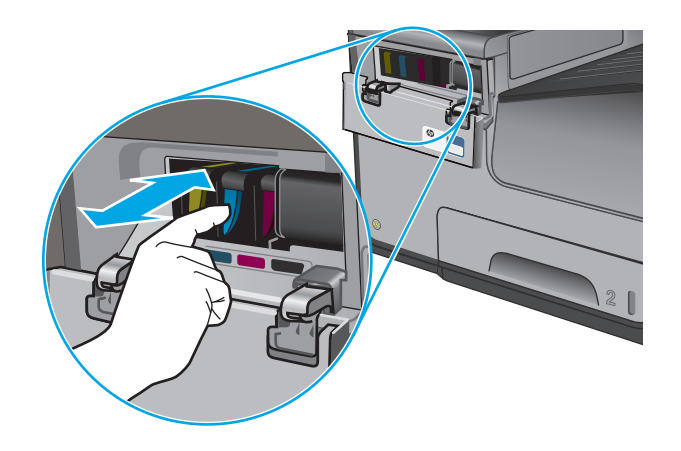

- 
- **3.** Візьміть за край старого чорнильного картриджа і потягніть за нього прямо назовні, щоб вийняти його.

**4.** Вийміть новий чорнильний картридж з упаковки.

**5.** Не торкайтеся металевих золотистих з'єднувачів чорнильного картриджа. Відбитки пальців на з'єднувачі можуть погіршити якість друку.

**6.** Вставте новий чорнильний картридж у пристрій. Просуньте картридж, доки він не стане на місце.

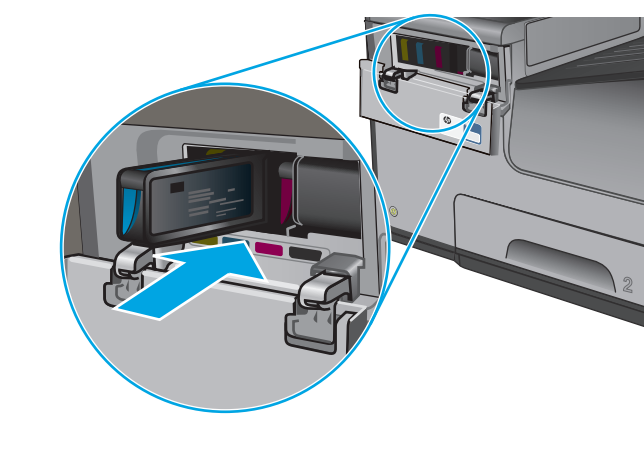

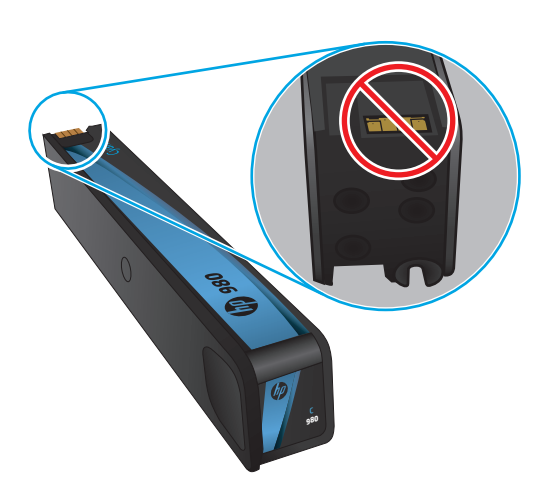

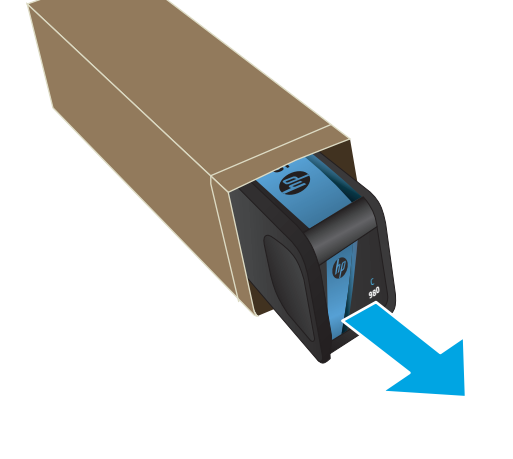

**7.** Закрийте кришку доступу до чорнильного картриджа.

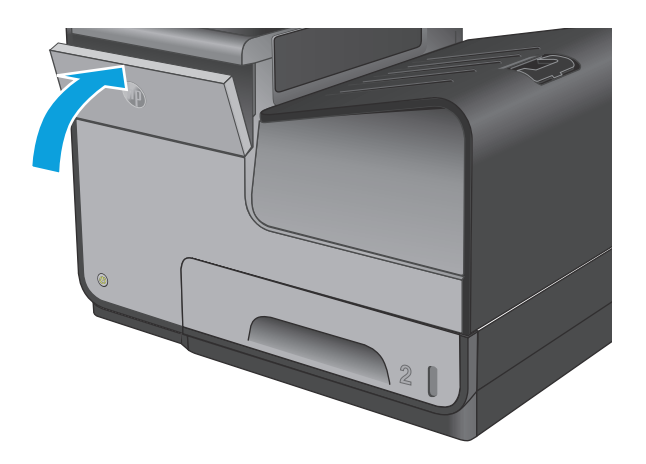

**8.** Помістіть старий картридж у коробку та прочитайте інформацію про утилізацію використаних чорнильних картриджів на коробці картриджа.

# <span id="page-32-0"></span>**4 Друк**

- [Завдання](#page-33-0) друку (Windows)
- Завдання друку [\(Mac OS X\)](#page-38-0)
- [Збереження](#page-40-0) завдань у пам'яті виробу для подальшого друку
- [Мобільний](#page-44-0) друк
- Друк із [порту](#page-48-0) USB

#### **Додаткові відомості:**

У США скористайтеся веб-сайтом [www.hp.com/support/ojcolorX555](http://www.hp.com/support/ojcolorX555).

В інших країнах відвідайте сторінку [www.hp.com/support.](http://www.hp.com/support) Виберіть країну/регіон. Натисніть **Troubleshooting** (Усунення несправностей). Введіть назву пристрою і виберіть **Search** (Пошук).

Сторінка HP з універсальною довідкою для пристроїв містить такі розділи:

- Встановлення і налаштування
- Знайомство і використання
- Вирішення проблем
- Перевірте наявність оновлення програмного забезпечення
- Форуми технічної підтримки
- Гарантійна та нормативна інформація

## <span id="page-33-0"></span>**Завдання друку (Windows)**

### **Як друкувати (Windows)**

Подана процедура описує базовий процес друку в ОС Windows.

- **1.** У програмі виберіть параметр **Друк**.
- **2.** Виберіть у списку принтерів потрібний виріб. Щоб змінити налаштування, натисніть кнопку **Properties** (Властивості) або **Preferences** (Параметри), щоб відкрити драйвер принтера.

**ПРИМІТКА.** Назва кнопок може бути для різних програм різною.

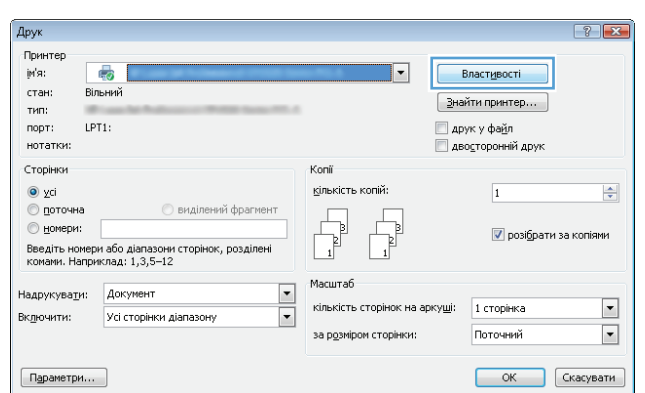

**3.** Вибираючи вкладки в драйвері друку, налаштуйте доступні параметри. Наприклад, налаштуйте орієнтацію паперу у вкладці **Finishing** (Обробка), а у вкладці **Paper/Quality** (Папір/Якість) встановіть джерело подачі паперу, тип паперу, розмір паперу та параметри якості.

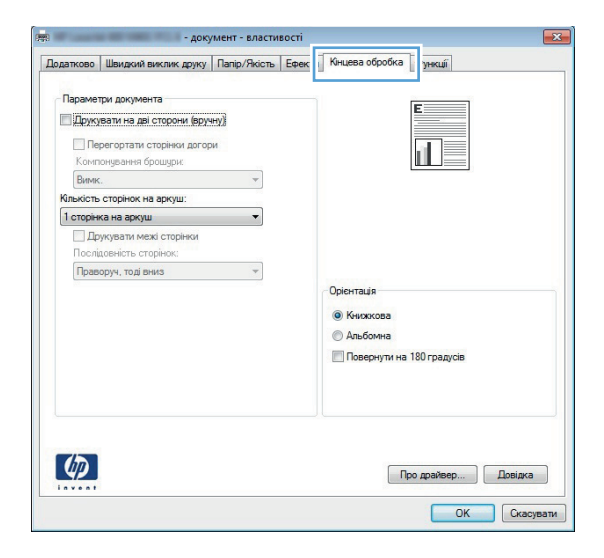

- **4.** Натисніть **OK**, щоб повернутися до діалогового вікна **Друк**. У цьому вікні виберіть кількість копій, яку потрібно надрукувати.
- **5.** Щоб надрукувати завдання, натисніть кнопку **OK**.

### <span id="page-34-0"></span>**Автоматичний друк з обох сторін (Windows)**

Використовуйте цю процедуру для виробів із встановленим пристроєм автоматичного дуплексного друку. На пристроях, де не встановлено пристрій автоматичного двостороннього друку, або для друку на папері, який не підтримується пристроєм автоматичного двостороннього друку, можна друкувати на обох сторонах вручну.

- **1.** У програмі виберіть параметр **Друк**.
- **2.** Виберіть пристрій у списку принтерів і натисніть кнопку **Властивості** або **Установки**, щоб відкрити драйвер пристрою.

**ПРИМІТКА.** Назва кнопок може бути для різних програм різною.

- **3.** Виберіть вкладку **Кінцева обробка**.
- **4.** Поставте прапорець у полі **Друкувати на дві сторони**. Щоб закрити діалогове вікно **Властивості документа**, натисніть кнопку **OK**.
- **5.** Для друку в діалоговому вікні **Друк** натисніть кнопку **OK**.

### <span id="page-35-0"></span>**Двосторонній друк із подачею вручну (Windows)**

Використовуйте цей спосіб на пристроях, де не встановлено пристрій автоматичного двостороннього друку, або для друку на папері, який не підтримується пристроєм автоматичного двостороннього друку.

- **1.** У програмі виберіть параметр **Друк**.
- **2.** Виберіть пристрій у списку принтерів і натисніть кнопку **Властивості** або **Установки**, щоб відкрити драйвер пристрою.

**ПРИМІТКА.** Назва кнопок може бути для різних програм різною.

- **3.** Виберіть вкладку **Кінцева обробка**.
- **4.** Поставте прапорець у полі **Друкувати на дві сторони (вручну)**. Натисніть **OK**, щоб надрукувати першу сторінку кожного аркуша завдання.
- **5.** Вийміть стос надрукованих аркушів із вихідного лотка і покладіть його в лоток 1.
- **6.** Якщо з'явиться підказка, натисніть на панелі керування принтера відповідну кнопку, щоб продовжити.
## **Друк кількох сторінок на одному аркуші (Windows)**

- **1.** У програмі виберіть параметр **Друк**.
- **2.** Виберіть пристрій у списку принтерів і натисніть кнопку **Властивості** або **Установки**, щоб відкрити драйвер пристрою.

**ПРИМІТКА.** Назва кнопок може бути для різних програм різною.

- **3.** Виберіть вкладку **Кінцева обробка**.
- **4.** Виберіть кількість сторінок на аркуші в розкривному меню **Кількість сторінок на аркуші**.
- **5.** Виберіть правильні налаштування для параметрів **Друкувати межі сторінки**, **Порядок сторінок** та **Орієнтація**. Щоб закрити діалогове вікно **Властивості документа**, натисніть кнопку **OK**.
- **6.** Для друку в діалоговому вікні **Друк** натисніть кнопку **OK**.

## **Вибір типу паперу (Windows)**

- **1.** У програмі виберіть параметр **Друк**.
- **2.** Виберіть пристрій у списку принтерів і натисніть кнопку **Властивості** або **Установки**, щоб відкрити драйвер пристрою.

**ПРИМІТКА.** Назва кнопок може бути для різних програм різною.

- **3.** Виберіть вкладку **Папір/Якість**.
- **4.** У розкривному списку **Тип паперу** виберіть **Додатково...**
- **5.** Розгорніть список параметрів **Тип:**.
- **6.** Розгорніть категорію типів паперу, яка найбільше відповідає використовуваному паперу.
- **7.** Виберіть параметр типу паперу, який використовується, а потім натисніть кнопку **OK**.
- **8.** Щоб закрити діалогове вікно **Властивості документа**, натисніть кнопку **OK**. Для друку в діалоговому вікні **Друк** натисніть кнопку **OK**.

#### **Додаткові завдання друку**

У США скористайтеся веб-сайтом [www.hp.com/support/ojcolorX555](http://www.hp.com/support/ojcolorX555).

В інших країнах відвідайте сторінку [www.hp.com/support.](http://www.hp.com/support) Виберіть країну/регіон. Натисніть **Troubleshooting** (Усунення несправностей). Введіть назву пристрою і виберіть **Search** (Пошук).

Ви матимете змогу переглянути вказівки щодо виконання спеціальних завдань друку, зокрема:

- створення та використання ярликів швидкого виклику друку для Windows;
- вибір формату паперу і використання власних налаштувань формату паперу;
- вибір орієнтації сторінки;
- створення брошури;
- масштабування документа відповідно до вибраного розміру паперу;
- друк першої і останньої сторінок на нестандартному папері;
- друк водяних знаків на документі.

## **Завдання друку (Mac OS X)**

## **Як друкувати (Mac OS X)**

Подана процедура описує базовий процес друку в Mac OS X.

- **1.** Клацніть меню **File** (Файл), після чого клацніть пункт **Print** (Друк).
- **2.** У меню **Printer** (Принтер) виберіть пристрій.
- **3.** Відкрийте випадний список меню або клацніть **Show Details** (Детальніше), а тоді виберіть інші меню, щоб налаштувати параметри друку.
- **4.** Натисніть кнопку **Print** (Друк).

## **Автоматичний друк з обох сторін аркуша (Mac OS X)**

**[<sup>29</sup>] ПРИМІТКА.** Ця функція доступна у разі встановлення драйвера друку НР. У разі використання AirPrint вона може бути недоступна.

- **1.** Клацніть меню **File** (Файл), після чого клацніть пункт **Print** (Друк).
- **2.** У меню **Printer** (Принтер) виберіть пристрій.
- **3.** Відкрийте випадний список меню або клацніть **Show Details** (Детальніше), а тоді виберіть меню **Layout** (Компонування).
- **4.** Виберіть параметри зшивання у випадному списку **Two-Sided** (Двосторонній).
- **5.** Натисніть кнопку **Print** (Друк).

#### **Друк з обох сторін аркуша з подаванням паперу вручну (Mac OS X)**

**|***₩* **ПРИМІТКА.** Ця функція доступна у разі встановлення драйвера друку НР. У разі використання AirPrint вона може бути недоступна.

- **1.** Клацніть меню **File** (Файл), після чого клацніть пункт **Print** (Друк).
- **2.** У меню **Printer** (Принтер) виберіть цей пристрій.
- **3.** Відкрийте випадний список меню або клацніть **Show Details** (Детальніше), а тоді виберіть меню **Manual Duplex** (Ручний дуплекс).
- **4.** Клацніть поле **Manual Duplex** (Ручний дуплекс) і виберіть параметр зшивання.
- **5.** Натисніть кнопку **Print** (Друк).
- **6.** Вийміть із виробу усі порожні сторінки, що знаходяться у лотку 1.
- **7.** Вийміть стос надрукованих аркушів із вихідного відсіку та вставте його у вхідний лоток надрукованою стороною донизу.
- **8.** Якщо з'явиться підказка, натисніть на панелі керування принтера відповідну кнопку, щоб продовжити.

### **Друк кількох сторінок на одному аркуші (Mac OS X)**

- **1.** Клацніть меню **File** (Файл), після чого клацніть пункт **Print** (Друк).
- **2.** У меню **Printer** (Принтер) виберіть пристрій.
- **3.** Відкрийте випадний список меню або клацніть **Show Details** (Детальніше), а тоді виберіть меню **Layout** (Компонування).
- **4.** Виберіть із розкривного списку **Pages per Sheet** (Сторінок на аркуш) кількість сторінок, які потрібно надрукувати на кожному аркуші.
- **5.** В області **Layout Direction** (Напрямок компонування) виберіть послідовність і розташування сторінок на аркуші.
- **6.** У меню **Borders** (Поля) виберіть тип поля для друку навколо кожної сторінки на аркуші.
- **7.** Натисніть кнопку **Print** (Друк).

#### **Вибір типу паперу (Mac OS X)**

- **1.** Клацніть меню **File** (Файл), після чого клацніть пункт **Print** (Друк).
- **2.** У меню **Printer** (Принтер) виберіть пристрій.
- **3.** Відкрийте випадний список меню або клацніть **Show Details** (Детальніше), а тоді виберіть меню **Finishing** (Кінцева обробка).
- **4.** Виберіть тип у розкривному списку **Media-type** (Тип носія).
- **5.** Натисніть кнопку **Print** (Друк).

#### **Додаткові завдання друку**

У США скористайтеся веб-сайтом [www.hp.com/support/ojcolorX555](http://www.hp.com/support/ojcolorX555).

В інших країнах відвідайте сторінку [www.hp.com/support.](http://www.hp.com/support) Виберіть країну/регіон. Натисніть **Troubleshooting** (Усунення несправностей). Введіть назву пристрою і виберіть **Search** (Пошук).

Ви матимете змогу переглянути вказівки щодо виконання спеціальних завдань друку, зокрема:

- створення та використання ярликів швидкого виклику друку для Windows;
- вибір формату паперу і використання власних налаштувань формату паперу;
- вибір орієнтації сторінки;
- створення брошури;
- масштабування документа відповідно до вибраного розміру паперу;
- друк першої і останньої сторінок на нестандартному папері;
- друк водяних знаків на документі.

## **Збереження завдань у пам'яті виробу для подальшого друку**

- Створення збереженого завдання (Windows)
- Створення [збереженого](#page-42-0) завдання (Mac OS X)
- Друк [збереженого](#page-43-0) завдання
- Видалення [збереженого](#page-43-0) завдання

### **Створення збереженого завдання (Windows)**

Завдання можна зберігати на пристрої і потім друкувати у будь-який час.

**[<sup>22</sup>] ПРИМІТКА.** Ваш драйвер принтера може виглядати по-іншому, ніж показано тут, однак дії будуть такі самі.

- **1.** У програмі виберіть параметр **Друк**.
- **2.** Виберіть виріб у списку принтерів, а потім виберіть пункт **Properties** (Властивості) або **Preferences** (Параметри) (назва пункту залежить від використовуваного програмного забезпечення).

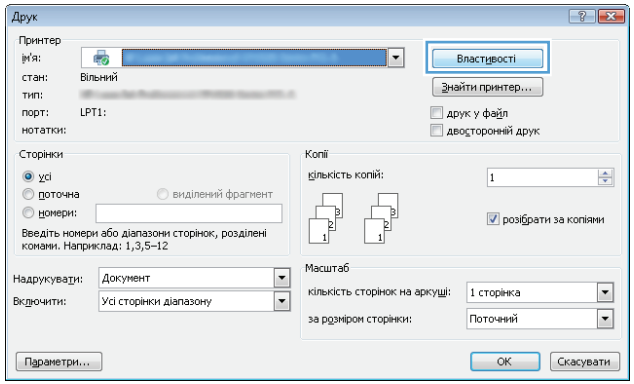

**3.** Виберіть вкладку **Job Storage** (Сховище завдань).

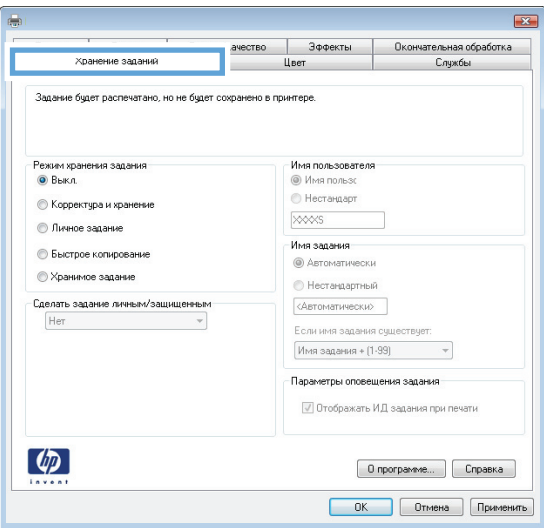

- **4 .** Виберіть параметр для **Job Storage Mode** (Режим збереження завдань).
	- **Proof and Hold** (Надрукувати пробну та утримувати): Друк однієї копії завдання , а потім зупинка до продовження друку .
	- **Personal Job** (Особисте завдання): Таке завдання буде видрукувано лише після відповідного запиту на панелі керування виробу. Для цього режиму збереження завдань можна вибрати один із параметрів **Make Job Private/ Secure** (Налаштувати завдання як особисте /захищене). Якщо завданню призначено персональний ідентифікаційний номер (PIN), потрібний PIN потрібно ввести на панелі керування. Якщо завдання зашифровано, на панелі керування потрібно ввести пароль .
	- **Quick Copy** (Швидка копія): Дає змогу видрукувати потрібну кількість копій завдання, а потім зберегти копію цього завдання в пам 'яті виробу для подальшого друку .
	- **Stored Job** (Збережене завдання): Дозволяє зберегти завдання в па м 'ят і виробу для можливості його подальшого друку будь -яким користувачем у будь -який час. Для цього режиму збереження завдань можна вибрати один із параметрів **Make Job Private/Secure** (Налаштувати завдання як особисте /захищене). Якщо завданню призначено персональний ідентифікаційний номер (PIN), користувач, який його друкуватиме , повинен ввести відповідний PIN на панелі керування. Якщо завдання зашифровано, користувач, який його друкуватиме, по винен ввести на панелі керування відповідний пароль .

<span id="page-42-0"></span>**5.** Щоб використати спеціальне ім'я користувача або назву завдання, натисніть кнопку **Custom** (Спеціальне) і введіть ім'я користувача або назву завдання.

Якщо існує інше завдання з таким ім'ям, виберіть потрібний параметр:

- **Use Job Name + (1-99)** (Використовувати ім'я + (1-99)): У кінці назви завдання додайте унікальний номер.
- **Replace Existing File** (Замінити наявний файл): Замініть наявне збережене завдання новим.
- **6.** Щоб закрити діалогове вікно **Властивості документа**, натисніть кнопку **OK**. Для друку в діалоговому вікні **Друк** натисніть кнопку **OK**.

## **Створення збереженого завдання (Mac OS X)**

Завдання можна зберігати на пристрої і потім друкувати у будь-який час.

- **1.** Клацніть меню **File** (Файл), після чого клацніть пункт **Print** (Друк).
- **2.** У меню **Printer** (Принтер) виберіть пристрій.
- **3.** За замовчуванням драйвер друку відображає меню **Copies & Pages** (Копії та сторінки). Відкрийте розкривний список меню і виберіть пункт **Job Storage** (Сховище завдань).
- **4.** У розкривному списку **Mode** (Режим) виберіть тип збереженого завдання.
	- **Proof and Hold** (Надрукувати пробну та утримувати): Друк однієї копії завдання, а потім зупинка до продовження друку.
	- **Personal Job** (Особисте завдання): Таке завдання буде видрукувано лише внаслідок відповідного запиту на панелі керування виробу. Якщо завданню призначено персональний ідентифікаційний номер (PIN), потрібний PIN потрібно ввести на панелі керування.
	- **Quick Copy** (Швидка копія): Дає змогу видрукувати потрібну кількість копій завдання, а потім зберегти копію цього завдання в пам'яті виробу для подальшого друку.
	- **Stored Job** (Збережене завдання): Дозволяє зберегти завдання в пам'яті виробу для можливості його подальшого друку будь-яким користувачем у будь-який час. Якщо завданню призначено персональний ідентифікаційний номер (PIN), користувач, який його друкуватиме, повинен ввести відповідний PIN на панелі керування.
- **5.** Щоб використати спеціальне ім'я користувача або назву завдання, натисніть кнопку **Custom** (Спеціальне) і введіть ім'я користувача або назву завдання.

Якщо існує інше завдання з таким ім'ям, виберіть потрібний параметр:

- <span id="page-43-0"></span>● **Use Job Name + (1-99)** (Використовувати ім'я + (1-99)): У кінці назви завдання додайте унікальний номер.
- **Replace Existing File** (Замінити наявний файл): Замініть наявне збережене завдання новим.
- **6.** Якщо у кроці 3 вибрано параметр **Stored Job** (Збережене завдання) або **Personal Job** (Особисте завдання), завдання можна захистити за допомогою номера PIN. Введіть 4 цифрове число у полі **Use PIN to Print** (Використовувати PIN для друку). Під час спроби інших користувачів друкувати це завдання, на пристрої з'явиться запит ввести цей номер PIN.
- **7.** Щоб надрукувати завдання, натисніть кнопку **Print** (Друк).

#### **Друк збереженого завдання**

Виконайте наведену нижче процедуру, щоб роздрукувати завдання, збережене в пам'яті виробу.

- **1.** На головному екрані на панелі керування пристрою натисніть кнопку Retrieve from Device Memory (Отримати з пам'яті пристрою).
- **2.** Виберіть ім'я папки, у якій збережено завдання.
- **3.** Виберіть ім'я завдання. Якщо завдання особисте або зашифроване, введіть PIN або пароль.
- **4.** Вкажіть потрібну кількість копій, і натисніть кнопку Start ◎ (Пуск), щоб надрукувати завдання.

#### **Видалення збереженого завдання**

У разі надсилання збереженого завдання в пам'ять виробу він скасовує всі попередні завдання з таким самим ім'ям користувача та назвою. Якщо завдання не було збережено під такою самою назвою та ім'ям користувача і виріб потребує додаткового місця для збереження, він може видаляти інші збережені завдання, починаючи із найдавнішого. Кількість завдань, які можна зберігати, можна змінити за допомогою меню General Settings (Загальні параметри) на панелі керування виробу.

Виконайте цю процедуру, щоб видалити завдання, збережене в пам'яті виробу.

- **1.** На головному екрані на панелі керування пристрою натисніть кнопку Retrieve from Device Memory (Отримати з пам'яті пристрою).
- **2.** Виберіть ім'я папки, у якій збережено завдання.
- **3.** Виберіть ім'я завдання і натисніть кнопку Delete (Видалити).
- **4.** Якщо завдання особисте або зашифроване, введіть PIN або пароль, а потім натисніть кнопку Delete (Видалити).

## **Мобільний друк**

HP пропонує численні портативні рішення та рішення ePrint, які забезпечують можливість бездротового друку за допомогою принтера HP з ноутбука, планшета, смартфона та інших мобільних пристроїв. Щоб зробити оптимальний вибір, відвідайте сторінку [www.hp.com/go/](http://www.hp.com/go/LaserJetMobilePrinting) [LaserJetMobilePrinting](http://www.hp.com/go/LaserJetMobilePrinting) (лише англійською мовою).

- Друк HP Wireless Direct та NFC
- НР ePrint з [використанням](#page-45-0) ел. пошти
- Програмне [забезпечення](#page-46-0) HP ePrint
- **[AirPrint](#page-46-0)**

### **Друк HP Wireless Direct та NFC**

Вироби HP підтримують друк HP Wireless Direct і друк через ближній безконтактний зв'язок для принтерів з аксесуаром HP Jetdirect 2800w NFC & Wireless Direct (номер деталі: J8029-90901) та деяких інших моделей принтерів HP LaserJet (дивіться документацію пристрою). Докладніше про аксесуар HP Jetdirect 2800w NFC & Wireless Direct читайте на сторінці [www.hp.com/go/](http://www.hp.com/go/jd2800wSupport) [jd2800wSupport](http://www.hp.com/go/jd2800wSupport).

Функцію HP Wireless Direct можна використовувати для бездротового друку з таких пристроїв:

- iPhone, iPad або iPod touch iз програмою Apple AirPrint або HP ePrint
- Мобільні пристрої на базі Android із програмою HP ePrint або вбудованим рішенням для друку Android
- Мобільні пристрої на базі Symbian із програмою HP ePrint Home & Biz
- ПК та комп'ютери Mac із програмою HP ePrint

Щоб отримати додаткову інформацію про друк HP Wireless Direct, перейдіть за адресою [www.hp.com/go/wirelessprinting](http://www.hp.com/go/wirelessprinting) і виберіть **HP Wireless Direct** на лівій навігаційній панелі.

Функції NFC та HP Wireless Direct можна вмикати та вимикати на панелі керування принтера.

- **1.** На головному екрані на панелі керування пристрою натисніть кнопку Administration (Адміністрування).
- **2.** Відкрийте такі меню:
	- Network Settings (Мережеві параметри)
	- Меню бездротового зв'язку
	- Wireless Direct
- **3.** Торкніться пункту меню On (Увімк.)

**| <u>фу</u> ПРИМІТКА.** У середовищах, де встановлено два або більше виробів однієї моделі, радимо присвоювати цим виробам унікальний ідентифікатор SSID для полегшення їх ідентифікації під час друку HP Wireless Direct. Ідентифікатор SSID (Service Set Identifier) також доступний на сторінці **How to Connect** (Як під'єднатися), яку можна відкрити, натиснувши кнопку Network **®** (Мережа) на головному екрані на панелі керування.

<span id="page-45-0"></span>Щоб змінити ідентифікатор SSID, виконайте описані нижче дії.

- **1.** На головному екрані на панелі керування пристрою натисніть кнопку Administration (Адміністрування).
- **2.** Відкрийте такі меню:
	- Network Settings (Мережеві параметри)
	- Меню бездротового зв'язку
	- Wireless Direct
	- SSID
- **3.** Торкніться області SSID name (Ім'я SSID).
- **4.** Введіть нове ім'я за допомогою клавіатури.
- **5.** Натисніть OK.

#### **HP ePrint з використанням ел. пошти**

Функція HP ePrint використовується для друку документів шляхом їх надсилання як вкладення в повідомленні електронної пошти на адресу електронної пошти пристрою з будь-якого пристрою з підтримкою електронної пошти.

**ПРИМІТКА.** Для використання цієї функції може знадобитися оновити програмне забезпечення виробу.

Для використання функції HP ePrint виріб повинен відповідати таким вимогам:

- продукт має бути підключений до кабельної або бездротової мережі і мати доступ до Інтернету;
- на виробі слід увімкнути веб-служби HP, і його слід зареєструвати у HP Connected.

Виконайте подану нижче процедуру, щоб увімкнути веб-служби HP і зареєструвати виріб у HP Connected:

- **1.** Відкрийте вбудований веб-сервер HP:
	- **а.** Відкривши головний екран на панелі керування пристрою, натисніть кнопку Network (Мережа), щоб відобразити IP-адресу або ім'я хоста.
	- **б.** Відкрийте веб-браузер і введіть в адресному рядку IP-адресу або ім'я хоста, що відображаються на панелі керування пристрою. Натисніть клавішу Enter на клавіатурі комп'ютера. Відкриється вікно вбудованого веб-сервера HP.

https://10.10.XXXXX/

**2.** Виберіть вкладку **HP Web Services** (Веб-послуги HP).

<span id="page-46-0"></span>**3.** Виберіть параметр увімкнення веб-послуг.

**ПРИМІТКА.** Увімкнення веб-послуг може зайняти декілька хвилин.

**4.** Перейдіть на веб-сайт [www.hpconnected.com,](http://www.hpconnected.com) створіть обліковий запис HP ePrint і заверште процес налаштування.

#### **Програмне забезпечення HP ePrint**

Програмне забезпечення HP ePrint спрощує друк з комп'ютера або ноутбука Windows або Mac на будь-якому пристрої, який підтримує HP ePrint. Це програмне забезпечення спрощує пошук пристроїв з увімкненою функцією HP ePrint, зареєстрованих у вашому обліковому записі HP Connected. Принтер HP для друку може розташовуватися як у вашому офісі, так і в будь-якій точці планети.

- **Windows.** Після встановлення програмного забезпечення виберіть функцію **Друк** у прикладній програмі і в списку встановлених принтерів виберіть **HP ePrint**. Щоб налаштувати параметри друку, натисніть кнопку **Properties** (Властивості).
- **Mac:** Після встановлення програмного забезпечення виберіть **File** (Файл), **Print** (Друк), а потім натисніть стрілку поряд із пунктом **PDF** (у нижньому лівому кутку екрана драйвера). Виберіть **HP ePrint**.

В ОС Windows програмне забезпечення HP ePrint також підтримує друк TCP/IP на пристроях в локальній мережі (дротовій чи бездротовій), які підтримують протокол UPD PostScript®.

Windows та Mac підтримують друк IPP на пристроях в локальній мережі (дротовій чи бездротовій), які підтримують протокол ePCL.

Також як Windows, так і Mac підтримують друк документів PDF на загальнодоступних принтерах і друк за допомогою HP ePrint електронною поштою через хмару.

Драйвери і додаткову інформацію можна знайти на веб-сторінці [www.hp.com/go/eprintsoftware.](http://www.hp.com/go/eprintsoftware)

**ПРИМІТКА.** Програмне забезпечення HP ePrint технічно є службовою програмою робочого процесу PDF для Mac і не є драйвером друку.

**[<sup>22</sup>] ПРИМІТКА.** Програма HP ePrint не підтримує друк через USB-з'єднання.

#### **AirPrint**

Безпосередній друк за допомогою браузера AirPrint корпорації Apple підтримується в ОС iOS 4.2 або пізніших версій. Функція AirPrint використовується для безпосереднього друку на виробі із пристрою iPad, iPhone (3GS чи пізнішої версії) або iPod touch (третього покоління чи пізнішої версії) у таких застосуваннях:

- **Пошта**
- Фотографії
- **Safari**
- **iBooks**
- Вибір програм сторонніх виробників

Для використання функції AirPrint пристрій потрібно підключити до тієї ж бездротової мережі, що і пристрій Apple. Додаткову інформацію про використання функції AirPrint і сумісні з нею пристрої HP читайте на сторінці технічної підтримки виробу:

- У США скористайтеся веб-сайтом [www.hp.com/support/ojcolorX555](http://www.hp.com/support/ojcolorX555).
- В інших країнах відвідайте сторінку [www.hp.com/support](http://www.hp.com/support). Виберіть країну/регіон. Натисніть **Troubleshooting** (Усунення несправностей). Введіть назву пристрою і виберіть **Search** (Пошук).

**ПРИМІТКА.** AirPrint не підтримує USB-з'єднання.

## **Друк із порту USB**

Цей виріб підтримує функцію друку з порту USB із простим доступом, за допомогою якої можна швидко роздрукувати файли без надсилання їх із комп'ютера. До пристрою можна під'єднувати стандартні пристрої USB через гніздо, розташоване на його передній панелі. Можна друкувати такі типи файлів:

- .pdf
- .prn
- .pcl
- .ps
- .cht

#### **Увімкнення порту USB для друку**

Щоб використовувати цю функцію, необхідно ввімкнути порт USB. Щоб увімкнути порт з меню панелі керування пристрою, виконайте наведені нижче дії.

- **1.** На головному екрані на панелі керування пристрою натисніть кнопку Administration (Адміністрування).
- **2.** Відкрийте такі меню:
	- General Settings (Загальні параметри)
	- Enable Retrieve from USB (Увімкнути отримання з USB)
- **3.** Виберіть пункт Enable (Увімкнути) та натисніть кнопку Save (Зберегти).

#### **Друк документів через порт USB**

**1.** Вставте пристрій USB у роз'єм USB для простого доступу.

```
ПРИМІТКА. Можливо, потрібно буде зняти кришку порту USB. Щоб зняти кришку, потягніть
її.
```
- **2.** Пристрій виявить пристрій USB. Щоб отримати доступ до пристрою USB, натисніть кнопку ОК або, якщо відобразиться запит, зі списку доступних програм виберіть варіант Retrieve from USB (Отримати з USB). Відобразиться екран Retrieve from USB (Отримання з USB).
- **3.** Виберіть ім'я документа, який слід надрукувати.

**ПРИМІТКА.** Документ може міститися в папці. За потреби відкрийте папки.

- **4.** Щоб налаштувати кількість копій, торкніться поля Copies (Копії), а потім виберіть кількість копій за допомогою цифрової клавіатури.
- **5.** Щоб надрукувати документ, натисніть кнопку Start (Почати) .

# **5 Обслуговування виробу**

- [Конфігурація](#page-51-0) мережевих параметрів IP
- [Вбудований](#page-54-0) веб-сервер НР
- [Службова](#page-63-0) програма HP Utility для Mac OS X
- Економні [параметри](#page-66-0)
- Функції безпеки [пристрою](#page-68-0)
- Оновлення програмного забезпечення та [мікропрограми](#page-70-0)

#### **Додаткові відомості:**

У США скористайтеся веб-сайтом [www.hp.com/support/ojcolorX555](http://www.hp.com/support/ojcolorX555).

В інших країнах відвідайте сторінку [www.hp.com/support.](http://www.hp.com/support) Виберіть країну/регіон. Натисніть **Troubleshooting** (Усунення несправностей). Введіть назву пристрою і виберіть **Search** (Пошук).

Сторінка HP з універсальною довідкою для пристроїв містить такі розділи:

- Встановлення і налаштування
- Знайомство і використання
- Вирішення проблем
- Перевірте наявність оновлення програмного забезпечення
- Форуми технічної підтримки
- Гарантійна та нормативна інформація

## <span id="page-51-0"></span>**Конфігурація мережевих параметрів ІР**

- Застереження про спільний доступ до принтерів
- Перегляд або зміна мережевих параметрів
- Перейменування пристрою в мережі
- Ручне [налаштування](#page-52-0) параметрів IPv4 TCP/IP за допомогою панелі керування
- Ручне [налаштування](#page-52-0) параметрів IPv6 TCP/IP за допомогою панелі керування

#### **Застереження про спільний доступ до принтерів**

HP не підтримує функцію однорангових мереж, оскільки ця можливість є функцією операційних систем Microsoft, а не драйверів HP. Відвідайте веб-сторінку Microsoft: [www.microsoft.com.](http://www.microsoft.com)

#### **Перегляд або зміна мережевих параметрів**

Для перегляду чи зміни налаштувань ІР-адреси можна використовувати вбудований веб-сервер HP.

- **1.** Відкривання вбудованого веб-сервера HP
	- **а.** Відкривши головний екран на панелі керування пристрою, натисніть кнопку Network (Мережа), щоб відобразити IP-адресу або ім'я хоста.
	- **б.** Відкрийте веб-браузер і введіть в адресному рядку IP-адресу або ім'я хоста, що відображаються на панелі керування пристрою. Натисніть клавішу Enter на клавіатурі комп'ютера. Відкриється вікно вбудованого веб-сервера HP.

https://10.10.XXXXX/

**2.** Виберіть вкладку **Networking** (Робота в мережі), щоб отримати відомості про мережу. За потреби параметри можна змінити.

### **Перейменування пристрою в мережі**

Щоб перейменувати пристрій в мережі для його однозначної ідентифікації, скористайтеся вбудованим веб-сервером HP Embedded Web Server.

- **1.** Відкривання вбудованого веб-сервера HP
	- **а.** Відкривши головний екран на панелі керування пристрою, натисніть кнопку Network (Мережа), щоб відобразити IP-адресу або ім'я хоста.
	- **б.** Відкрийте веб-браузер і введіть в адресному рядку IP-адресу або ім'я хоста, що відображаються на панелі керування пристрою. Натисніть клавішу Enter на клавіатурі комп'ютера. Відкриється вікно вбудованого веб-сервера HP.

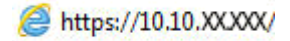

**2.** Відкрийте вкладку **General** (Загальні).

<span id="page-52-0"></span>**3.** На сторінці **Device Information** (Інформація про пристрій) у полі **Device Name** (Ім'я пристрою) вказується стандартне ім'я виробу. Це ім'я можна змінити для однозначної ідентифікації пристрою.

**ПРИМІТКА.** Заповнювати інші поля на цій сторінці необов'язково.

**4.** Щоб зберегти зміни, натисніть кнопку **Apply** (Застосувати).

#### **Ручне налаштування параметрів IPv4 TCP/IP за допомогою панелі керування**

За допомогою меню Administration (Адміністрування) на панелі керування можна вручну встановити адресу IPv4, маску підмережі та шлюз за замовчуванням.

- **1.** На головному екрані на панелі керування пристрою натисніть кнопку Administration (Адміністрування).
- **2.** Відкрийте такі меню:
	- Network Settings (Мережеві параметри)
	- Jetdirect Menu (Меню Jetdirect)
	- TCP/IP
	- IPV 4 Settings (Параметри IPV 4)
	- Config Method (Спосіб налаштування)
- **3.** Виберіть пункт Manual (Вручну) і натисніть кнопку Save (Зберегти).
- **4.** Відкрийте меню Manual Settings (Налаштування вручну).
- **5.** Виберіть пункт IP Address (ІР-адреса), Subnet Mask, (Маска підмережі) або Default Gateway (Стандартний шлюз).
- **6.** Виберіть перше поле, щоб відкрити клавіатуру. Введіть у полі відповідні цифри і натисніть кнопку OK.

Повторіть цю процедуру для всіх полів, після чого натисніть кнопку Save (Зберегти).

#### **Ручне налаштування параметрів IPv6 TCP/IP за допомогою панелі керування**

За допомогою меню Administration (Адміністрування) на панелі керування можна вручну встановити адресу IPv6.

- **1.** На головному екрані на панелі керування пристрою натисніть кнопку Administration (Адміністрування).
- **2.** Щоб увімкнути налаштування вручну, відкрийте такі меню:
	- Network Settings (Мережеві параметри)
	- Jetdirect Menu (Меню Jetdirect)
	- TCP/IP
- IPV6 Settings (Параметри IPv6)
- Address (Адреса)
- Manual Settings (Налаштування вручну)
- Enable (Увімкнути)

Виберіть пункт On (Увімк.) і натисніть кнопку Save (Зберегти).

- **3.** Щоб налаштувати адресу, натисніть кнопку Address (Адреса), а потім торкніться відповідного поля, щоб відкрити клавіатуру.
- **4.** За допомогою клавіатури введіть адресу, після чого натисніть кнопку OK.
- **5.** Натисніть кнопку Save (Зберегти).

## <span id="page-54-0"></span>**Вбудований веб-сервер HP**

- Відкривання вбудованого веб-сервера HP
- Функції вбудованого веб-сервера HP

Вбудований веб-сервер HP дає змогу керувати функціями друку з комп'ютера, а не з панелі керування принтера.

- Перегляд інформації про стан пристрою
- Визначення залишкового ресурсу всіх витратних матеріалів і замовлення нових
- Перегляд і зміна конфігурації лотків
- Перегляд і зміна налаштувань меню панелі керування виробу
- Перегляд і друк внутрішніх сторінок
- Отримання повідомлень про події, пов'язані із виробом або витратними матеріалами
- Перегляд і зміна конфігурації мережі

Вбудований веб-сервер HP працює з пристроєм, підключеним до мережі на основі IP. Вбудований веб-сервер HP не підтримує з'єднання виробу на основі IPX. Для запуску та використання вбудованого веб-сервера НР не потрібен доступ до Інтернету.

У разі підключення пристрою до мережі вбудований веб-сервер HP стає доступним автоматично.

**ПРИМІТКА.** Вбудований веб-сервер HP недоступний за межами брандмауера мережі.

## **Відкривання вбудованого веб-сервера HP**

- **1.** Відкривши головний екран на панелі керування пристрою, натисніть кнопку Network (Мережа), щоб відобразити IP-адресу або ім'я хоста.
- **2.** Відкрийте веб-браузер і введіть в адресному рядку IP-адресу або ім'я хоста, що відображаються на панелі керування пристрою. Натисніть клавішу Enter на клавіатурі комп'ютера. Відкриється вікно вбудованого веб-сервера HP.

https://10.10.XXXXX/

Для використання вбудованого веб-сервера HP браузер має відповідати таким вимогам:

- Windows. Microsoft Internet Explorer 5.01 або пізнішої версії або Netscape 6.2 або пізнішої версії
- Mac OS X. Safari або Firefox, що використовують Bonjour або IP-адресу
- Linux: тільки Netscape Navigator
- HP-UX 10 та HP-UX 11: Netscape Navigator 4.7

## **Функції вбудованого веб-сервера HP**

Вкладка Information ([Інформація](#page-55-0))

- <span id="page-55-0"></span>• Вкладка General ([Загальні](#page-56-0))
- Вкладка Print (Друк) або Copy/Print ([Копіювання](#page-57-0)/друк)
- Вкладка Scan/Digital Send (Сканування/Цифрове надсилання) (лише [багатофункціональні](#page-57-0) [пристрої](#page-57-0))
- Вкладка Fax (лише [багатофункціональні](#page-59-0) пристрої)
- Вкладка Troubleshooting (Усунення [несправностей](#page-59-0))
- [Вкладка](#page-60-0) Security (Безпека)
- Вкладка [HP Web Services](#page-60-0) (Веб-послуги НР)
- Вкладка [Networking](#page-61-0) (Робота в мережі)
- Список Other Links (Інші [посилання](#page-62-0))

#### **Вкладка Information (Інформація)**

#### **Таблиця 5-1 Вкладка Information (Інформація) вбудованого веб-сервера HP**

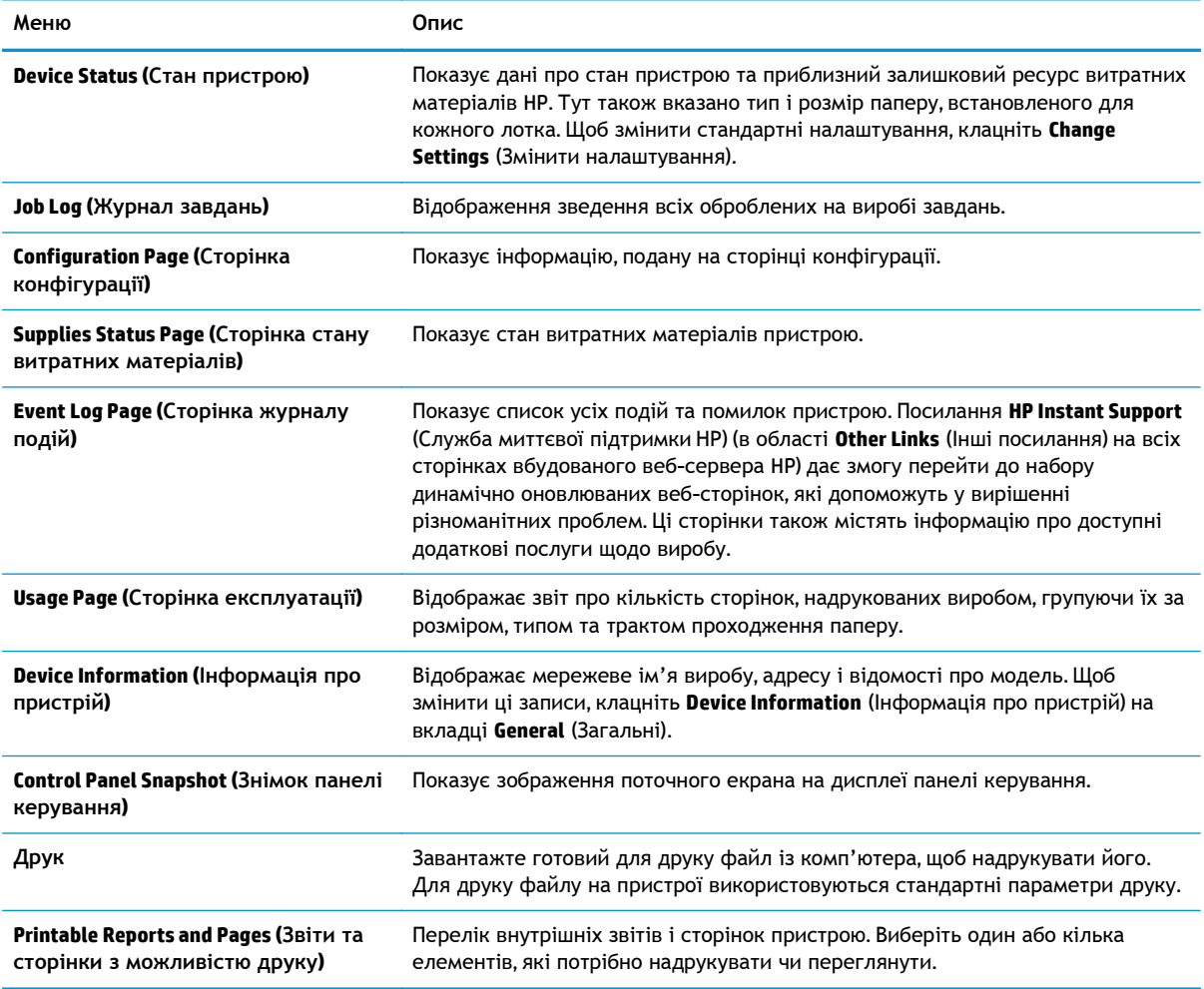

## <span id="page-56-0"></span>**Вкладка General (Загальні)**

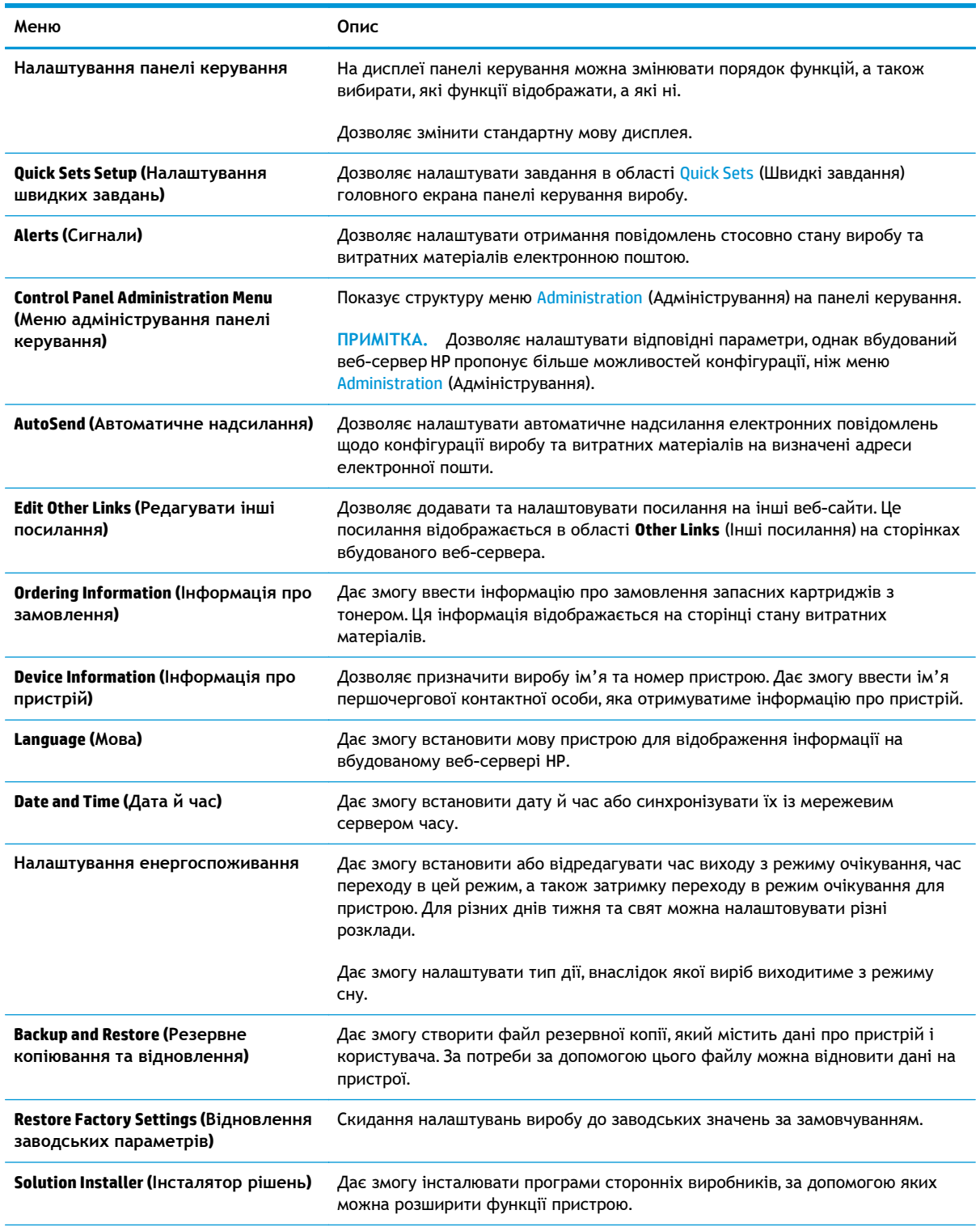

#### **Таблиця 5-2 Вкладка General (Загальні) вбудованого веб-сервера HP**

#### <span id="page-57-0"></span>**Таблиця 5-2 Вкладка General (Загальні) вбудованого веб-сервера HP (продовження)**

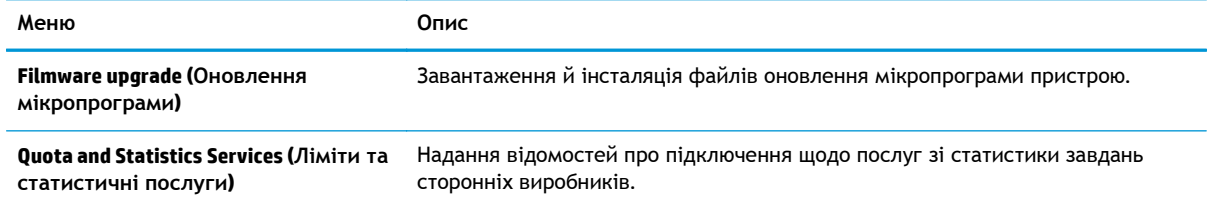

#### **Вкладка Print (Друк) або Copy/Print (Копіювання/друк)**

#### **ПРИМІТКА.** У меню багатофункціональних пристроїв ця вкладка називається **Copy/Print** (Копіювання/друк).

#### **Таблиця 5-3 Вкладка Copy/Print (Копіювання/друк) вбудованого веб-сервера HP**

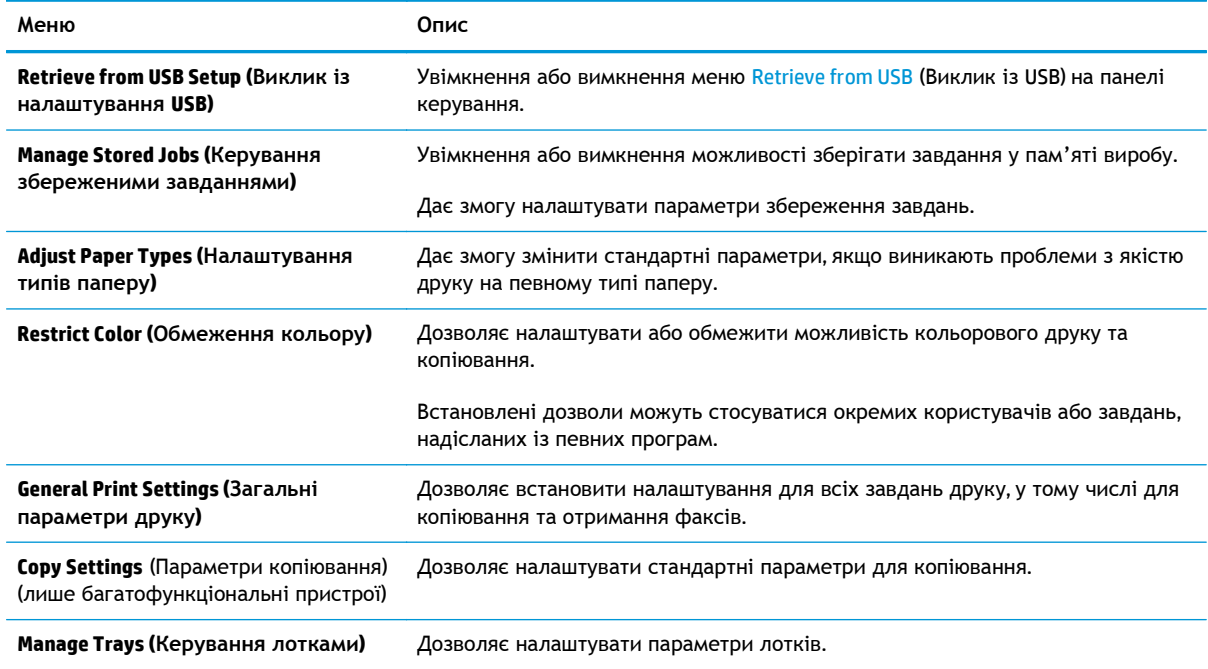

#### **Вкладка Scan/Digital Send (Сканування/Цифрове надсилання) (лише багатофункціональні пристрої)**

#### **Таблиця 5-4 Вкладка Scan/Digital Send (Сканування/Цифрове надсилання) вбудованого веб-сервера HP**

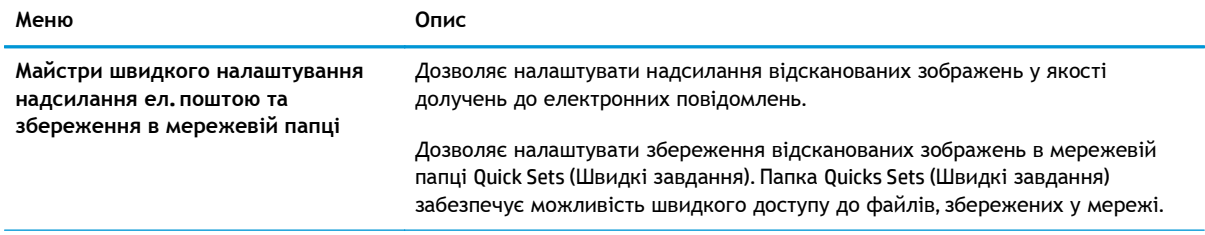

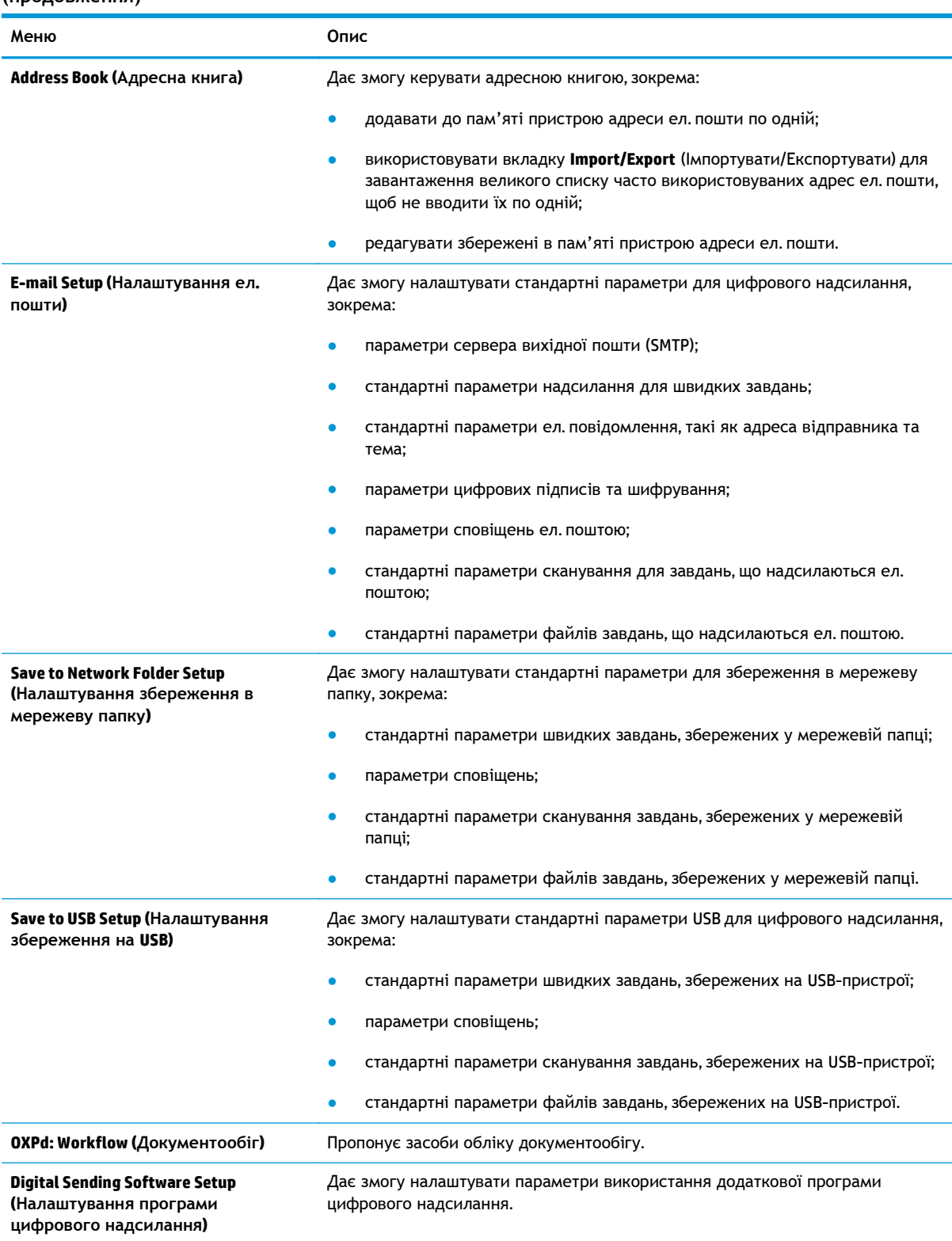

#### **Таблиця 5-4 Вкладка Scan/Digital Send (Сканування/Цифрове надсилання) вбудованого веб-сервера HP (продовження)**

### <span id="page-59-0"></span>**Вкладка Fax (лише багатофункціональні пристрої)**

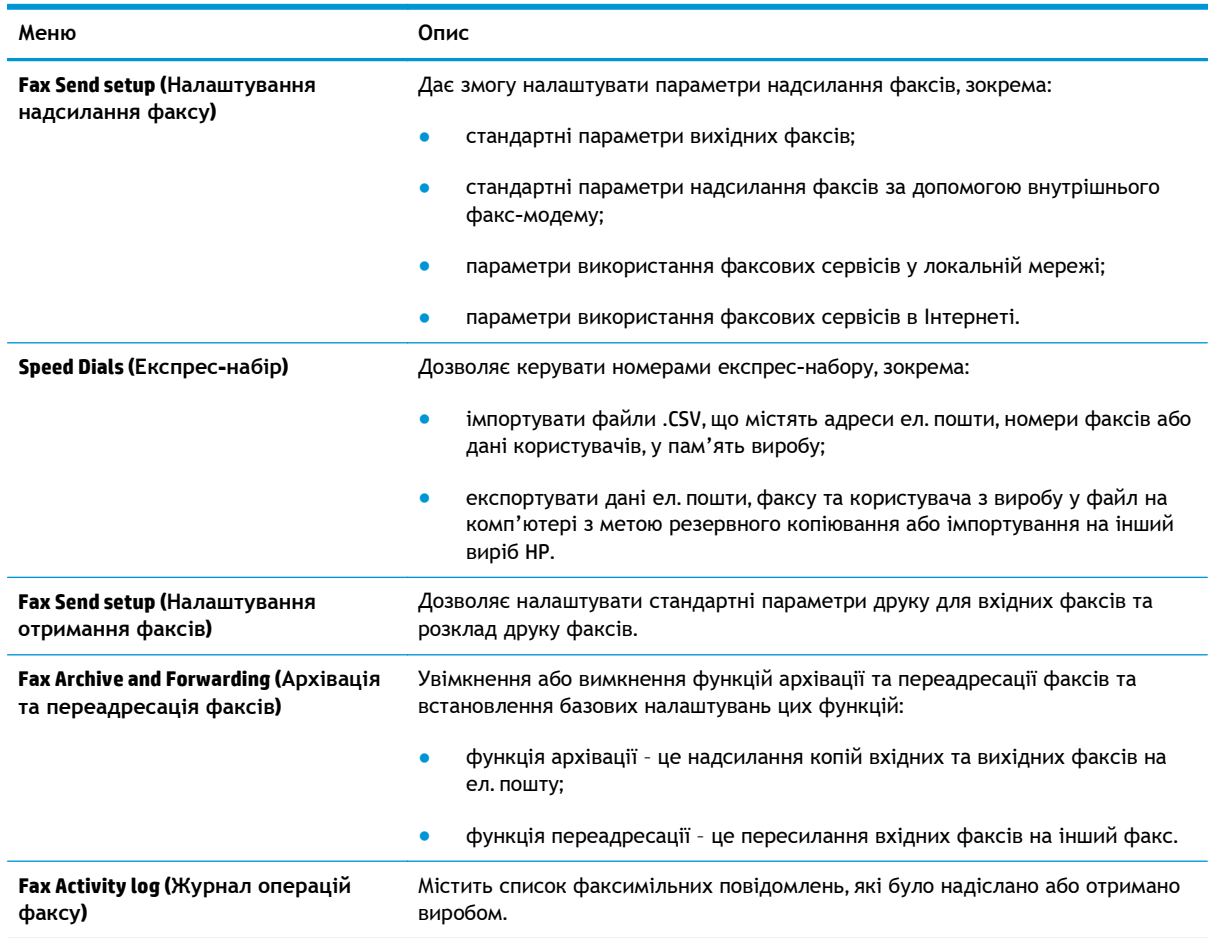

#### **Таблиця 5-5 Вкладка Fax (Факс) вбудованого веб-сервера HP**

### **Вкладка Troubleshooting (Усунення несправностей)**

#### **Таблиця 5-6 Вкладка Troubleshooting (Усунення несправностей) вбудованого веб-сервера HP**

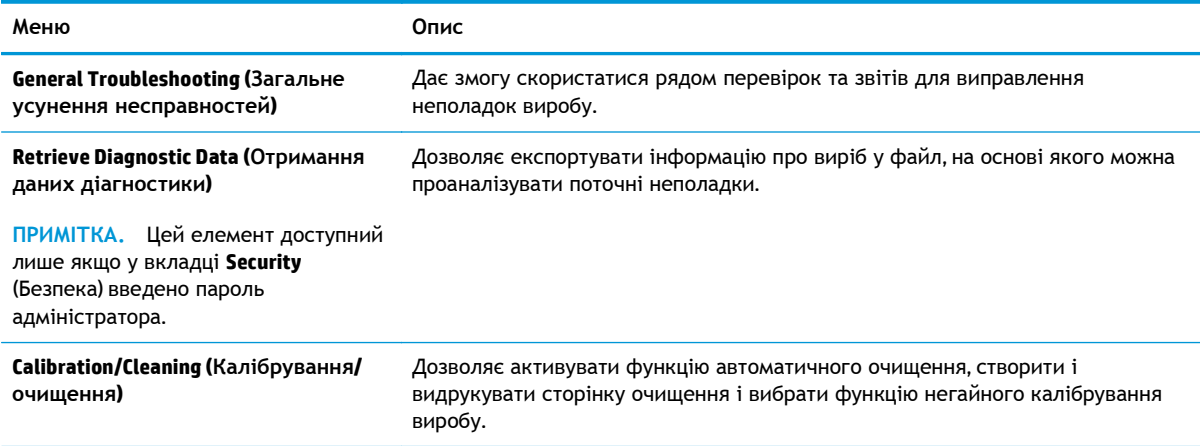

#### <span id="page-60-0"></span>**Таблиця 5-6 Вкладка Troubleshooting (Усунення несправностей) вбудованого веб-сервера HP (продовження)**

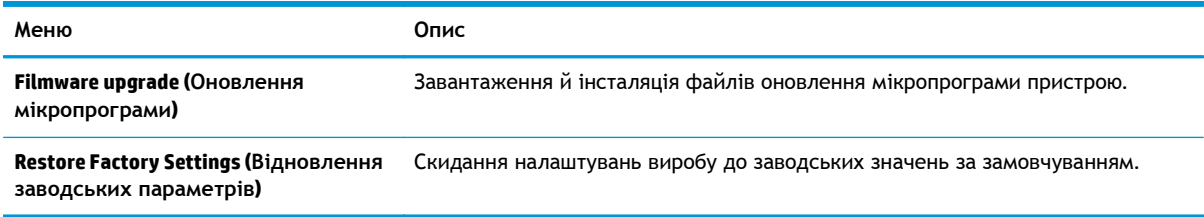

### **Вкладка Security (Безпека)**

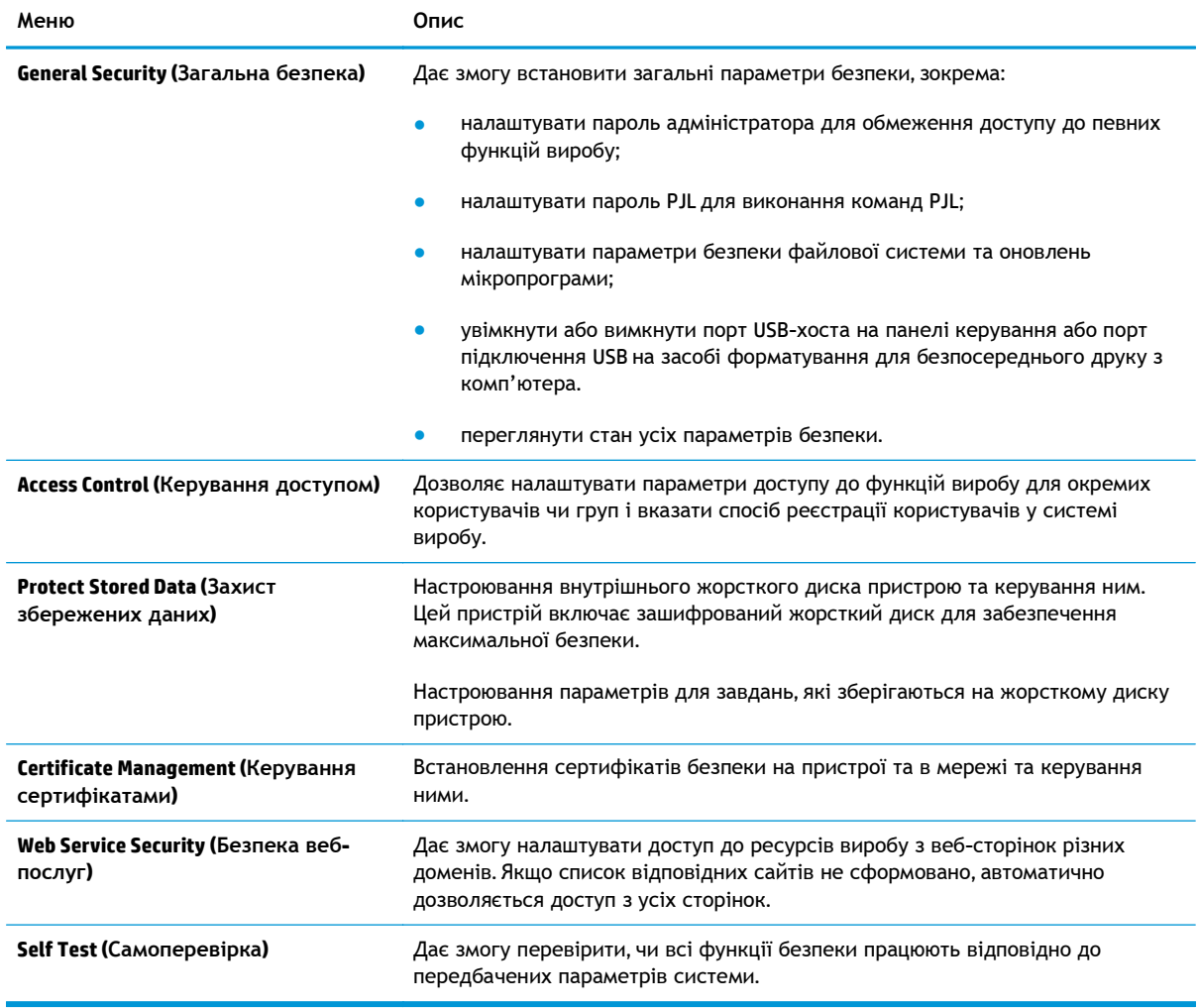

#### **Таблиця 5-7 Вкладка Security (Безпека) вбудованого веб-сервера HP**

#### **Вкладка HP Web Services (Веб-послуги НР)**

Вкладка **HP Web Services** (Веб-послуги HP) використовується для налаштування й увімкнення вебслужб HP для цього виробу. Для використання функції HP ePrint потрібно ввімкнути вебпослуги HP.

#### <span id="page-61-0"></span>**Таблиця 5-8 Вкладка Networking (Робота в мережі) вбудованого веб-сервера HP**

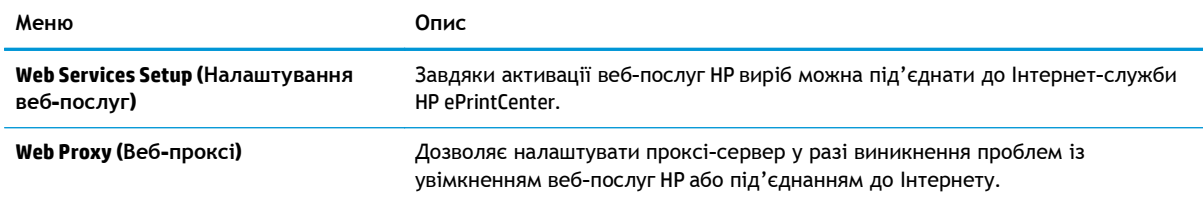

## **Вкладка Networking (Робота в мережі)**

Вкладка **Networking** (Робота в мережі) використовується для налаштування і захисту параметрів мережі пристрою в разі його підключення до мережі через протокол IP. Ця вкладка не відображається, якщо пристрій під'єднаний до інших типів мереж.

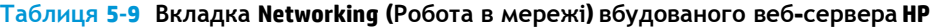

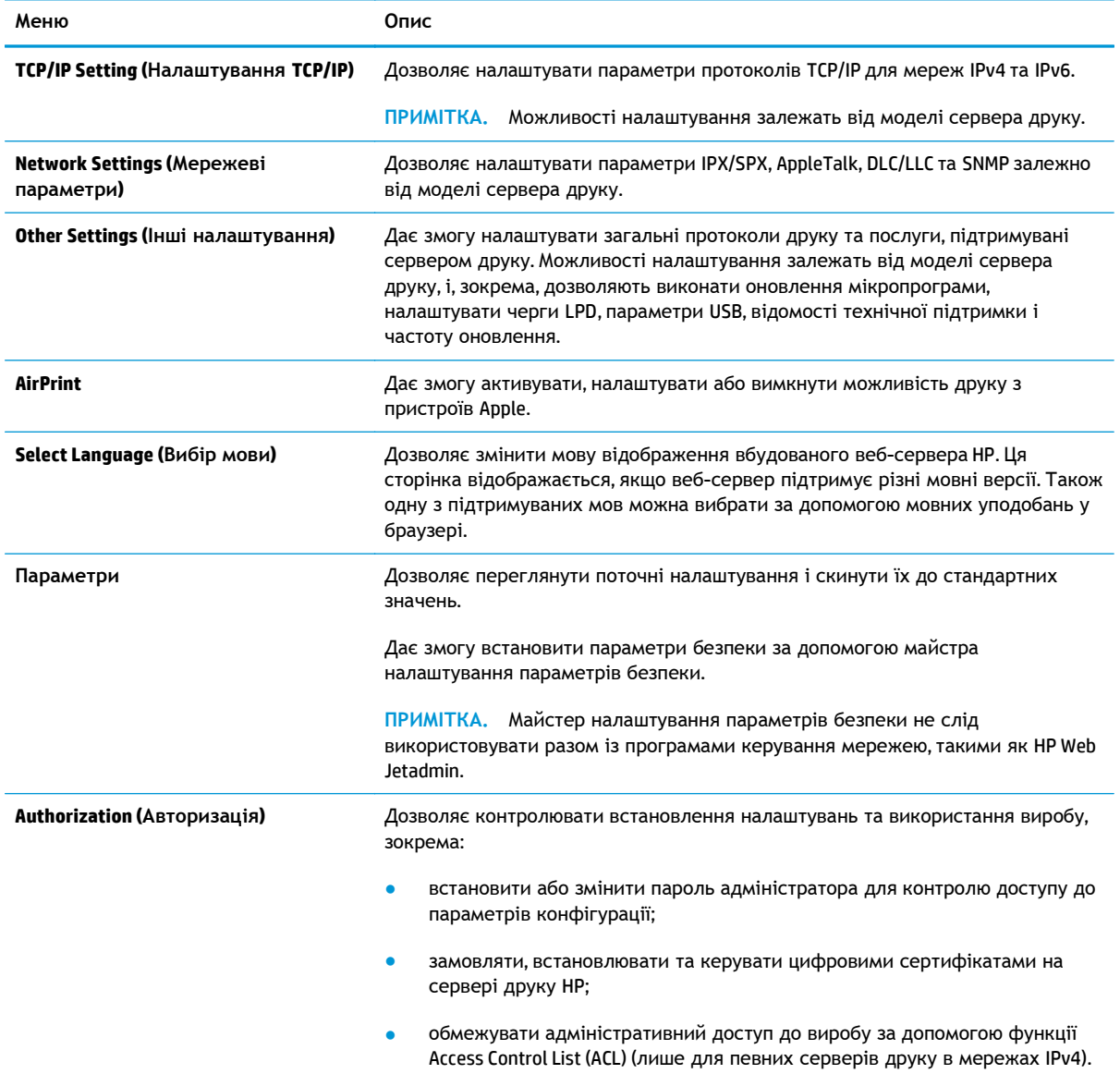

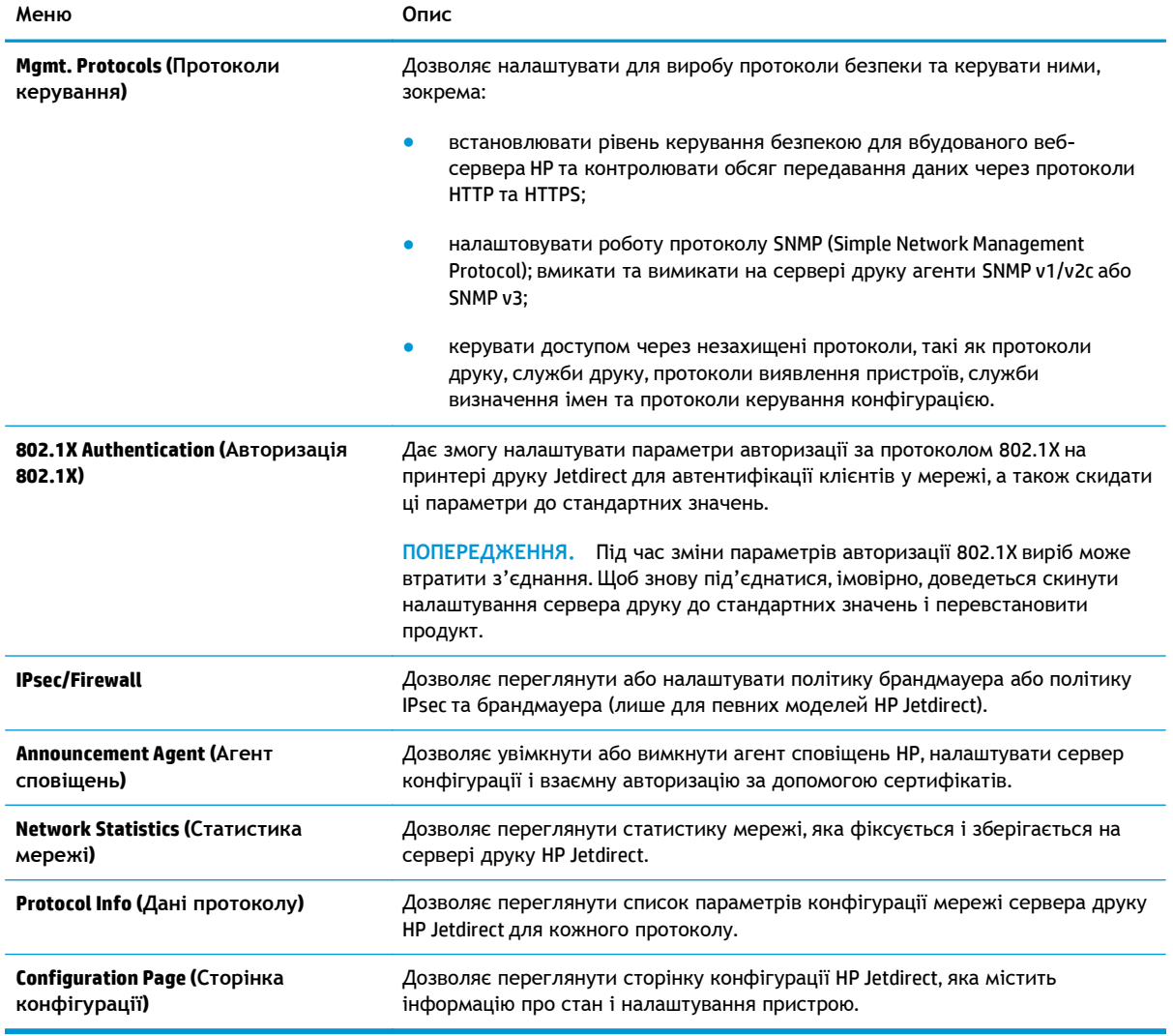

#### <span id="page-62-0"></span>Таблиця 5-9 Вкладка Networking (Робота в мережі) вбудованого веб-сервера НР (продовження)

#### **Список Other Links (Інші посилання)**

**ПРИМІТКА.** Дозволяє налаштувати посилання, які відображатимуться у списку **Other Links**, за допомогою меню **Edit Other Links** (Редагувати інші посилання) у вкладці **General** (Загальні). Нижче наведено стандартні посилання.

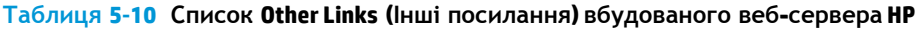

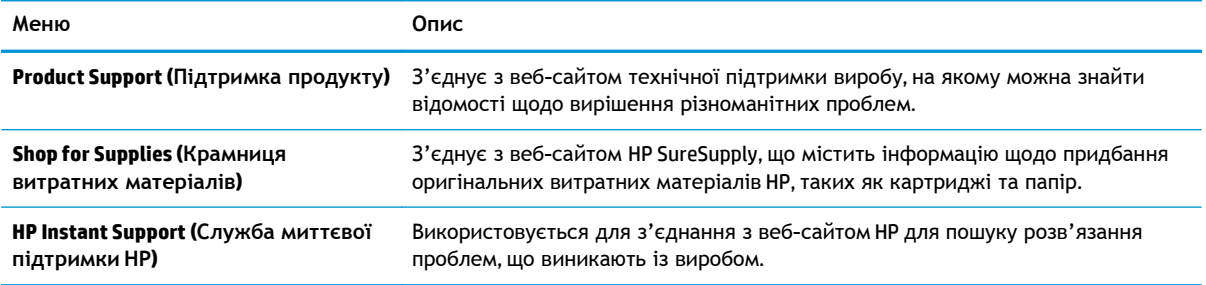

## <span id="page-63-0"></span>**Службова програма HP Utility для Mac OS X**

Засіб HP Utility для Mac OS X використовується для перевірки стану пристрою, перегляду або змінення налаштувань пристрою за допомогою комп'ютера.

Засобом HP Utility можна скористатися, якщо пристрій під'єднано за допомогою кабелю USB або підключено до мережі через протокол TCP/IP.

#### **Відкриття службової програми HP Utility**

У Finder виберіть **Applications** (Програми), **Hewlett Packard**, після чого клацніть елемент **HP Utility** (Службова програма HP Utility).

Якщо HP Utility не відображається у списку **Utilities** (Службові програми), щоб відкрити її, виконайте наведені далі вказівки.

- **1.** На комп'ютері відкрийте меню Apple  $\bullet$ , виберіть меню System Preferences (Системні установки), а тоді клацніть піктограму **Print & Fax** (Друк і факс) або **Print & Scan** (Друк і сканування).
- **2.** Виберіть пристрій у лівій частині вікна.
- **3.** Натисніть кнопку **Options & Supplies** (Можливості і витратні матеріали).
- **4.** Виберіть вкладку **Utility** (Службова програма).
- **5.** Натисніть кнопку **Open Printer Utility** (Відкрити службову програму принтера).

#### **Функції службової програми HP Utility**

Панель HP Utility розташована вгорі кожної сторінки. Вона містить такі елементи:

- **Devices** (Пристрої). Цією кнопкою можна показати або приховати пристрої Mac, виявлені службовою програмою HP Utility, на панелі **Printers** (Принтери) зліва на екрані.
- **All Settings** (Всі налаштування). Натисніть цю кнопку, щоб повернутися на головну сторінку службової програми HP Utility.
- **Applications** (Програми). Натисніть цю кнопку для визначення інструментів і службових програм HP, які будуть відображатися в доку.
- **HP Support** (Служба підтримки HP). Відкриває в браузері веб-сторінку HP для цього виробу.
- **Supplies** (Витратні матеріали). Відкриває веб-сайт HP SureSupply.
- **Registration** (Реєстрація). Відкриває веб-сайт реєстрації HP.
- **Recycling** (Утилізація). Відкриває веб-сайт HP Planet Partners Recycling Program.

Службова програма HP Utility складається зі сторінок, які відкриваються вибором елементів у списку **All Settings** (Усі налаштування). У наведеній таблиці описано завдання, які можна виконувати за допомогою HP Utility.

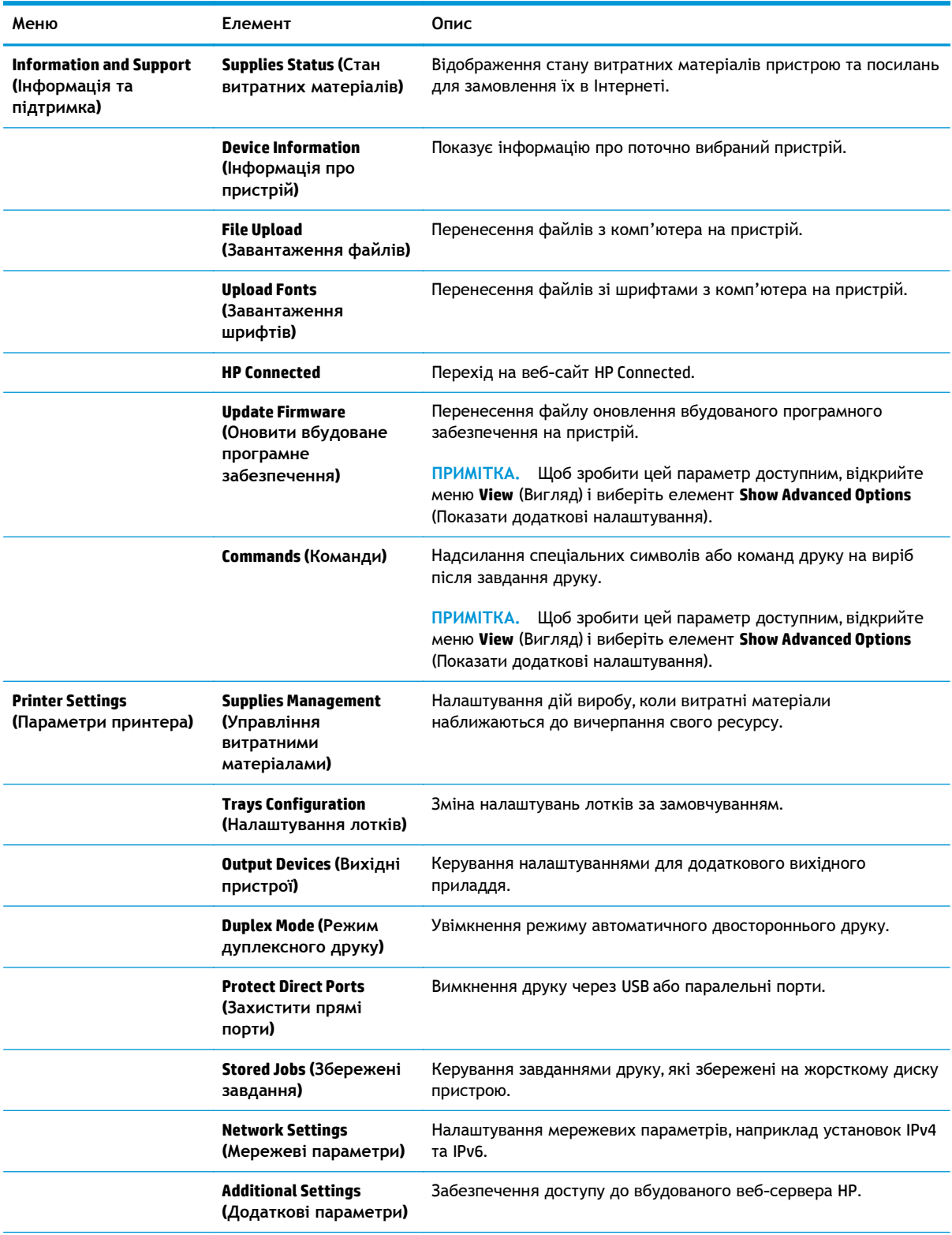

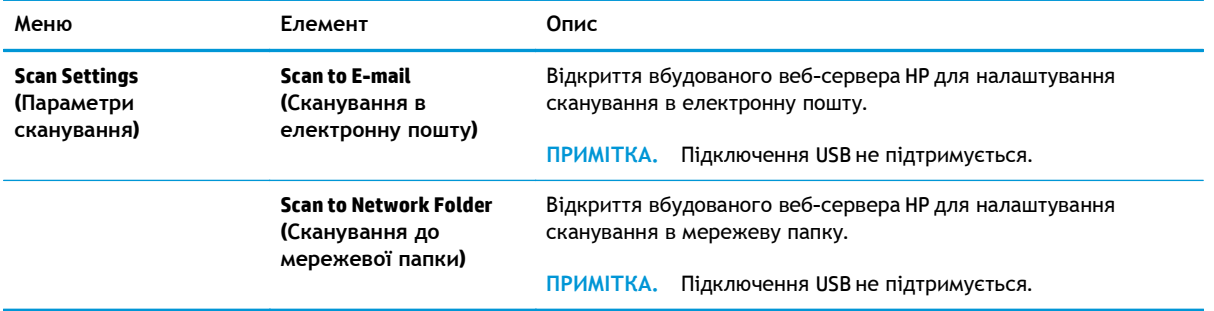

## <span id="page-66-0"></span>**Економні параметри**

- Оптимізація використання швидкості або енергії
- Встановлення режиму сну
- Встановлення розкладу переходу у режим сну

### **Оптимізація використання швидкості або енергії**

Пристрій має чотири додаткові налаштування для оптимізації швидкості та енергозатрат.

- **1.** На головному екрані на панелі керування пристрою виберіть і торкніться кнопки Administration (Адміністрування).
- **2.** Відкрийте такі меню:
	- General Settings (Загальні параметри)
	- Налаштування енергоспоживання
	- Optimum Speed/Energy Usage (Оптимальне використання швидкості/енергії)
- **3.** Виберіть параметр, який потрібно використовувати, і торкніться кнопки Save (Зберегти).

**ПРИМІТКА**. Налаштування за замовчуванням - Faster first page (Швидше першу сторінку).

#### **Встановлення режиму сну**

- **1.** На головному екрані на панелі керування пристрою виберіть і торкніться кнопки Administration (Адміністрування).
- **2.** Відкрийте такі меню:
	- General Settings (Загальні параметри)
	- Налаштування енергоспоживання
	- Sleep Timer Settings (Параметри таймера переходу у сплячий режим)
- **3.** Торкніться пункту Sleep/Auto Off After (Режим сну/автоматичне вимкнення через), щоб вибрати налаштування.
- **4.** Виберіть відповідний проміжок часу і торкніться кнопки Save (Зберегти).

**ПРИМІТКА.** Проміжок часу для переходу у режим сну за замовчуванням становить 偿 30 хвилин.

#### **Встановлення розкладу переходу у режим сну**

<u>Н<sup>ер</sup> ПРИМІТКА</u>. Перш ніж користуватися функцією Sleep Schedule (Розклад переходу в режим сну), слід налаштувати дату і час.

- **1.** На головному екрані на панелі керування пристрою виберіть і торкніться кнопки Administration (Адміністрування).
- **2.** Відкрийте такі меню:
- General Settings (Загальні параметри)
- Date/Time Settings (Параметри дати і часу)
- **3.** Відкрийте меню Date/Time Format (Формат дати і часу) і налаштуйте вказані нижче параметри:
	- Date Format (Формат дати)
	- Time Format (Формат часу)
- **4.** Торкніться кнопки Save (Зберегти).
- **5.** Відкрийте меню Date/Time (Дата/Час) і налаштуйте вказані нижче параметри:
	- Date/Time (Дата/Час)
	- Time Zone (Часовий пояс)

Якщо ви перебуваєте у країні, де діє закон про перехід на літній/зимовий час, позначте пункт Adjust for Daylight Savings (Налаштувати перехід на літній/зимовий час).

- **6.** Торкніться кнопки Save (Зберегти).
- **7.** Торкніться кнопки зі стрілкою назад, щоб повернутися до екрана Administration (Адміністрування).
- **8.** Відкрийте такі меню:
	- General Settings (Загальні параметри)
	- Налаштування енергоспоживання
	- Sleep Schedule (Розклад переходу в сплячий режим)
- **9.** Торкніться кнопки Add (Додати) **в**, тоді виберіть тип події, яку слід запланувати: Wake (Пробудження) чи Sleep (Сон).
- **10.** Налаштуйте вказані нижче параметри:
	- Time (Час)
	- Event Days (Дні подій)
- **11.** Торкніться кнопки OK, тоді торкніться кнопки Save (Зберегти).

## <span id="page-68-0"></span>**Функції безпеки пристрою**

- Положення про безпеку
- **IP Security**
- Увійдіть у систему виробу
- Встановлення системного паролю
- Підтримка шифрування. Захищений [високоефективний](#page-69-0) жорсткий диск HP
- Блокування механізму [форматування](#page-69-0)

#### **Положення про безпеку**

Виріб підтримує стандарти безпеки і рекомендовані протоколи, що підтримують безпеку виробу, захищають важливу інформацію мережі і полегшують спосіб контролювання і підтримки виробу.

Для отримання детальних відомостей про безпечні рішення щодо формування зображень і виконання друку відвідайте веб-сайт [www.hp.com/go/secureprinting](http://www.hp.com/go/secureprinting). Цей веб-сайт пропонує посилання на детальні технічні описи та відповіді на часті запитання стосовно функцій безпеки.

#### **IP Security**

IP Security (IPsec) - це набір протоколів, що контролюють потік даних на виріб і з виробу у мережах на основі IP. IPsec забезпечує автентифікацію між хостами, цілісність даних та шифрування мережевих зв'язків.

Для виробів, що підключені до мережі та містять сервер друку HP Jetdirect, IPsec можна налаштувати за допомогою вкладки **Networking** (Робота в мережі) на вбудованому веб-сервері HP.

### **Увійдіть у систему виробу**

Для деяких функцій панелі керування виробу можна встановити захист від несанкціонованого використання. Якщо для функції встановлено захист, то перед її використанням виріб відобразить запит на вхід у систему. Ви можете увійти в систему, не очікуючи відображення запиту, натиснувши кнопку Sign In (Вхід) на головному екрані.

Зазвичай для входу використовується ті самі ім'я користувача і пароль, що й для комп'ютера в мережі. Зверніться до мережевого адміністратора, якщо у вас виникнуть запитання щодо використання облікових даних.

Після виконання входу в систему на панелі керування з'являється кнопка Sign Out (Вихід). Для безпеки виробу, завершивши його використання, натисніть кнопку Sign Out (Вихід).

#### **Встановлення системного паролю**

Встановіть пароль адміністратора для доступу до виробу та вбудованого веб-сервера HP, щоб запобігти можливості змінення налаштувань виробу невповноваженими користувачами.

**1.** Відкривання вбудованого веб-сервера HP

- <span id="page-69-0"></span>**а.** Відкривши головний екран на панелі керування пристрою, натисніть кнопку Network (Мережа), щоб відобразити IP-адресу або ім'я хоста.
- **б.** Відкрийте веб-браузер і введіть в адресному рядку IP-адресу або ім'я хоста, що відображаються на панелі керування пристрою. Натисніть клавішу Enter на клавіатурі комп'ютера. Відкриється вікно вбудованого веб-сервера HP.

https://10.10.XXXXX/

- **2.** Виберіть вкладку **Security** (Безпека).
- **3.** Відкрийте меню **General Security** (Загальна безпека).
- **4.** У полі **Username** (Ім'я користувача) введіть ім'я, із яким слід пов'язати пароль.
- **5.** Введіть пароль у полі **New Password** (Новий пароль) і повторіть його у полі **Verify Password** (Перевірка пароля).

**ПРИМІТКА.** Якщо змінюється наявний пароль, спочатку потрібно ввести його в полі **Old Password** (Старий пароль).

**6.** Натисніть кнопку **Apply** (Застосувати). Запишіть пароль і зберігайте його в надійному місці.

### **Підтримка шифрування. Захищений високоефективний жорсткий диск HP**

Цей жорсткий диск забезпечує шифрування даних на апаратному рівні, що дозволяє безпечно зберігати важливі дані без погіршення роботи виробу. У роботі цього жорсткого диска використовується найновіший стандарт AES (Advanced Encryption Standard – удосконалений стандарт шифрування), а також універсальні функції для економії часу, що забезпечує безвідмовне функціонування.

Для налаштування диска скористайтеся меню **Security** (Безпека) на вбудованому веб-сервері HP.

#### **Блокування механізму форматування**

Механізм форматування має роз'єм, до якого можна під'єднати кабель безпеки. Блокування механізму форматування запобігає зняттю з нього цінних компонентів.

## <span id="page-70-0"></span>**Оновлення програмного забезпечення та мікропрограми**

Компанія HP регулярно оновлює функції, доступні в мікропрограмі виробу. Щоб скористатися перевагами найновіших функцій, оновіть мікропрограму виробу. Завантажте новий файл оновлення мікропрограми через Інтернет.

У США скористайтеся веб-сайтом [www.hp.com/support/ojcolorX555](http://www.hp.com/support/ojcolorX555). Виберіть пункт **Drivers and Software** (Драйвери та програмне забезпечення).

В інших країнах виконайте такі кроки:

- **1.** Відвідайте сторінку [www.hp.com/support](http://www.hp.com/support).
- **2.** Виберіть країну/регіон.
- **3.** Виберіть пункт **Drivers and Software** (Драйвери та програмне забезпечення).
- **4.** Введіть назву пристрою (HP OfficeJet Enterprise Color X555) і виберіть **Search** (Пошук).
# **6 Вирішення основних проблем**

- Відновлення заводських налаштувань за [замовчуванням](#page-73-0)
- Довідка панелі [керування](#page-74-0)
- На панелі керування виробу з'являється повідомлення ["Cartridge is low" \(](#page-75-0)Ресурс картриджа вичерпується) або ["Cartridge is very low" \(](#page-75-0)Ресурс картриджа майже вичерпано)
- Пристрій не підхоплює папір або [неправильно](#page-77-0) подає аркуші
- Усунення [застрягань](#page-79-0)
- [Покращення](#page-91-0) якості друку
- Усунення [несправностей](#page-99-0) дротового підключення

#### **Додаткові відомості:**

У США скористайтеся веб-сайтом [www.hp.com/support/ojcolorX555](http://www.hp.com/support/ojcolorX555).

В інших країнах відвідайте сторінку [www.hp.com/support.](http://www.hp.com/support) Виберіть країну/регіон. Натисніть **Troubleshooting** (Усунення несправностей). Введіть назву пристрою і виберіть **Search** (Пошук).

Сторінка HP з універсальною довідкою для пристроїв містить такі розділи:

- Встановлення і налаштування
- Знайомство і використання
- Вирішення проблем
- Перевірте наявність оновлення програмного забезпечення
- Форуми технічної підтримки
- Гарантійна та нормативна інформація

# <span id="page-73-0"></span>**Відновлення заводських налаштувань за замовчуванням**

- **1.** На головному екрані на панелі керування пристрою натисніть кнопку Administration (Адміністрування).
- **2.** Відкрийте такі меню:
	- General Settings (Загальні параметри)
	- Restore Factory Settings (Відновлення заводських параметрів)
- **3.** У повідомленні для перевірки зазначено, що виконання скидання може призвести до втрати даних. Щоб завершити процес, натисніть кнопку Reset (Скинути).

**ПРИМІТКА.** Після завершення операції скидання пристрій автоматично перезапускається.

# <span id="page-74-0"></span>**Довідка панелі керування**

Пристрій обладнано вбудованою системою довідки, що пояснює, як використовувати кожен екран. Щоб відкрити довідку, натисніть кнопку довідки  $\bullet$  у правому верхньому куті екрана.

Для деяких екранів довідка відкривається у вигляді загального меню, в якому подано перелік певних тем. Пересуватись по меню можна за допомогою кнопок у меню.

Деякі екрани довідки містять анімацію, яка ілюструє певні процедури, наприклад усунення застрягань.

Для екранів, які містять налаштування для окремих завдань, довідка відкривається у разі вибору теми, яка стосується можливостей цього екрана.

Якщо пристрій сповіщає про помилку або видає попередження, натисніть кнопку довідки  $\odot$ , щоб відкрити повідомлення, яке описує проблему. У повідомлені будуть також наведені вказівки щодо вирішення проблеми.

# <span id="page-75-0"></span>**На панелі керування виробу з'являється повідомлення "Cartridge is low" (Ресурс картриджа вичерпується) або "Cartridge is very low" (Ресурс картриджа майже вичерпано)**

**Cartridge low** (Ресурс картриджа вичерпується): Виріб повідомляє, коли рівень чорнила в картриджі низький. Фактичний ресурс чорнильного картриджа, що залишився, може бути іншим. Варто подбати про наявність запасного картриджа, який можна буде встановити, коли якість друку стане неприйнятною. Чорнильний картридж не обов'язково заміняти відразу.

**Cartridge is very low** (Ресурс картриджа майже вичерпано): Виріб повідомляє, коли рівень чорнила в картриджі дуже низький. Фактичний ресурс чорнильного картриджа, що залишився, може бути іншим. Варто подбати про наявність запасного картриджа, який можна буде встановити, коли якість друку стане неприйнятною. Поки якість друку залишається прийнятною, заміняти чорнильний картридж негайно не обов'язково.

Коли ресурс чорнильного картриджа HP досягає **найнижчого рівня**, дія гарантійної програми HP Premium Protection Warranty для нього завершується.

# **Зміна налаштування найнижчого рівня ресурсу**

Поведінку пристрою в разі вичерпання витратних матеріалів до найнижчого рівня, можна змінити. Після встановлення нового чорнильного картриджа повторно призначати ці параметри не потрібно.

- **1.** На головному екрані на панелі керування пристрою виберіть і торкніться пункту Supplies (Витратні матеріали).
- **2.** Відкрийте такі меню:
	- Manage Supplies (Керування витратними матеріалами)
	- Налаштування витратних матеріалів
	- Black Cartridge (Чорний картридж) або Color Cartridges (Кольорові картриджі)
	- Very Low Settings (Налаштування для дуже низького рівня ресурсу)
- **3.** Виберіть один із викладених далі варіантів:
	- Виберіть пункт Stop (Зупинити), щоб пристрій припинив друк, коли картридж досягне порогового значення **дуже низького** рівня ресурсу.
	- Виберіть параметр Prompt to continue (Запит щодо продовження), щоб пристрій зупинив друк, коли картридж досягне порогового значення **дуже низького** рівня ресурсу. Можна підтвердити запит або замінити картридж, щоб відновити друк.
	- Виберіть пункт Continue (Продовжити), щоб отримувати повідомлення про дуже низький рівень ресурсу картриджа, і продовжувати друк, незважаючи на **дуже низький** рівень ресурсу і не виконуючи додаткових дій. Це може призвести до незадовільної якості друку.

## **Для пристроїв із підтримкою факсового зв'язку**

Якщо встановлено налаштування Stop (Зупинити) чи Prompt to continue (Запит щодо продовження), існує ризик, що факсові повідомлення не друкуватимуться після відновлення друку. Таке може статися, якщо пристрій отримав більше факсових повідомлень, аніж може вмістити пам'ять, поки пристрій перебував у режимі очікування.

Якщо для чорнильного картриджа вибрано значення Continue (Продовжити), коли мине поріг дуже низького рівня ресурсу, пристрій друкуватиме факсові повідомлення без перерви, але якість друку при цьому знизиться.

# **Order supplies (Замовлення витратних матеріалів)**

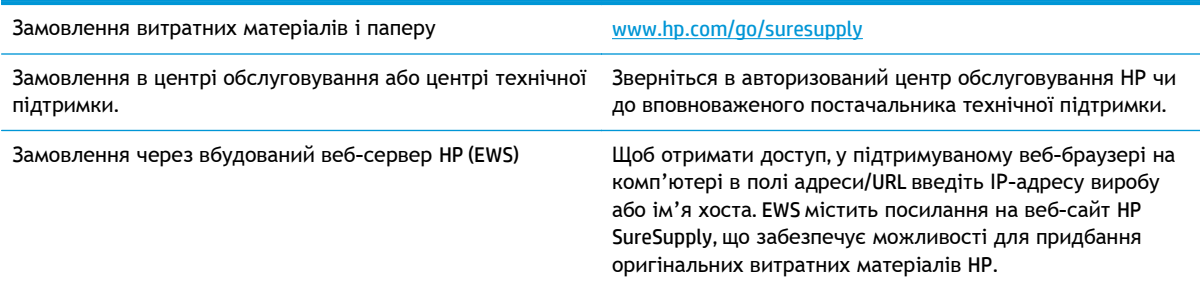

# <span id="page-77-0"></span>**Пристрій не підхоплює папір або неправильно подає аркуші**

- Пристрій не підхоплює папір
- Пристрій захоплює кілька аркушів паперу
- Подавач документів зминає чи перекошує папір або підхоплює одразу кілька аркушів

# **Пристрій не підхоплює папір**

Якщо пристрій не захоплює папір із лотка, спробуйте вдатися до таких рішень.

- **1.** Відкрийте виріб і вийміть рештки застряглого паперу.
- **2.** Завантажте у лоток папір із розміром відповідно до завдання друку.
- **3.** Перевірте, чи правильно вказано тип і розмір паперу на панелі керування.
- **4.** Перевірте правильність встановлення напрямних для паперу в лотку відповідно до розміру паперу. Налаштуйте напрямні згідно з належними відступами в лотку.
- **5.** Перевірте панель керування пристрою, можливо, пристрій очікує підтвердження підказки про ручну подачу паперу. Завантажте папір і продовжуйте.
- **6.** Імовірно, забруднилися ролики над лотком. Протріть ролики безворсовою тканиною, змоченою теплою водою.

## **Пристрій захоплює кілька аркушів паперу**

Якщо пристрій захоплює одночасно кілька аркушів паперу, спробуйте вдатися до таких рішень.

- **1.** Вийміть стос паперу з лотка, зігніть його, поверніть на 180 градусів та прогортайте. *Не розкривайте папір віялом.* Встановіть стос паперу в лоток.
- **2.** Використовуйте лише той папір, який відповідає технічним характеристикам НP.
- **3.** Папір не повинен бути зморщеним, зігнутим або пошкодженим. У разі потреби скористайтеся папером із іншої пачки.
- **4.** Перевірте, чи не переповнений лоток. Якщо це так, вийміть увесь стос із лотка, вирівняйте його та поверніть частину в лоток.
- **5.** Перевірте правильність встановлення напрямних для паперу в лотку відповідно до розміру паперу. Налаштуйте напрямні згідно з належними відступами в лотку.
- **6.** Перевірте, чи середовище друку відповідає рекомендованим технічним характеристикам.

## **Подавач документів зминає чи перекошує папір або підхоплює одразу кілька аркушів**

**ПРИМІТКА.** Ця інформація стосується лише багатофункціональний пристроїв.

- Імовірно, на оригіналі є сторонні предмети, як-от скоби чи клейкі нотатки. Їх необхідно усунути.
- Перевірте, чи всі ролики на місці і чи закрито кришку доступу до роликів всередині пристрою подачі документів.
- Перевірте, чи закрита верхня кришка пристрою автоматичної подачі документів.
- Імовірно, сторінки розміщені неправильно. Вирівняйте сторінки і відрегулюйте напрямні для розташування стосу в центрі.
- Для належної подачі паперу напрямні мають торкатися країв стосу. Перевірте, чи стос розташовано належним чином, і чи напрямні торкаються його країв.
- Імовірно, у вхідному або вихідному лотку пристрою подачі документів кількість аркушів перевищує максимально дозволену. Перевірте, чи стос паперу розташовується під напрямними вхідного лотка, і заберіть аркуші з вихідного лотка.
- Перевірте, чи у шляху проходження паперу немає шматочків паперу, скоб, скріпок чи інших сторонніх предметів.
- Почистьте ролики подачі та блока розділення пристрою автоматичної подачі документів. Це можна зробити за допомогою стиснутого повітря або змоченої в теплій воді безворсової тканини. Якщо аркуші неправильно подаватимуться й надалі, замініть ролики.
- На головному екрані на панелі керування пристрою натисніть кнопку Supplies (Витратні матеріали). Перевірте стан комплектуючих пристрою подачі документів і за потреби замініть їх.

# <span id="page-79-0"></span>**Усунення застрягань**

## **Автонавігація для усунення застрягання**

Функція автонавігації допомагає усунути застрягання, відображаючи послідовні інструкції на панелі керування. Після виконання кроку на панелі керування відображаються інструкції щодо виконання наступного кроку, доки не буде виконано всі кроки процедури.

# **Регулярно або часто застрягає папір?**

Щоб зменшити кількість застрягання паперу, спробуйте вдатися до таких рішень.

- **1.** Використовуйте лише той папір, який відповідає технічним характеристикам НP.
- **2.** Папір не повинен бути зморщеним, зігнутим або пошкодженим. У разі потреби скористайтеся папером із іншої пачки.
- **3.** Не використовуйте папір, на якому щось друкували або копіювали раніше.
- **4.** Перевірте, чи не переповнений лоток. Якщо це так, вийміть увесь стос із лотка, вирівняйте його та поверніть частину в лоток.
- **5.** Перевірте правильність встановлення напрямних для паперу в лотку відповідно до розміру паперу. Встановіть напрямні таким чином, щоб вони лише торкалися стосу паперу, не згинаючи його.
- **6.** Перевірте, чи повністю встановлено лоток у пристрій.
- **7.** У випадку друку на цупкому, тисненому або перфорованому папері слід користуватися функцією ручної подачі паперу і подавати аркуші по одному.
- **8.** На головному екрані на панелі керування пристрою виберіть і торкніться кнопки Trays (Лотки). Перевірте, чи лоток налаштовано відповідно до типу та розміру використовуваного паперу.
- **9.** Перевірте, чи середовище друку відповідає рекомендованим технічним характеристикам.

# <span id="page-80-0"></span>**Усунення застрягань у вихідному відсіку**

**1.** Перевірте застрягання паперу в області вихідного відсіку.

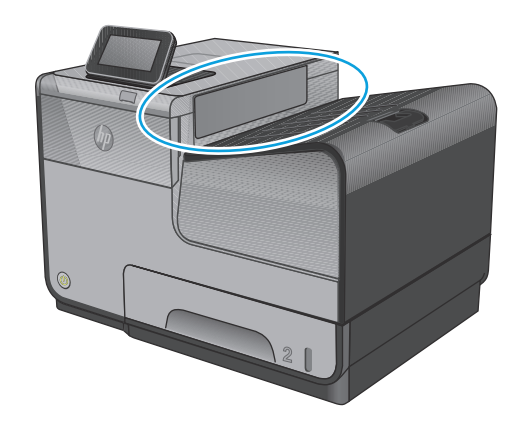

**2.** Видаліть усі видимі носії.

**ПРИМІТКА.** Якщо аркуш рветься, до відновлення друку перевірте, чи видалено всі частинки.

**3.** Відкрийте та закрийте дверцята зліва, щоб повідомлення про застрягання зникло.

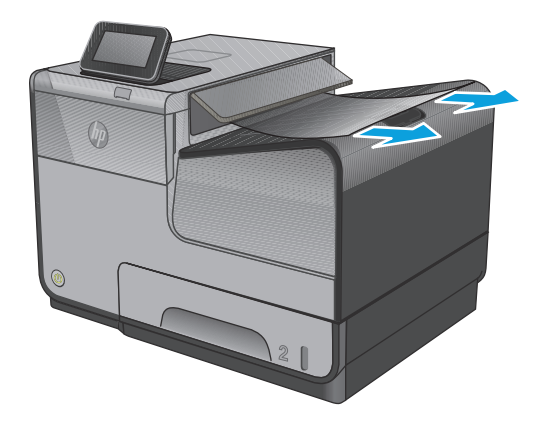

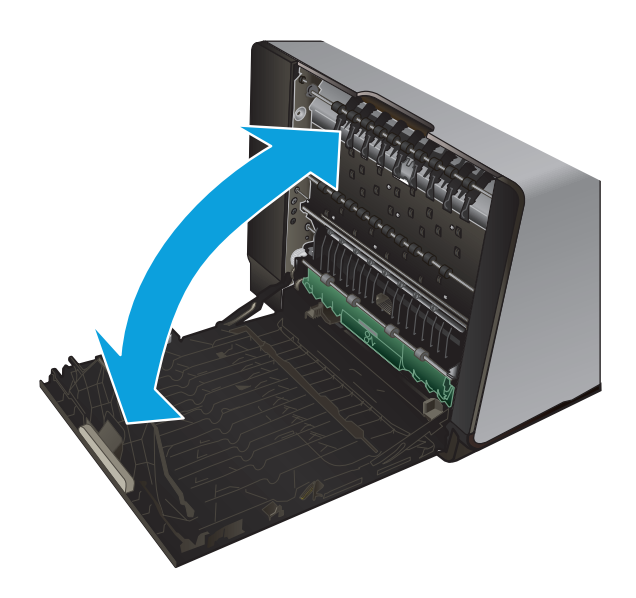

# <span id="page-81-0"></span>**Усунення застрягань у лотку 1 (багатофункціональний лоток)**

**1.** Якщо застряглий аркуш видно і його легко дістати в лотку 1, витягніть його з лотка 1.

**ПРИМІТКА.** Якщо аркуш рветься, то перед тим, як продовжити друкувати, перевірте, чи видалені усі частинки.

**2.** Застряглий аркуш можна також дістати, якщо зняти лоток 2 і потягти застряглий аркуш праворуч, а потім назовні із виробу, щоб видалити його.

**3.** Якщо застряглий аркуш не видно або легко дістати в лотку 1, відкрийте дверцята зліва, щоб дістати застряглий аркуш.

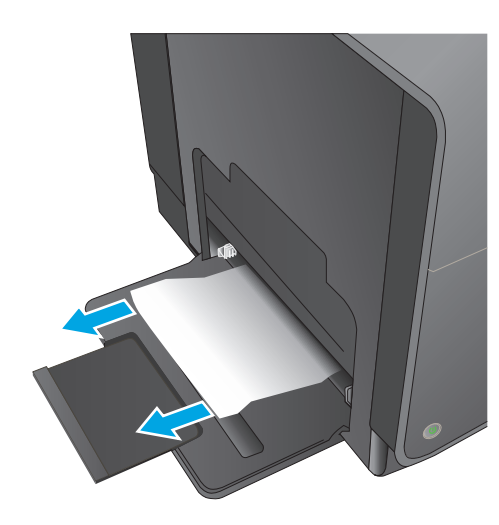

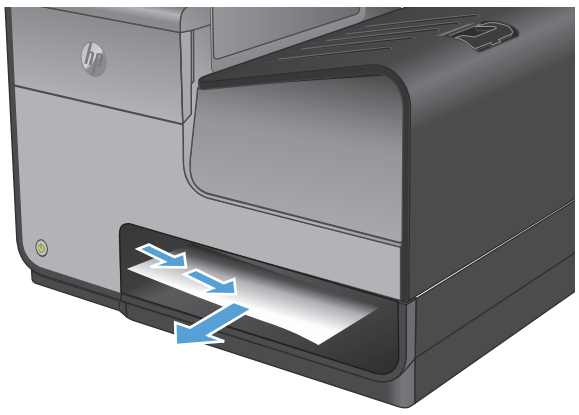

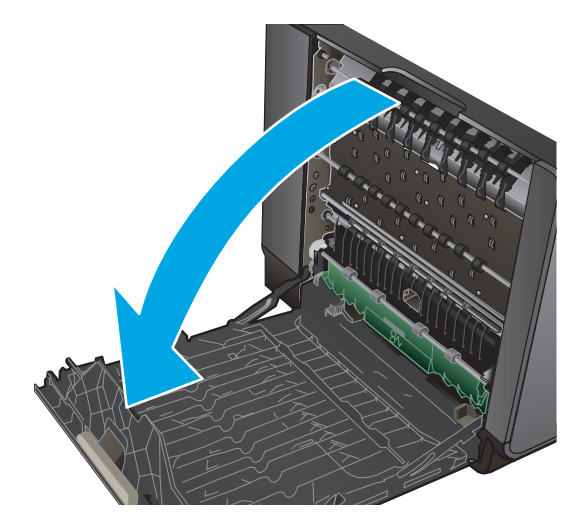

**4.** Якщо папір все одно не видно, або він не доступний, вийміть пристрій збору<br>чорнила, витягнувши його обома руками. чорнила, витягнувши його обома руками. Поставте пристрій збору чорнила <sup>в</sup> сторону, вертикально, на шматок паперу, щоб запобігти розтіканню чорнила.

**ПОПЕРЕДЖЕННЯ.** Під час витягування пристрою збору чорнила уникайте прямого контакту із чорним циліндром, щоб запобігти забрудненню чорнилом шкіри або одягу.

**5.** Опустіть опорну пластину, натиснувши вниз зелену клавішу. Після цього виріб намагатиметься пропустити аркуш через зону друку. Можливо, доведеться злегка потягти аркуш, якщо він не проходитиме. Вийміть аркуш.

**6.** Підніміть зелену клавішу, щоб перевести опорну пластину назад у її робоче положення.

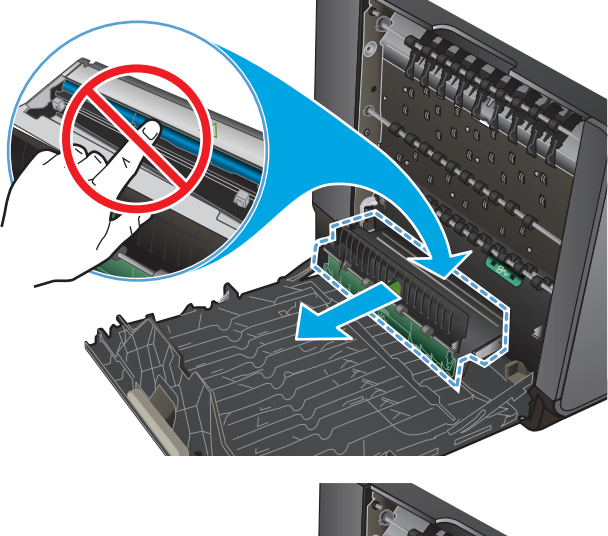

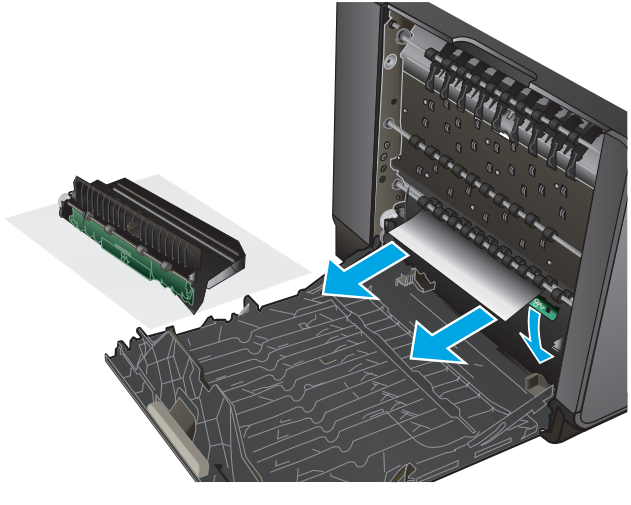

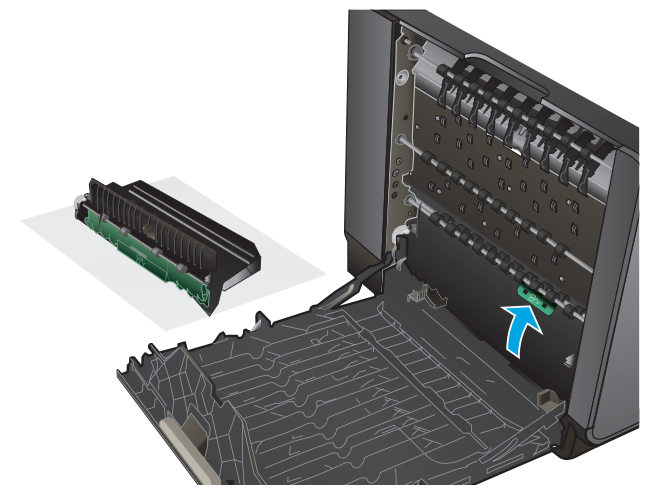

**.** Установіть знову пристрій збору чорнила

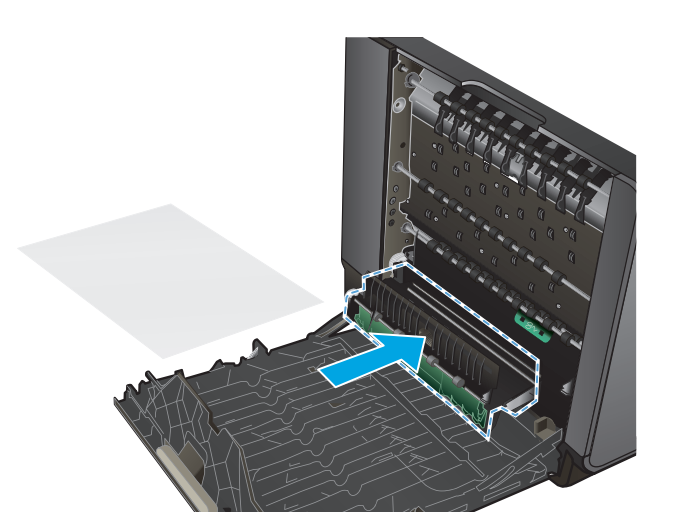

**.** Закрийте дверцята зліва.

# <span id="page-84-0"></span>**Усунення застрягань за дверцятами зліва**

**1.** Відкрийте дверцята зліва.

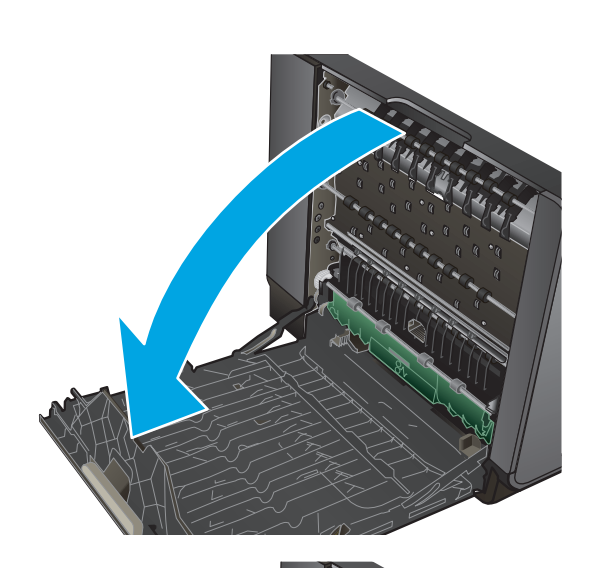

**2.** Акуратно витягніть видимий папір з-під роликів та зони видачі.

**ПРИМІТКА.** Якщо аркуш рветься, то перед продовженням друку перевірте, чи видалено всі частинки. Для усунення застряглих частинок не можна використовувати гострі предмети.

**3.** Закрийте дверцята зліва.

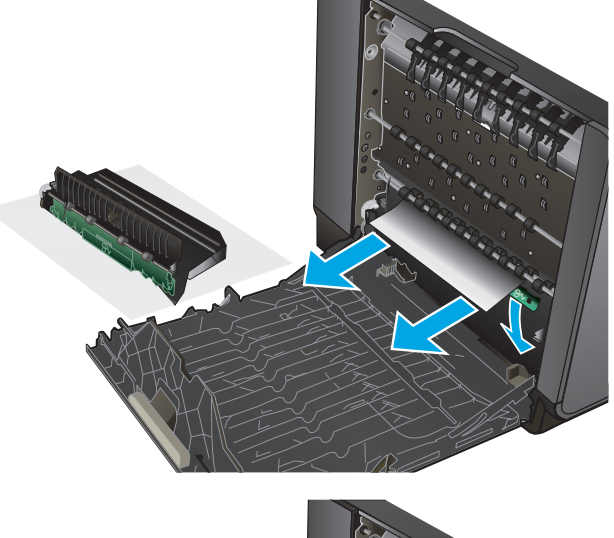

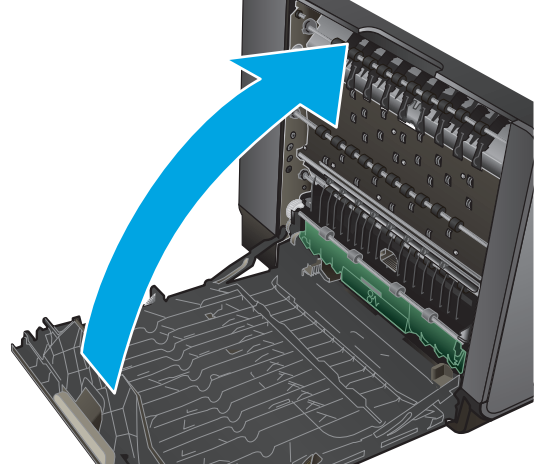

# <span id="page-85-0"></span>**Усунення застрягань в області пристрою збору чорнила**

**1.** Відкрийте дверцята зліва.

**2.** Якщо ви бачите кінець аркуша, вийміть аркуш із пристрою.

**3.** Якщо папір не видно, або він не доступний, вийміть пристрій збору чорнила, витягнувши його обома руками. Поставте пристрій збору чорнила в сторону, вертикально, на шматок паперу, щоб запобігти розтіканню чорнила.

**ПОПЕРЕДЖЕННЯ.** Під час витягування пристрою збору чорнила уникайте прямого контакту із чорним циліндром, щоб запобігти забрудненню чорнилом шкіри або одягу.

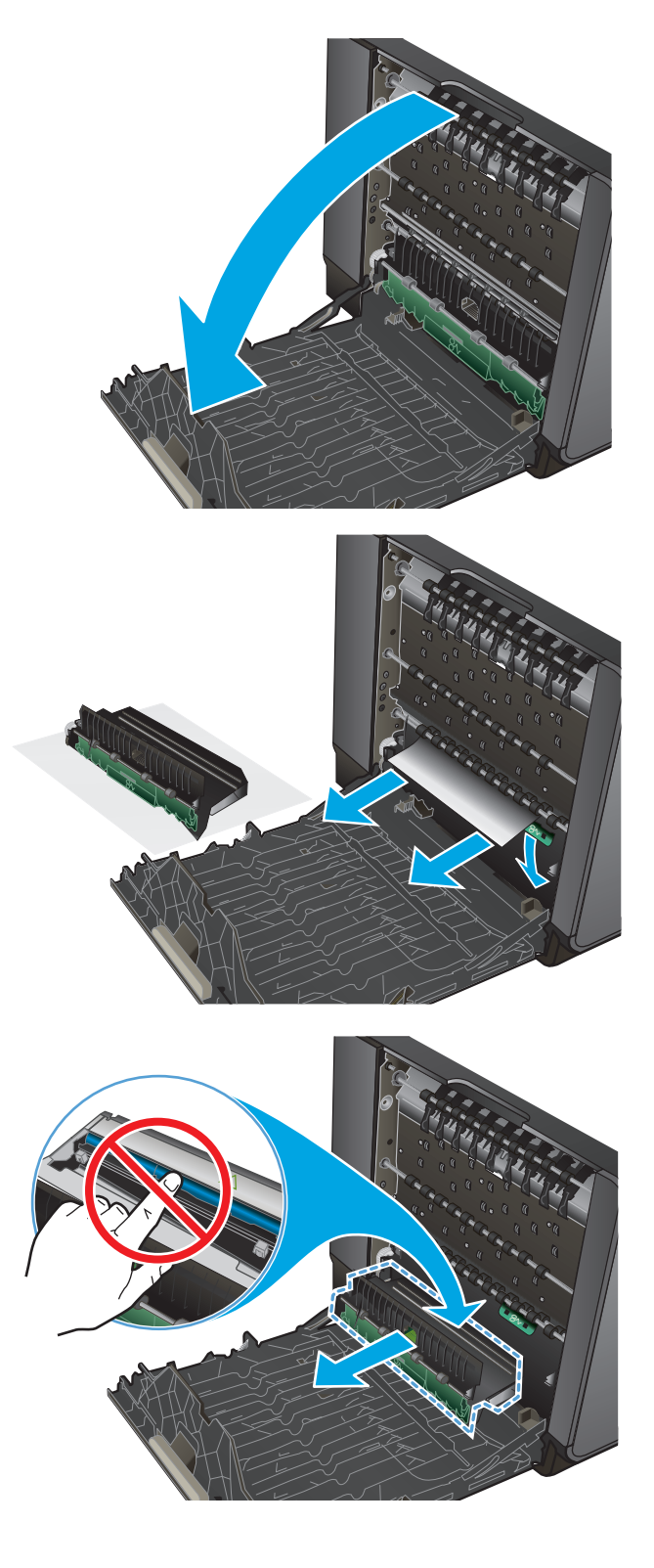

**4.** Опустіть опорну пластину, натиснувши вниз зелену клавішу. Після цього виріб намагатиметься пропустити аркуш через зону друку. Можливо, доведеться злегка потягти аркуш, якщо він не проходитиме. Вийміть аркуш.

**5.** Підніміть зелену клавішу, щоб перевести опорну пластину назад у її робоче положення.

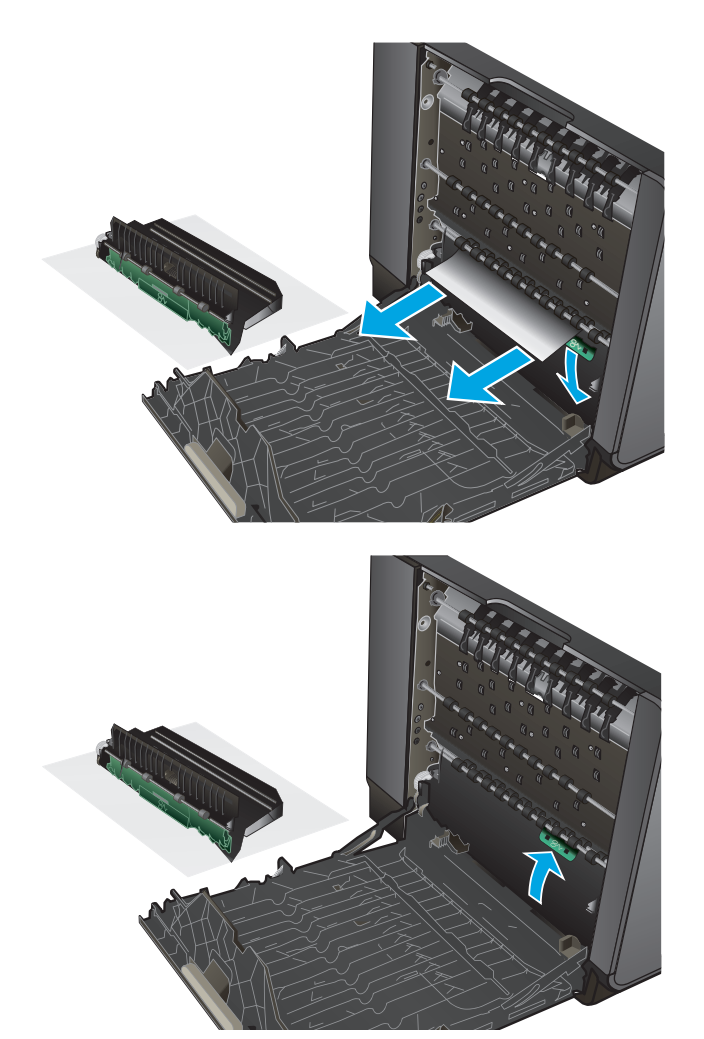

**.** Установіть знову пристрій збору чорнила

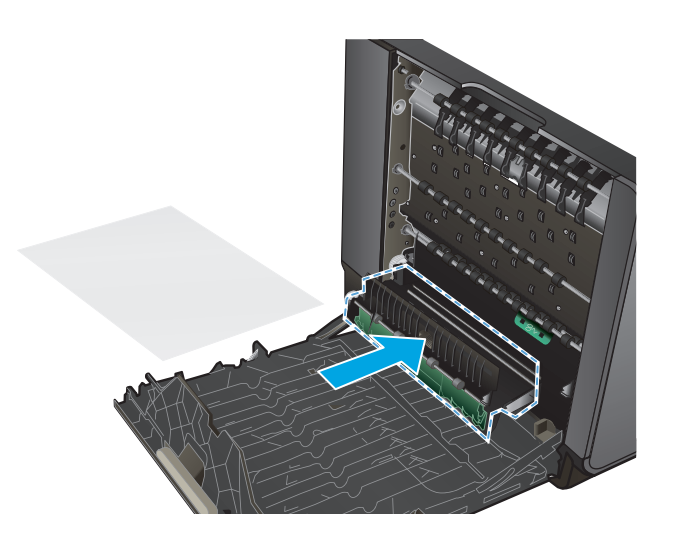

**.** Закрийте дверцята зліва.

# <span id="page-88-0"></span>**Усунення застрягань у лотку 2**

**1.** Відкрийте лоток 2, витягнувши його та відпустивши защіпку на задній лівій частині лотка.

**2.** Вийміть застряглий аркуш, потягнувши його праворуч, а потім назовні із виробу.

**3.** Закрийте лоток 2.

**ПРИМІТКА.** Щоб закрити лоток, натисніть на нього посередині або навіть із силою з обох сторін. Не натискайте лише на одну сторону.

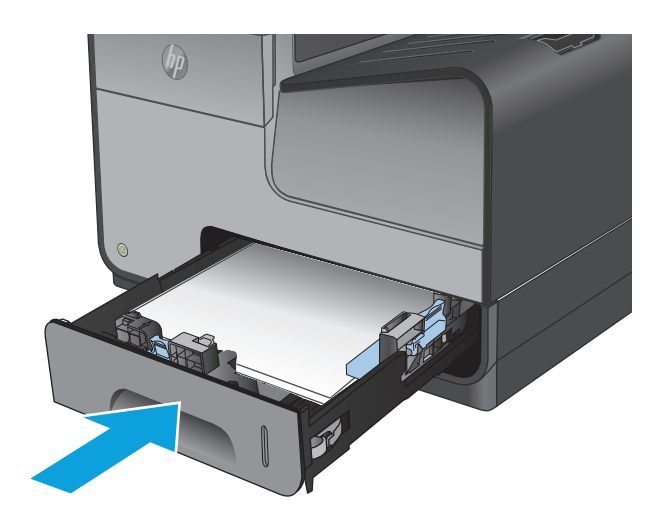

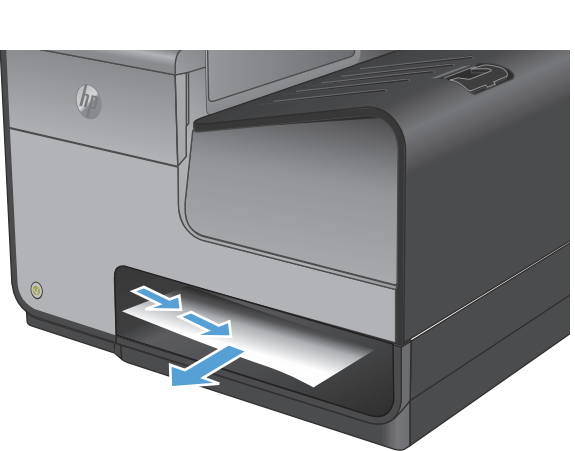

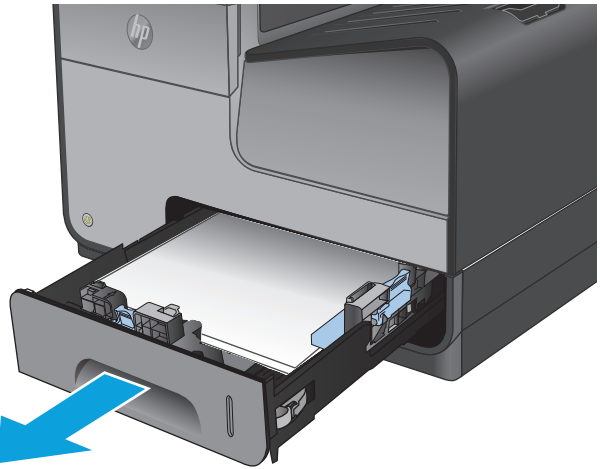

# <span id="page-89-0"></span>**Усунення застрягання у додатковому лотку 3**

**.** Відкрийте лоток 3.

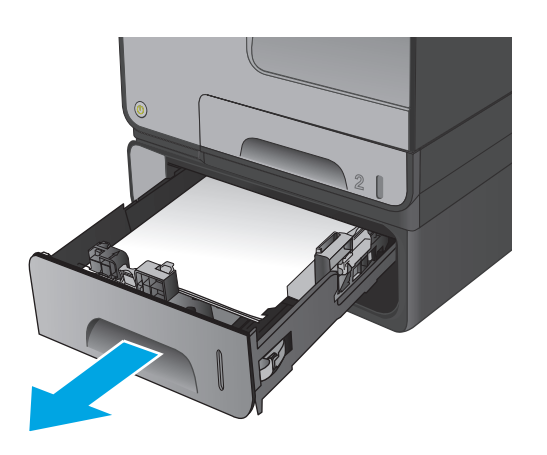

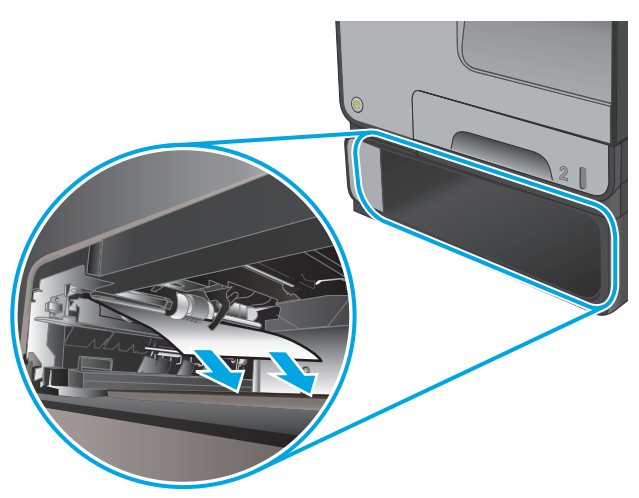

**.** Вийміть застряглий аркуш, потягнувши його праворуч, а потім назовні із виробу. **3.** Якщо застрягання неможливо усунути через лоток, спробуйте усунути застрягання через нижні дверцята зліва.

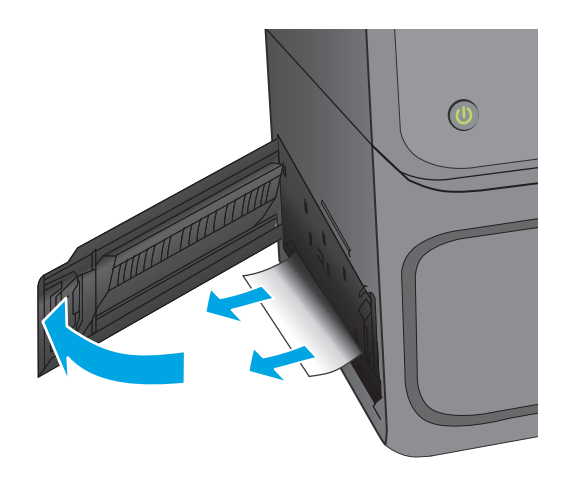

**4.** Закрийте лоток 3.

**ПРИМІТКА.** Щоб закрити лоток, натисніть на нього посередині або навіть із силою з обох сторін. Не натискайте лише на одну сторону.

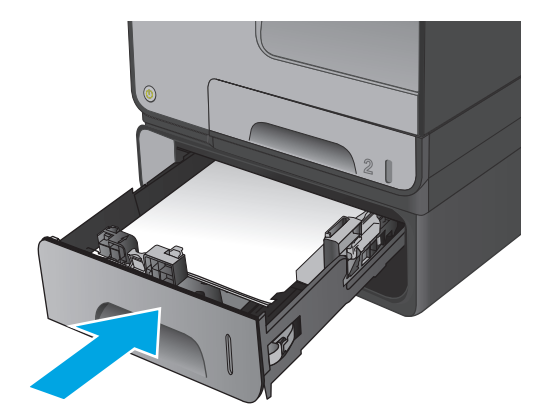

# <span id="page-91-0"></span>**Покращення якості друку**

Якщо виникають проблеми з якістю друку, спробуйте описані нижче рішення у вказаній послідовності, щоб вирішити проблему.

- Друк з іншої програми
- Перевірка налаштування типу паперу для друку
- Перевірка стану [чорнильного](#page-92-0) картриджа
- [Очищення](#page-93-0) виробу
- Перевірте [чорнильний](#page-93-0) картридж
- Перевірте папір та умови [здійснення](#page-94-0) друку
- Калібрування пристрою для [вирівнювання](#page-95-0) кольорів
- Перевірка [параметрів](#page-96-0) завдання друку
- [Використання](#page-97-0) іншого драйвера друку

# **Друк з іншої програми**

Спробуйте виконати друк з іншої програми. Якщо сторінка друкується правильно, стався збій у роботі програми, з якої ви друкували.

## **Перевірка налаштування типу паперу для друку**

У разі друку з програмного забезпечення перевірте налаштування типу паперу, перевірте, чи на аркушах не розмазано чорнило, чи зображення чітке і не надто темне зображення, чи з'являються чорнильні плями або невеличкі ділянки, де відсутнє чорнило, і чи не скручений папір.

#### **Перевірка параметра типу паперу (Windows)**

- **1.** У програмі виберіть параметр **Друк**.
- **2.** Виберіть виріб і клацніть **Властивості** чи **Настройка**.
- **3.** Клацніть на вкладці **Папір/Якість**.
- **4.** У розкривному списку **Тип паперу** виберіть **Додатково...**
- **5.** Розгорніть список параметрів **Тип:**.
- **6.** Розгорніть категорію типів паперу, яка найбільше відповідає використовуваному паперу.
- **7.** Виберіть параметр типу паперу, який використовується, і натисніть кнопку **OK**.
- **8.** Щоб закрити діалогове вікно **Властивості документа**, натисніть кнопку **OK**. Для друку в діалоговому вікні **Друк** натисніть кнопку **OK**.

#### <span id="page-92-0"></span>**Перевірка параметра типу паперу (Mac OS X)**

- **1.** Клацніть меню **File** (Файл), після чого клацніть пункт **Print** (Друк).
- **2.** У меню **Printer** (Принтер) виберіть пристрій.
- **3.** За замовчуванням драйвер друку відображає меню **Copies & Pages** (Копії та сторінки). Відкрийте розкривний список меню і виберіть пункт **Finishing** (Обробка).
- **4.** Виберіть тип у розкривному списку **Media Type** (Тип носія).
- **5.** Натисніть кнопку **Print** (Друк).

### **Перевірка стану чорнильного картриджа**

Дотримуйтеся вказаних дій, щоб перевірити приблизний залишковий ресурс у чорнильних картриджах, якщо на надрукованих сторінках наявні невеликі ділянки без друкованого тексту чи смуги.

- **1.** На головному екрані на панелі керування пристрою виберіть і торкніться кнопки Supplies (Витратні матеріали).
- **2.** Стан усіх витратних матеріалів вказано на екрані.
- **3.** Щоб надрукувати або переглянути звіт про усі витратні матеріали, зокрема номер оригінальної частини HP для повторного замовлення витратних матеріалів, торкніться кнопки Manage Supplies (Керування витратними матеріалами). Торкніться кнопки Supplies Status (Стан витратних матеріалів), тоді торкніться кнопки Print (Друк) або View (Переглянути).
- **4.** Перевірте залишковий ресурс картриджів і, за потреби, стан інших змінних частин.

Проблеми з якістю друку можуть виникати, якщо ви користуєтеся чорнильним картриджем, ресурс якого практично вичерпаний. Сторінка стану витратних матеріалів повідомляє, коли рівень витратного матеріалу дуже низький. Коли ресурс витратного матеріалу НР досяг порогового значення, дія гарантійної програми HP premium protection щодо нього закінчується.

Поки якість друку залишається прийнятною, заміняти чорнильний картридж негайно не обов'язково. Варто подбати про наявність запасного картриджа, який можна буде встановити, коли якість друку стане неприйнятною.

Якщо виявилося, що потрібно замінити чорнильний картридж чи іншу змінну частину, на сторінці стану витратних матеріалів наведено номери оригінальних частин HP.

**5.** Перевірте, чи ви використовуєте оригінальний картридж HP.

Оригінальний чорнильний картридж HP має напис "HP", "Hewlett-Packard" або логотип HP. Для отримання додаткових відомостей про ідентифікацію картриджів HP відвідайте сторінку [www.hp.com/support](http://www.hp.com/support). Виберіть країну/регіон. Натисніть **Troubleshooting** (Усунення несправностей). Введіть назву пристрою, тоді виберіть **Search** (Пошук).

Компанія Hewlett-Packard не радить використовувати витратні матеріали сторонніх виробників, як нові, так і відновлені. Компанія Hewlett-Packard не є виробником цієї продукції, а отже вона не може впливати на її розробку або контролювати її якість. Якщо в разі використання дозаправленого або відновленого чорнильного картриджа якість друку незадовільна, замініть його на оригінальний картридж HP.

# <span id="page-93-0"></span>**Очищення виробу**

## **Друк сторінки очищення**

Надрукуйте сторінку очищення, щоб видалити пил та бруд із тракту проходження паперу, якщо виникли такі проблеми:

- На друкованих сторінках з'являються цятки від чорнила.
- На друкованих сторінках постійно з'являються дефекти.

Нижче наведено послідовність дій для друку сторінки очищення.

- **1.** На головному екрані на панелі керування пристрою виберіть і торкніться кнопки Device Maintenance (Управління пристроєм).
- **2.** Торкніться кнопки Calibration/Cleaning (Калібрування/Очищення), тоді торкніться Print Cleaning Page (Друк сторінки очищення), щоб надрукувати сторінку.
- **3.** Процес очищення може зайняти кілька хвилин. Після завершення викиньте надруковану сторінку.

### **Чищення друкарської головки**

- **1.** На головному екрані на панелі керування пристрою виберіть і торкніться кнопки Device Maintenance (Управління пристроєм).
- **2.** Натисніть Calibration/Cleaning (Калібрування/Очищення)
- **3.** Натисніть Clean Print head (Чистити друкарську головку).

#### **Вирішення проблеми з розмазаним чорнилом**

- **1.** На головному екрані на панелі керування пристрою виберіть і торкніться кнопки Device Maintenance (Управління пристроєм).
- **2.** Натисніть Calibration/Cleaning (Калібрування/Очищення)
- **3.** Натисніть Resolve Ink Smear (Усунути розмиття чорнила).

# **Перевірте чорнильний картридж**

**1.** Вийміть картридж із виробу і перевірте, чи немає сміття на доріжці картриджа.

<span id="page-94-0"></span>**2.** Перевірте металевий з'єднувач чорнильного картриджа.

**ПОПЕРЕДЖЕННЯ.** Не торкайтеся металевого з'єднувача на краї картриджа. Відбитки пальців на металевому з'єднувачі можуть погіршити якість друку.

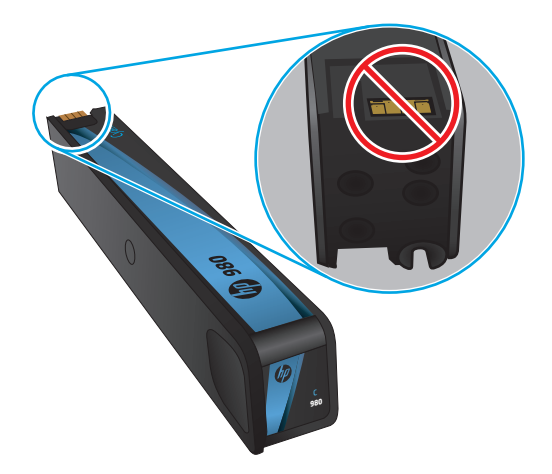

- **3.** Якщо на металевому з'єднувачі є подряпини або інші пошкодження, чорнильний картридж потрібно замінити.
- **4.** Якщо металевий з'єднувач не виглядає пошкодженим, обережно засуньте картридж назад у його гніздо і зафіксуйте. Надрукуйте кілька сторінок, аби перевірити, чи проблему усунуто.

# **Перевірте папір та умови здійснення друку**

## **Крок 1. Використовуйте папір, що відповідає специфікаціям НP**

Деякі проблеми з якістю друку виникають внаслідок використання паперу, що не відповідає специфікаціям НР.

- Слід завжди користуватися папером типу та з вагою, які підтримує пристрій.
- Використовуйте папір хорошої якості, на якому немає розрізів, дірок, плям, часток пилу, складок, скріпок, а краї не скручені та не зігнуті.
- Використовуйте чистий папір, який ще не використовувався для друку.
- Використовуйте папір, який не містить металевих часточок, як-от блискіток.
- Використовуйте папір для лазерних принтерів. Не користуйтеся папером, який призначено лише для використання в струменевих принтерах.
- Не користуйтеся надто жорстким папером. Зазвичай м'якший папір дозволяє отримати вищу якість друку.

## **Крок 2. Перевірте середовище роботи**

Середовище безпосередньо впливає на якість друку і є типовою причиною проблем із якістю друку та подачею паперу. Спробуйте виконати вказані нижче дії.

- <span id="page-95-0"></span>Відсуньте пристрій подалі від вологих місць, як-от відкриті вікна чи двері, або вентиляційні шахти.
- Упевніться, що пристрій не контактує з температурами чи вологістю, що не відповідає характеристикам пристрою.
- Не ставте пристрій в обмеженому просторі.
- Пристрій слід встановлювати на рівній твердій поверхні.
- Не блокуйте вентиляційні отвори пристрою. Для належної роботи пристрою слід забезпечити хорошу вентиляцію з усіх сторін, зокрема згори.
- Захистіть пристрій від сміття, що присутнє у повітрі, пилу, пари, жиру чи інших часточок, що можуть осісти всередині виробу.

### **Крок 3. Вирівняйте кожен лоток**

Якщо текст чи зображення розташовані не по центру чи вирівняно неправильно на надрукованій сторінці у разі друку з певного лотка, виконайте вказівки нижче.

- **1.** На головному екрані на панелі керування пристрою виберіть і торкніться кнопки Administration (Адміністрування).
- **2.** Відкрийте такі меню:
	- General Settings (Загальні параметри)
	- Print Quality (Якість друку)
	- Image Registration (Вирівнювання зображення)
- **3.** Виберіть лоток, який потрібно налаштувати.
- **4.** Торкніться кнопки Print Test Page (Надрукувати пробну сторінку) і виконайте вказівки на видрукуваних сторінках.
- **5.** Торкніться кнопки Print Test Page (Надрукувати пробну сторінку), щоб перевірити результати,тоді виконайте подальші налаштування у разі потреби.
- **6.** Якщо результати вас задовольняють, торкніться кнопки Save (Зберегти), щоб зберегти нові налаштування.

## **Калібрування пристрою для вирівнювання кольорів**

Калібрування - це функція пристрою для покращення якості зображення.

Дотримуйтеся викладених нижче дій, щоб вирішити проблеми з якістю друку, а саме неправильно вирівняні кольори, кольорові тіні, розмиті малюнки чи інші проблеми.

- **1.** На головному екрані на панелі керування пристрою виберіть і торкніться кнопки Device Maintenance (Управління пристроєм).
- **2.** Відкрийте такі меню:
	- Calibration/Cleaning (Калібрування/очищення)
	- Full Calibration (Повне калібрування)

<span id="page-96-0"></span>**3.** Щоб почати калібрування, торкніться кнопки Start (Пуск).

На панелі керування пристрою з'явиться повідомлення **Calibrating** (Калібрування). Процес калібрування триває кілька хвилин. Не вимикайте пристрій до завершення процедури калібрування.

**4.** Зачекайте, поки калібрування завершиться, тоді спробуйте друкувати знову.

# **Перевірка параметрів завдання друку**

У разі друку з програми дотримуйтеся цих дій, щоб вирішити проблеми з налаштуванням інших параметрів драйвера друку.

### **Встановлення параметрів кольору (Windows)**

Виконайте ці вказівки, якщо кольори на надрукованих сторінках не відповідають кольорам на екрані комп'ютера або ж кольори на надрукованих сторінках незадовільні.

#### **Зміна колірної теми**

- **1.** У програмі виберіть параметр **Друк**.
- **2.** Виберіть виріб і клацніть **Властивості** чи **Настройка**.
- **3.** Клацніть на вкладці **Color** (Колір).
- **4.** Зніміть позначку біля пункту **HP EasyColor**.
- **5.** У розкривному списку **Колірні теми** виберіть потрібний стиль.
	- **За замовчуванням (sRGB)**: Ця функція дозволяє налаштувати пристрій для друку даних RGB у режимі пристрою без обробки. Під час використання цього стилю слід налаштовувати колір у програмі чи операційній системі, щоби забезпечити потрібне відображення.
	- **Живі (sRGB)**: Дозволяє збільшити насичення кольору в півтонах. Цей стиль доречно використовувати для друку ділових графічних зображень.
	- **Фото (sRGB)**: Пристрій передає колір RGB так, ніби друк був виконаний у цифровій фотографічній міні-лабораторії Пристрій передає більш глибокі та насичені кольори у порівнянні з режимом за замовчуванням (sRBG). Таким стилем варто користуватися для друку фотографій.
	- **Фото (Adobe RGB 1998)**: Цим стилем доцільно користуватися для друку цифрових фотографій, у яких використовується колірний простір AdobeRGB, а не sRGB. Якщо використовується цей стиль, потрібно вимкнути функцію керування кольором в програмі.
	- **Немає**: Не використовується жодний стиль кольору.
	- **Користувацький профіль**: Вибирайте цей параметр, щоб використовувати користувацький профіль введення для точного керування виводом кольору (наприклад, для імітації певного пристрою HP Color LaserJet). Завантажте користувацькі профілі з веб-сайту [www.hp.com](http://www.hp.com).
- **6.** Щоб закрити діалогове вікно **Властивості документа**, натисніть кнопку **OK**. Для друку в діалоговому вікні **Друк** натисніть кнопку **OK**.

#### <span id="page-97-0"></span>**Зміна параметрів кольору**

- **1.** У програмі виберіть параметр **Друк**.
- **2.** Виберіть виріб і клацніть **Властивості** чи **Настройка**.
- **3.** Клацніть на вкладці **Color** (Колір).
- **4.** Зніміть позначку біля пункту **HP EasyColor**.
- **5.** Виберіть **Automatic** (Автоматично) або **Manual** (Вручну).
	- **Automatic** (Автоматично): вибирайте це налаштування для більшості кольорових завдань друку
	- **Manual** (Вручну): вибирайте це налаштування, щоби встановити параметри кольору незалежно від інших налаштувань. Щоб відкрити вікно налаштування кольору вручну, торкніться кнопки **Settings** (Налаштування).

**<sup>22</sup> ПРИМІТКА.** Зміна параметрів кольору вручну може вплинути на результат друку. НР радить залучати до зміни таких налаштувань лише спеціалістів із кольорової графіки.

- **6.** Виберіть параметр **Print in Grayscale** (Друкувати в тонах сірого), щоб надрукувати кольоровий документ у чорному та відтінках сірого. Цією функцією можна користуватися для друку кольорових документів, призначених для фотокопіювання чи надсилання факсом.
- **7.** Щоб закрити діалогове вікно **Властивості документа**, натисніть кнопку **OK**. Для друку в діалоговому вікні **Друк** натисніть кнопку **OK**.

## **Використання іншого драйвера друку**

Якщо на друкованій сторінці несподівано з'являються лінії на малюнку, відсутній текст, графіка, наявне невідповідне форматування або змінені шрифти, можливо, знадобиться скористатися іншим драйвером друку.

Завантажте будь-який із описаних нижче драйверів із веб-сайту HP. У США відвідайте [www.hp.com/support/ojcolorX555.](http://www.hp.com/support/ojcolorX555) За межами США відвідайте сторінку [www.hp.com/support](http://www.hp.com/support). Виберіть країну/регіон. Клацніть **Download Drivers & Software** (Завантажити драйвери і ПЗ). Введіть назву пристрою, тоді виберіть **Search** (Пошук).

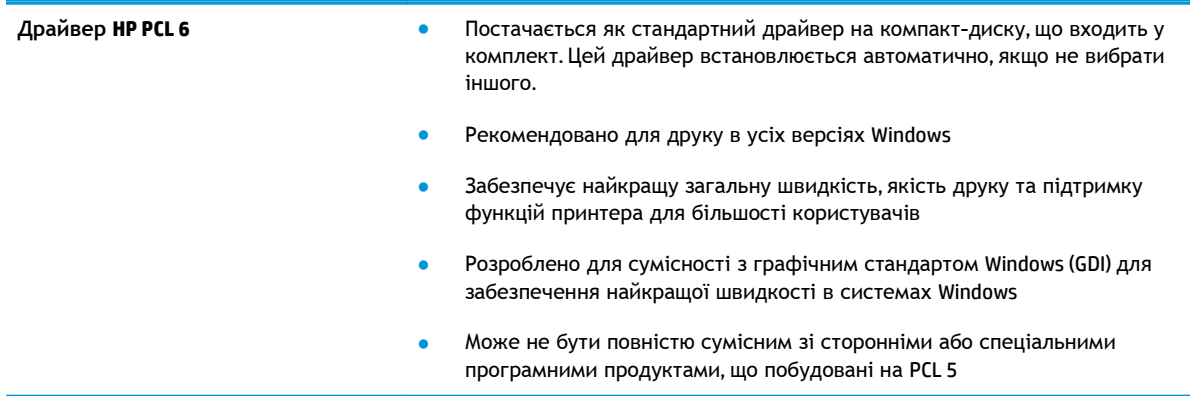

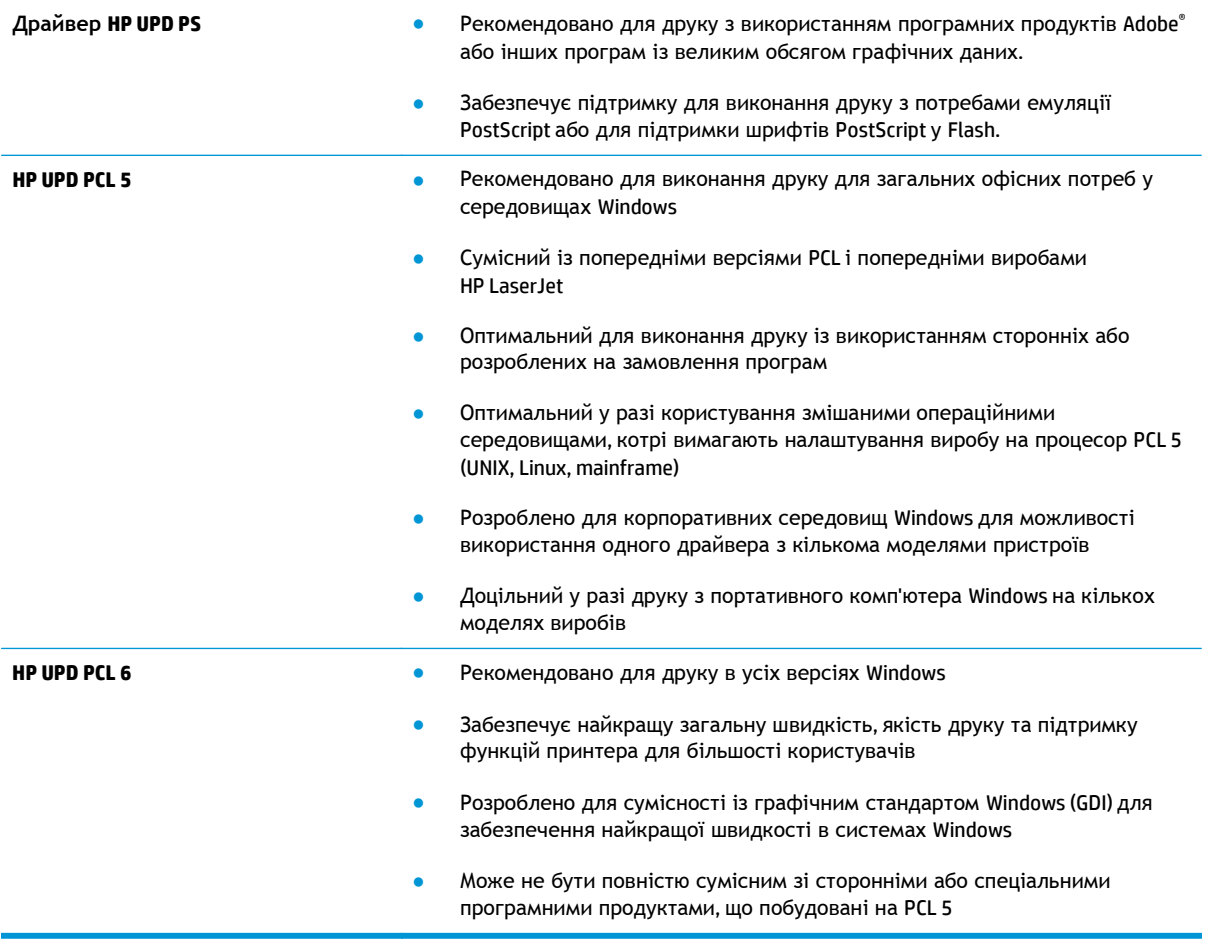

# <span id="page-99-0"></span>**Усунення несправностей дротового підключення**

Для перевірки зв'язку між пристроєм і мережею перевірте перелічені нижче пункти. Перш ніж починати, надрукуйте сторінку конфігурації за допомогою панелі керування пристрою і знайдіть на ній ІР-адресу пристрою.

- Незадовільне фізичне під'єднання
- У комп'ютері використовується неправильна ІР-адреса для пристрою
- Не вдається встановити зв'язок між комп'ютером та виробом
- Пристрій використовує неправильне з'єднання та подвійні [налаштування](#page-100-0) мережі
- Нове програмне [забезпечення](#page-100-0) стало причиною проблем із сумісністю
- Неправильно [налаштований](#page-100-0) комп'ютер або робоча станція
- Вимкнено пристрій або неправильні інші мережеві [налаштування](#page-100-0)

**ПРИМІТКА.** HP не підтримує функцію однорангових мереж, оскільки ця можливість є функцією операційних систем Microsoft, а не драйверів друку HP. Для отримання додаткових відомостей завітайте на веб-сайт Microsoft за адресою [www.microsoft.com.](http://www.microsoft.com)

# **Незадовільне фізичне під'єднання**

- **1.** Перевірте, чи пристрій підключено до потрібного мережевого порту за допомогою кабелю відповідної довжини.
- **2.** Перевірте надійність кабельних з'єднань.
- **3.** Перевірте з'єднання з мережевим портом на тильній частині пристрою, жовтий індикатор виконання завдань та зелений індикатор стану зв'язку повинні світитися.
- **4.** Якщо проблема не зникає, спробуйте під'єднати інший кабель чи використати інший порт на концентраторі.

# **У комп'ютері використовується неправильна ІР-адреса для пристрою**

- **1.** Відкрийте вікно властивостей принтера і виберіть вкладку **Порти**. Перевірте, чи вибрано поточну IP-адресу пристрою. IP-адресу пристрою наведено на сторінці конфігурації.
- **2.** Якщо пристрій встановлювався через стандартний порт HP стандарту TCP/IP, виберіть пункт **Always print to this printer, even if its IP address changes** (Завжди друкувати за допомогою цього принтера, навіть якщо його IP-адреса змінилася).
- **3.** Якщо пристрій встановлювався через порт Microsoft стандарту TCP/IP, замість IP-адреси використовуйте ім'я головного пристрою.
- **4.** Якщо ІР-адреса правильна, видаліть пристрій, а тоді додайте його знову.

## **Не вдається встановити зв'язок між комп'ютером та виробом**

**1.** Перевірте мережеве з'єднання, провівши тестове опитування мережі.

- <span id="page-100-0"></span>**а.** Відкрийте на комп'ютері командну стрічку. В операційній системі Windows клацніть **Пуск**, виберіть пункт **Виконати** і введіть cmd і натисніть Enter.
- **б.** Введіть ping та ІР-адресу пристрою.

В ОС Mac OS X відкрийте мережеву службову програму та вкажіть ІР-адресу у правильному полі в області **Ping**.

- **в.** Якщо у вікні відображається час передачі сигналу в обох напрямках, це свідчить про те, що мережа працює.
- **2.** Якщо перевірку зв'язку виконати не вдалося, перевірте, чи увімкнені мережеві концентратори, а також чи налаштування мережі на пристрої та комп'ютері зроблено для тої самої мережі.

# **Пристрій використовує неправильне з'єднання та подвійні налаштування мережі**

Фахівці Hewlett-Packard рекомендують залишати ці налаштування в режимі автоматичного визначення (значення за замовчуванням). У разі зміни цих налаштувань потрібно також змінити налаштування мережі.

# **Нове програмне забезпечення стало причиною проблем із сумісністю**

Перевірте правильність встановлення нового програмного забезпечення та використання в ньому потрібного драйвера друку.

# **Неправильно налаштований комп'ютер або робоча станція**

- **1.** Перевірте налаштування мережевих драйверів, драйверів друку та мережевого переспрямування.
- **2.** Перевірте налаштування операційної системи.

# **Вимкнено пристрій або неправильні інші мережеві налаштування**

- **1.** Щоб перевірити стан мережевого протоколу, перегляньте сторінку конфігурації. У разі потреби увімкніть його.
- **2.** Якщо потрібно, перевстановіть налаштування мережі.

# **Покажчик**

#### **Символи/ Числа**

(HIP) гніздо для об'єднування обладнання розміщення [5](#page-12-0)

#### **А**

адреса IPv4 [45](#page-52-0) адреса IPv6 [45](#page-52-0) аксесуари замовлення [20](#page-27-0)

### **Б**

безпека шифрування жорсткого диска [62](#page-69-0) блокування механізм форматування [62](#page-69-0) браузер, вимоги вбудований веб-сервер HP [47](#page-54-0)

#### **В**

вбудоване програмне забезпечення оновлення, Mac [57](#page-64-0) вбудований веб-сервер відкриття [44](#page-51-0) змінення імені пристрою [44](#page-51-0) змінення параметрів мережі [44](#page-51-0)

вбудований веб-сервер (EWS) встановлення паролів [61](#page-68-0) мережеве підключення [47](#page-54-0) функції [47](#page-54-0) вбудований веб-сервер (EWS) HP функції [47](#page-54-0) вбудований веб-сервер HP загальна конфігурація [49](#page-56-0) засоби усунення несправностей [52](#page-59-0) інформаційні сторінки [48](#page-55-0) список інших посилань [55](#page-62-0) вбудований веб-сервер HP Embedded Web Server доступ [44](#page-51-0) змінення імені пристрою [44](#page-51-0) змінення параметрів мережі [44](#page-51-0) вбудований веб-сервер НР параметри друку [50](#page-57-0) параметри копіювання [50](#page-57-0) параметри сканування [50](#page-57-0) параметри факсу [52](#page-59-0) параметри цифрового надсилання [50](#page-57-0) веб-браузер, вимоги вбудований веб-сервер HP [47](#page-54-0) видалення збережені завдання [36](#page-43-0) вимикач живлення розміщення [5](#page-12-0) виправлення неполадок проблеми з подаванням паперу [70](#page-77-0) високошвидкісний порт для друку USB 2.0 розміщення [7](#page-14-0) витратні матеріали використання на межі вичерпання [68](#page-75-0) замовлення [20](#page-27-0) настройки межі вичерпання [68](#page-75-0) стан, перегляд за допомогою службової програми HP Utility для Mac [56](#page-63-0)

вихідний відсік застрягання, усунення [73](#page-80-0) розміщення [5](#page-12-0) відновлення заводських налаштувань [66](#page-73-0) відсік вихідний застрягання, усунення [73](#page-80-0) відсіки, вихідні розміщення [5](#page-12-0) вхідний лоток завантаження [16](#page-23-0) вхід у систему панель керування [61](#page-68-0)

#### **Г**

гніздо для об'єднування обладнання (HIP) розміщення [5](#page-12-0) головний PCA розміщення [6](#page-13-0)

#### **Д**

дверцята зліва застрягання, усунення [77](#page-84-0) двосторонній друк Mac [31](#page-38-0) Windows [28](#page-35-0) налаштування (Windows) [27](#page-34-0) довідка, панель керування [67](#page-74-0) друк збережені завдання [36](#page-43-0) із USB [41](#page-48-0) друк HP Wireless Direct [37](#page-44-0) друк NFC [37](#page-44-0) друкарська головка чищення [86](#page-93-0) друк з обох боків Windows [28](#page-35-0) налаштування (Windows) [27](#page-34-0) друк з обох сторін Mac [31](#page-38-0) вручну, Windows [28](#page-35-0) друк із USB із простим доступом [41](#page-48-0) друк через ближній безконтактний зв'язок [37](#page-44-0) дуплекс ручний (Windows) [28](#page-35-0)

дуплексний друк Mac [31](#page-38-0) вручну (Mac) [31](#page-38-0) дуплексний друк (двосторонній) Windows [28](#page-35-0) налаштування (Windows) [27](#page-34-0) дуплексний друк вручну Mac [31](#page-38-0)

#### **Ж**

жорсткі диски шифрування [62](#page-69-0)

#### **З**

завантаження паперу вхідний лоток [16](#page-23-0) завдання, збережені видалення [36](#page-43-0) друк [36](#page-43-0) налаштування для Mac [35](#page-42-0) створення (Windows) [33](#page-40-0) загальна конфігурація вбудований веб-сервер HP [49](#page-56-0) заміна чорнильний картридж [22](#page-29-0) замовлення аксесуари [20](#page-27-0) витратні матеріали й аксесуари [20](#page-27-0) витратні матеріали та аксесуари [20](#page-27-0) засоби усунення несправностей вбудований веб-сервер HP [52](#page-59-0) застрягання автонавігація [72](#page-79-0) вихідний відсік, усунення [73](#page-80-0) пристрій збору чорнила [78](#page-85-0) причини [72](#page-79-0) тракт паперу, усунення [77](#page-84-0) застрягання паперу пристрій збору чорнила [78](#page-85-0) збережені завдання видалення [36](#page-43-0) друк [36](#page-43-0) створення (Mac) [35](#page-42-0) створення (Windows) [33](#page-40-0) збереження, завдання налаштування для Mac [35](#page-42-0)

зберігання завдань у Windows [33](#page-40-0)

## інтерактивна довідка, панель керування [67](#page-74-0) інтерфейсні порти розміщення [7](#page-14-0) інформаційні сторінки вбудований веб-сервер HP [48](#page-55-0)

### **К**

**І**

калібрування кольори [88](#page-95-0) картриджі заміна [22](#page-29-0) керування мережею [44](#page-51-0) кілька сторінок на аркуш друк (Mac) [32](#page-39-0) друк (Windows) [29](#page-36-0) кнопка вибору мови розміщення [8](#page-15-0) кнопка виходу розміщення [8](#page-15-0) кнопка вмикання/вимикання розміщення [5](#page-12-0) кнопка входу розміщення [8](#page-15-0) кнопка головного екрана розміщення [8](#page-15-0) кнопка довідки розміщення [8](#page-15-0) кнопка запуску розміщення [8](#page-15-0) кнопка зупинки розміщення [8](#page-15-0) кнопка мережі розміщення [8](#page-15-0) кнопка оновлення розміщення [8](#page-15-0) кнопка переходу до сплячого режиму розміщення [8](#page-15-0) колірна тема зміна, Windows [89](#page-96-0) кольори калібрування [88](#page-95-0)

кришка доступу до чорнильних картриджів розміщення [5](#page-12-0) кришки розміщення [5](#page-12-0)

### **Л**

ліва кришка розміщення [6](#page-13-0) локальна мережа (LAN) розміщення [7](#page-14-0) лотки в комплекті [2](#page--1-0) ємність [2](#page--1-0) застрягання, усунення [81,](#page-88-0) [82](#page-89-0) налаштування [14](#page-21-0) розміщення [5](#page-12-0) лоток 1 розміщення [6](#page-13-0) усунення застрягання [74](#page-81-0) лоток 2 застрягання, усунення [81,](#page-88-0) [82](#page-89-0) розміщення [5](#page-12-0) лоток 3 код компонента [20](#page-27-0)

#### **М**

маска підмережі [45](#page-52-0) мережа ім'я пристрою, змінення [44](#page-51-0) мережеві параметри, зміна [44](#page-51-0) параметри, перегляд [44](#page-51-0) мережі адреса IPv4 [45](#page-52-0) адреса IPv6 [45](#page-52-0) маска підмережі [45](#page-52-0) підтримувані [2](#page--1-0) стандартний шлюз [45](#page-52-0)

## **Н**

наклейки друк (Windows) [30](#page-37-0) налаштування відновлення заводських [66](#page-73-0) налаштування драйвера Mac збереження завдань [35](#page-42-0) нестандартний папір друк (Windows) [30](#page-37-0)

### **О**

операційні системи (ОС) підтримувані [2](#page--1-0) очистка тракту паперу [86](#page-93-0)

#### **П**

пам'ять у комплекті [2](#page--1-0) панель керування довідка [67](#page-74-0) розміщення [5](#page-12-0) розміщення функцій [8](#page-15-0) папір вибір [87](#page-94-0) застрягання [72](#page-79-0) папір, замовлення [20](#page-27-0) параметри безпеки вбудований веб-сервер HP [50,](#page-57-0) [53](#page-60-0) параметри друку вбудований веб-сервер НР [50](#page-57-0) параметри кольору зміна, Windows [89](#page-96-0) параметри мережі вбудований веб-сервер HP [54](#page-61-0) параметри сканування вбудований веб-сервер НР [50](#page-57-0) параметри факсу вбудований веб-сервер НР [52](#page-59-0) параметри цифрового надсилання вбудований веб-сервер НР [50](#page-57-0) передавання файлів, Mac [57](#page-64-0) підключення живлення розміщення [6](#page-13-0) подавач документів проблеми з подавання документів [70](#page-77-0) порт Ethernet (RJ-45) розміщення [7](#page-14-0) порт LAN розміщення [7](#page-14-0) порт RJ-45 розміщення [7](#page-14-0)

порт USB розміщення [5](#page-12-0), [7](#page-14-0) порти розміщення [7](#page-14-0) порту USB увімкнення [41](#page-48-0) пристрій збору чорнила застрягання [78](#page-85-0) розміщення [6](#page-13-0) пристрої зберігання USB друк із [41](#page-48-0) проблеми з підхопленням паперу вирішення [70](#page-77-0) програмне забезпечення HP Utility [56](#page-63-0) прозорі плівки друк (Windows) [30](#page-37-0)

#### **Р**

рішення для мобільного друку [2](#page--1-0) розмазане чорнило чищення [86](#page-93-0) розмазування чищення [86](#page-93-0) ручний дуплекс Windows [28](#page-35-0)

#### **С**

системні вимоги вбудований веб-сервер HP [47](#page-54-0) службова програма HP Utility для Mac Bonjour [56](#page-63-0) функції [56](#page-63-0) список інших посилань вбудований веб-сервер HP [55](#page-62-0) споживання електроенергії, оптимізація [59](#page-66-0) стан HP Utility, Mac [56](#page-63-0) стан витратних матеріалів [85](#page-92-0) стандартний шлюз, налаштування [45](#page-52-0) стан продукту [8](#page-15-0) стан чорнильного картриджа [85](#page-92-0)

сторінок на аркуш вибір (Mac) [32](#page-39-0) вибір (Windows) [29](#page-36-0) сторінок на хвилину [2](#page--1-0)

### **Т**

типи паперу вибір (Mac) [32](#page-39-0) тип паперу вибір (Windows) [30](#page-37-0) тракт паперу застрягання, усунення [77](#page-84-0)

## **У**

усунення застрягання [72](#page-79-0) усунення несправностей дротова мережа [92](#page-99-0) проблеми мережі [92](#page-99-0)

## **Ч**

чищення друкарська головка [86](#page-93-0) розмазане чорнило [86](#page-93-0) чорнильний картридж використання на межі вичерпання [68](#page-75-0) настройки межі вичерпання [68](#page-75-0) чорнильні картриджі заміна [22](#page-29-0) номери компонентів [20](#page-27-0)

## **Ш**

швидкість, оптимізація [59](#page-66-0) шлюз, налаштування значення за замовчуванням [45](#page-52-0) шрифти передавання, Mac [57](#page-64-0)

## **A**

AirPrint [39](#page-46-0)

## **B**

Bonjour ідентифікація [47](#page-54-0)

## **E**

Explorer, підтримувані версії вбудований веб-сервер HP [47](#page-54-0)

#### **H**

HP, вбудований веб-сервер веб-послуги HP [53](#page-60-0) параметри безпеки [53](#page-60-0) параметри мережі [54](#page-61-0) HP, вбудований веб-сервер (EWS) мережевий зв'язок [47](#page-54-0) HP, веб-послуги увімкнення [53](#page-60-0) HP ePrint [38](#page-45-0) HP ePrint, програмне забезпечення [39](#page-46-0) HP Utility [56](#page-63-0) HP Utility, Mac [56](#page-63-0)

#### **I**

Internet Explorer, підтримувані версії вбудований веб-сервер HP [47](#page-54-0) IPsec [61](#page-68-0) IP Security [61](#page-68-0)

### **M**

Macintosh HP Utility [56](#page-63-0)

## **N**

Netscape Navigator, підтримувані версії вбудований веб-сервер HP [47](#page-54-0)

### **T**

TCP/IP ручне налаштування параметрів IPv4 [45](#page-52-0) ручне налаштування параметрів IPv6 [45](#page-52-0)

#### **U**

USB-кабель, номер компонента [21](#page-28-0)

© 2014 Hewlett-Packard Development Company, L.P.

www.hp.com

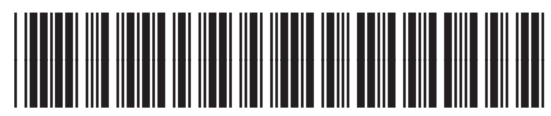

C2S11-90969

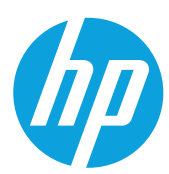